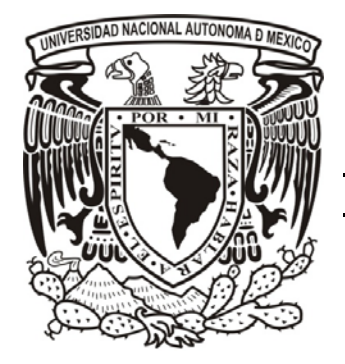

# *UNIVERSIDAD NACIONAL AUTONOMA DE MÉXICO*

# FACULTAD DE ESTUDIOS SUPERIORES CUAUTITLAN

# *PUESTA EN OPERACIÓN DEL SISTEMA VERNIER SENSOR, LOGGER PRO 3 DATA COLLECTION, PARA SU APLICACIÓN EN MÉTODOS ANALÍTICOS*

# **T E S I S**

QUE PARA OBTENER EL TITULO DE:

# **INGENIERA QUIMICA**

P R E S E N T A :

# **VANESSA FERNÁNDEZ LEÓN**

ASESOR: M. En C. JOSE DE JESUS PEREZ SAAVEDRA

COASESORA: Q. SONIA RINCON ARCE

CUAUTITLAN IZCALLI, EDO. DE MEX. 2009

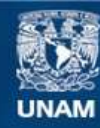

Universidad Nacional Autónoma de México

**UNAM – Dirección General de Bibliotecas Tesis Digitales Restricciones de uso**

# **DERECHOS RESERVADOS © PROHIBIDA SU REPRODUCCIÓN TOTAL O PARCIAL**

Todo el material contenido en esta tesis esta protegido por la Ley Federal del Derecho de Autor (LFDA) de los Estados Unidos Mexicanos (México).

**Biblioteca Central** 

Dirección General de Bibliotecas de la UNAM

El uso de imágenes, fragmentos de videos, y demás material que sea objeto de protección de los derechos de autor, será exclusivamente para fines educativos e informativos y deberá citar la fuente donde la obtuvo mencionando el autor o autores. Cualquier uso distinto como el lucro, reproducción, edición o modificación, será perseguido y sancionado por el respectivo titular de los Derechos de Autor.

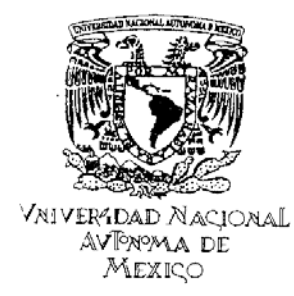

#### FACULTAD DE ESTUDIOS SUPERIORES CUAUTITLAN UNIDAD DE LA ADMINISTRACION ESCOLAR DEPARTAMENTO DE EXAMENES PROFESIONALES

#### **ASUNTO: VOTOS APROBATORIOS**

FACULTAD DE ESTUDIOS **SUPERIORES CUAUTITLAN** 

#### DRA, SUEMI RODRIGUEZ ROMO DIRECTOR DE LA FES CUAUTITLAN PRESENTE

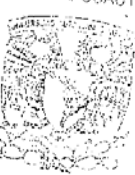

DEPARTAMENTO DE ATN: L. A. ARACELI HERRERA HERNANDEZ Jefe del Departamento de Exámenes Profesionales de la FES Cuautitlán

Con base en el art. 28 del Reglamento General de Exámenes, nos permitimos comunicar a usted que revisamos la Tesis :

"Puesta en Operación del Sistema Vernier Sensor, Logger Pro 3 Data Collection, para su Aplicación en Métodos Analíticos"

que presenta 1a pasante: Vanessa Fernández León con número de cuenta: 09954786-2 para obtener el título de : Ingeniera Química

Considerando que dicho trabajo reúne los requisitos necesarios para ser discutido en el EXAMEN PROFESIONAL correspondiente, otorgamos nuestro VOTO APROBATORIO.

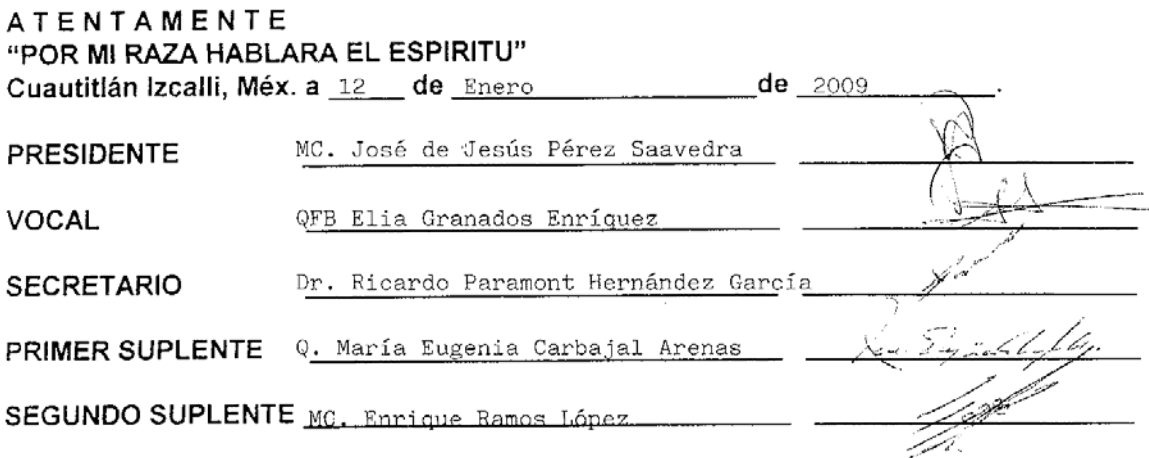

## *DEDICATORIAS*

#### *A mi Padre (Mauricio):*

*Por apoyarme en los momentos difíciles y por la palabra certera en el momento indicado, por escucharme cuando quería renunciar y darme por vencida. Por animarme para seguir adelante y por creer en mí, que aun con todo lo impulsiva que suelo ser, me ayudaste a no quitar el dedo del renglón. Te Amo, gracias por ser mi padre.* 

#### *A mi Madre (Lety):*

*Por apoyarme mis decisiones con respecto a la carrera, desde el principio creíste que lo lograría y mira, ahora es un hecho. Lo he logrado con toda una experiencia de vida, pros y contras, risas y depresiones, desveladas y café. Gracias por haber sido parte de esto y estar aquí. Te amo, gracias por ser mi madre.* 

#### *A mi Esposo (Jair):*

*Nunca se sabe hacia dónde va la vida, el destino, las estrellas, la realidad. Y sin ti, jamás lo habría logrado. Tú eres mi sueño hecho realidad, el amor de mi vida, mi amor a primera vista, mi alma gemela, por todos los 12 años que hemos compartido. Gracias, gracias por no dejarme desistir, por apoyarme con esa materia que no me dejaba terminar, por escucharme, por llorar conmigo, por creer en mí. Toda la vida estaré agradecida por TI, eres mi motor, mi lucha, mi impulso, mi vida, mi todo. TE AMO.* 

#### *A mi carnalito (Mario):*

*Hermano adoptivo, mi mejor amigo, cuantas cosas hemos pasado juntos… El verte lograrlo me impulso a seguir adelante, hemos compartido de todo, bueno y malo, risas y depresiones, tú siempre estuviste a mi lado desde el día que nos conocimos. Con la mano para ayudar, el hombro para llorar, los ratos libres para bailar. Gracias por todo, por absolutamente todo. Gracias por estar en mi vida.* 

#### *A mi misma:*

*Por nunca desistir, por agarrarte a la carrera cuando creías morir, por creer que esto era posible aun con las miles adversidades… Lo logramos!... No importa el tiempo ni la velocidad, sino llegar a la meta… y seguir con nuevas experiencias!* 

*"Cuando uno está soñando solo, es sólo un sueño; cuando muchos sueñan juntos, es el principio de una nueva realidad."* 

*Friedensreich Hundertwasser* 

#### *AGRADECIMIENTOS*

*A la Universidad Nacional Autónoma de México y a la Facultad de Estudios Superiores Cuautitlán, por la oportunidad de estudiar una Ingeniería en este maravilloso lugar. Aprendí tanto, en especial a querer y ser parte de una comunidad, a valorar el esfuerzo de todos, a forjar mi vida en todos los sentidos.* 

*A mis asesores José de Jesús Pérez Saavedra y Sonia Rincón Arce, por escucharme cuando lo necesitaba, por apoyarme, por comprenderme y esperarme, siempre estuvieron ahí, muchas gracias.* 

*A mis amigos:* 

*Los QFB's: Sarai, Lorena, Tania, Noemí, Marilyn, David, Israel Guzmán. Gracias por todo lo vivido, por lo bueno, lo malo, las risas, las lágrimas, las reuniones, los momentos inolvidables, no importa a donde nos haya llevado el destino, fueron parte de toda mi trayectoria de vida.* 

*Los IQ's: Abraham, Jorge, Arturo Diez, Patty Guerrero, Mario (jajaja ya sé que eres Químico pero aquí te conocí), Ricardo, Gabriel Sandoval, Carlos Keb, Sayuri, Norma, Rodrigo, Nancy, a todos los que se quedaron con un pedazo de mi corazón… Y a los que no menciono no se vayan a sentir, mi memoria a largo plazo no es muy buena (jajaja).* 

#### *A mis amigos los foráneos y familia:*

*Chayo (por siempre creer en mí, gracias hermana), Olimpia (por ayudarme en todos los aspectos), Claudia Colín (por ayudarme a seguir adelante y no desistir), Ana Cecilia, Bere, Isaac (mi hermano, amigo, por seguir mi trayectoria, te amo), Mirabai, Siddhartha, Tío Memo (por ser un ejemplo), a mi abuelito Miguel (porque siempre creíste en mi), a mi familia.* 

*Gracias a todos, por aceptarme como soy, por quererme así y por ser parte de mi vida, por el camino que hemos compartido y por vivir con lo que implica.* 

# *INDICE*

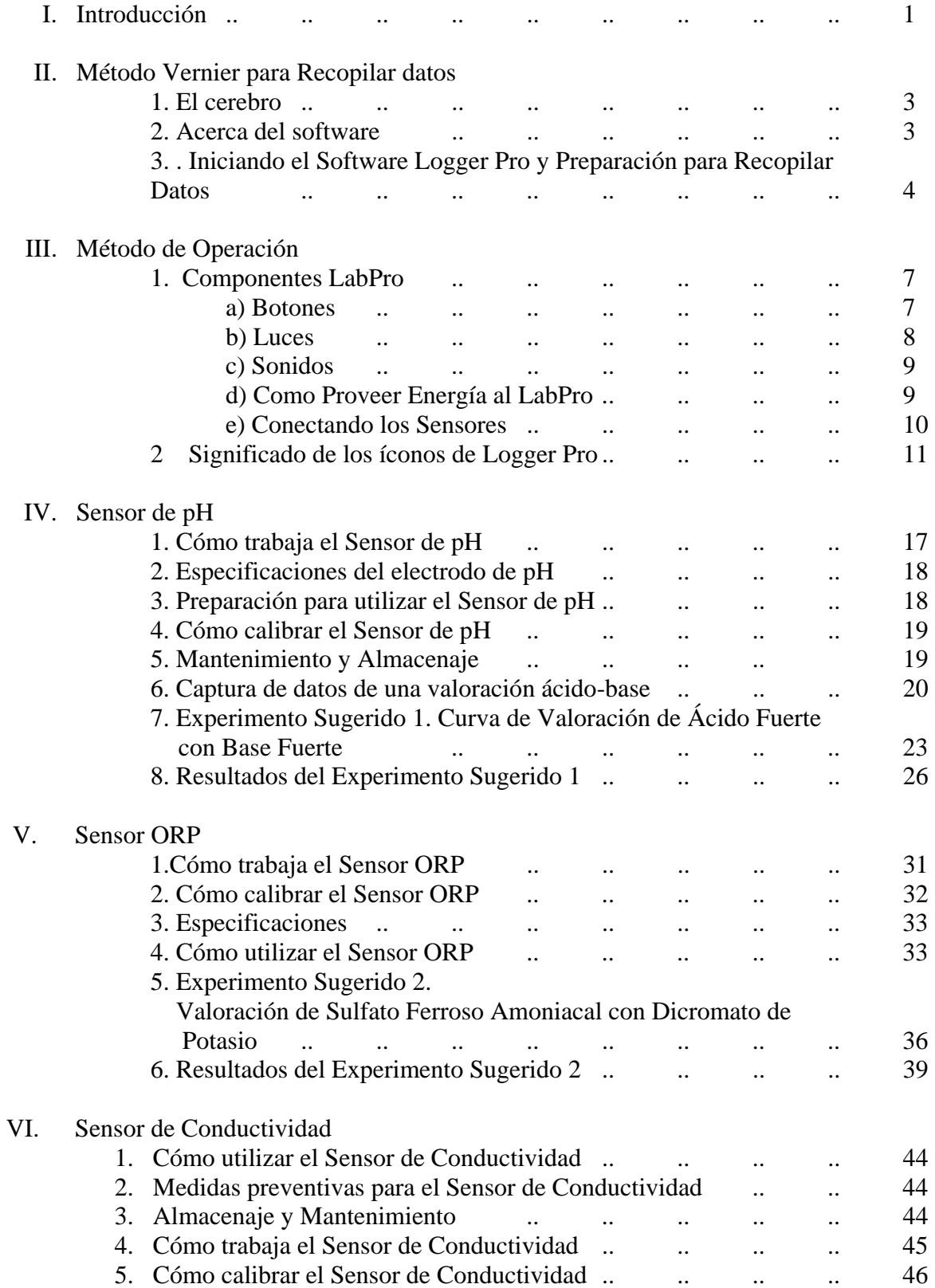

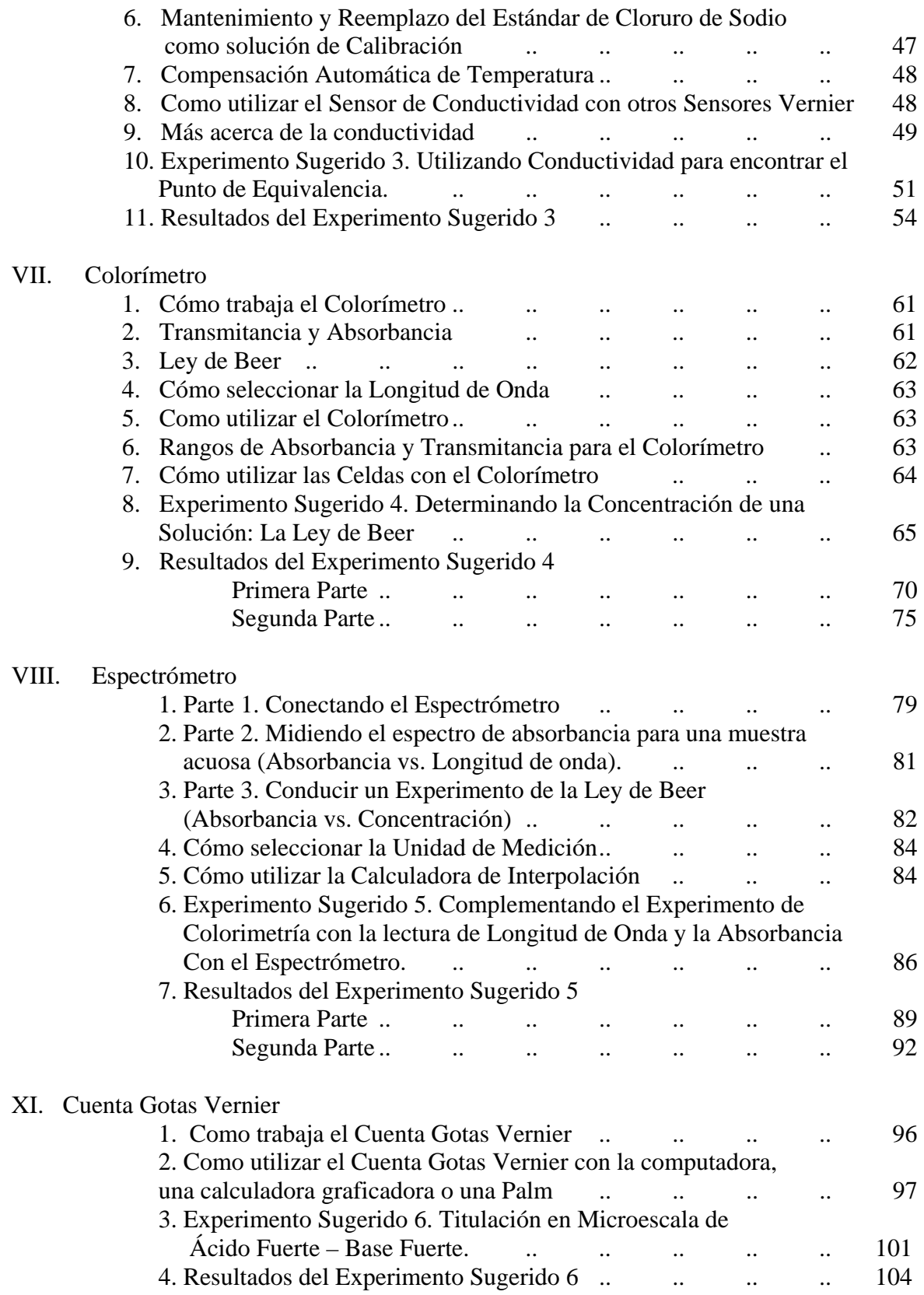

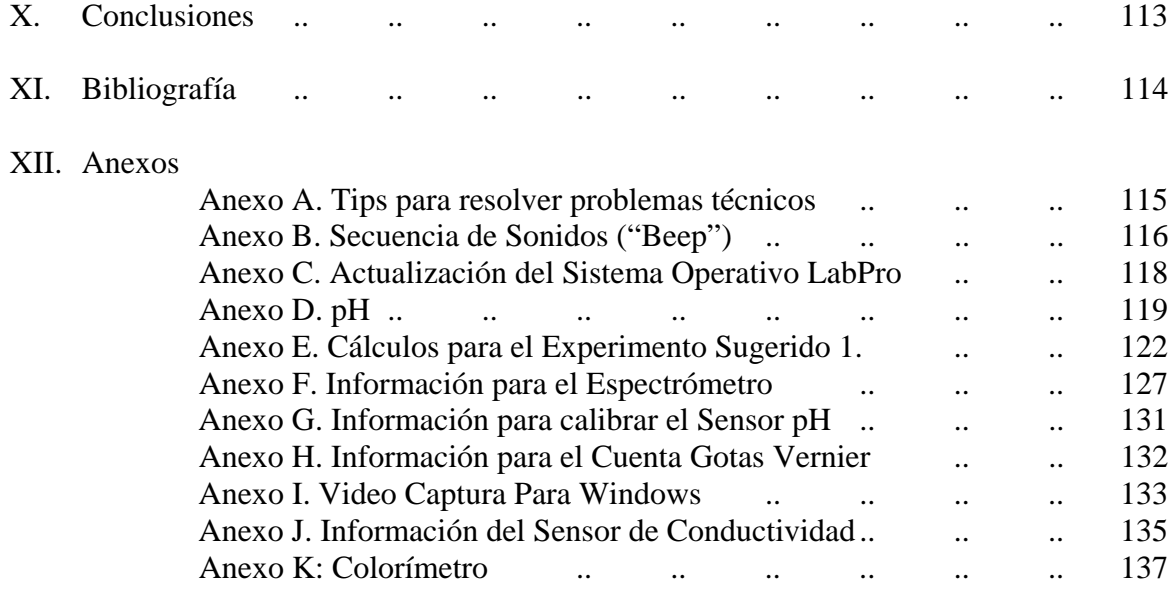

¾ OBJETIVO GENERAL: Poner en operación un equipo automatizado de detección, registro y procesamiento de datos analíticos (*VERNIER SENSOR, LOGGER PRO 3 DATA COLLECTION)* para su aplicación en la enseñanza en los laboratorios de Química Analítica.

#### ¾ OBJETIVOS PARTICULARES:

- 1. Utilizar un equipo automatizado, para optimizar la enseñanza experimental en Química Analítica al disminuir el tiempo empleado en las determinaciones analíticas convencionales.
- 2. Conocer el procedimiento de adquisición de datos en determinaciones analíticas con el equipo Vernier Sensor, Logger Pro 3 Data Collection para ayudar al alumno a conocer la operación de equipos automatizados que se utilizan en la industria.
- 3. Implementar nuevos equipos para mejorar el desarrollo teórico práctico dentro de las materias impartidas en Química Analítica.

# *INTRODUCCIÓN*

La Química Analítica puede definirse, no como una materia más dentro de un plan de estudios de una carrera de química sino como una manera de pensar; una ciencia aplicada a desarrollar y mejorar métodos e instrumentos para obtener información sobre la composición y la naturaleza química de la materia.

Los métodos empleados en el análisis químico pueden ser:

- Métodos basados en reacciones químicas o clásicos como son el análisis volumétrico y el gravimétrico.
- Métodos instrumentales como son los espectrofotométricos, electroanalíticos y cromatográficos.

Los métodos químicos han sido utilizados tradicionalmente, ya que no requieren un instrumental complejo (tan sólo pipetas, buretas, matraces, balanzas entre otros). Los métodos instrumentales, sin embargo, requieren además material más sofisticado, tal como equipos de [cromatografía](http://es.wikipedia.org/wiki/Cromatograf%C3%ADa), [cristalografía,](http://es.wikipedia.org/wiki/Cristalograf%C3%ADa) [etc.](http://es.wikipedia.org/wiki/Etc)

Las mediciones analíticas cuantitativas desempeñan un papel fundamental en muchas áreas de investigación en química, bioquímica, geología, física y otras ciencias. En la sección de química analítica de la FES - Cuautitlán se hizo la adquisición de un nuevo software para el equipo de computo llamado: "VERNIER LAB PRO CHEMISTRY" que incluye los equipos mencionados en este trabajo (Sensores: pH, ORP y Conductividad; Equipos: Colorímetro, Espectrómetro y Cuenta Gotas) y el cerebro que se conecta como interfaz entre los sensores (o equipos) y la computadora.

El uso de tecnologías educativas de alto nivel, como el "VERNIER LAB PRO CHEMISTRY" (computadoras interfaseadas a equipos) es de gran utilidad, para el trabajo experimental en el área de química, presenta cualidades de alta relevancia para la formación de nuestros estudiantes (futuros profesionistas) para los cuales, la seguridad adquirida al conocer, aprender a manipular y generar conocimiento a través de esta tecnología les permite obtener grandes expectativas para su desarrollo en el campo profesional, posicionándolos de

antemano en un mejor lugar que a estudiantes de la misma área que no manejen esta tecnología (que es el caso más común, por el costo de los equipos, por su número limitado y por la inexistencia de este tipo equipos para la enseñanza).

La principal función de esta equipo es la de capturar, procesar y almacenar de manera eficiente los datos experimentales de equipos de laboratorio como potenciómetros, espectrofotómetros de UV-visible, conductímetros, etc. El procesamiento de los datos se realiza mediante el uso del software propio de este equipo, simuladores, hojas de cálculo, programas estadísticos, etc., que permiten hacer más copartícipes a los estudiantes en su aprendizaje. En la vida profesional la química analítica es posiblemente el área de la química en donde estos procedimientos se realizan cotidianamente en esta forma, por los esfuerzos de automatización e informatización que las compañías comerciales han materializado en los equipos contemporáneos.

#### *Impacto en la enseñanza:*

La aplicación del : "VERNIER LAB PRO CHEMISTRY" en la enseñanza experimental de la química analítica, plantea un diseño global del proceso enseñanza cuyos alcances aun no están totalmente vislumbrados. Durante este proceso tanto profesores como alumnos (principales beneficiados) requieren de un cambio de actitud en el papel que desempeñan. Aunque esta metodología principalmente se concreta a la enseñanza experimental, también puede resultar de gran ayuda en la parte teórica del curso, favoreciendo una integración más adecuada de ambas partes. Este equipo puede lograr una participación más activa en el aprendizaje por parte del estudiante, es decir la interacción que experimentan ante un problema analítico, los lleva a analizarlo desde varias perspectivas, mediante el procesamiento de los datos experimentales por medio de programas, simuladores u hojas de cálculo. El equipo da pauta al estudiante a que interactúe con el software de operación y procesamiento de datos del equipo analítico.

# *MÉTODO VERNIER PARA RECOPILAR DATOS.*

# *1. El Cerebro* (Figura 1.I)

La interfaz Vernier LabPro (cerebro) es el corazón del sistema de recolección de datos, ofreciendo versatilidad, portabilidad y fácil uso. Para recopilar datos, se intercomunica LabPro a la computadora, se conecta uno de los sensores, se comienza el programa para recopilación de datos "Logger Pro". El programa detecta automáticamente cuales sensores están conectados.

El sistema debe ser utilizado con computadoras (USB o serial); se conectan los sensores al LabPro (cerebro) y el LabPro a la computadora; el software recolecta datos en tiempo real, para poder graficarlos, analizarlos e imprimirlos.

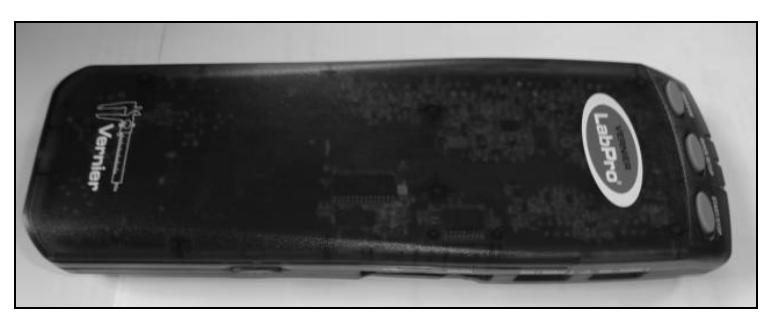

*Figura 1.I. Cerebro Vernier LabPro* 

# *2. Acerca del Software*

Por medio del Software "Logger Pro" se pueden dibujar las gráficas al momento de estar recopilando datos, determinar estadísticamente la información de dichos datos, realizar regresiones lineales. Buscar o definir la ecuación y la curva que se ajuste a algún modelo y utilizar también gráficas con doble eje para que sea más fácil medir.

Se pueden crear los reportes de laboratorio utilizando múltiples páginas dentro del programa, dentro del cual se incorporan los datos de otros experimentos, se agrega texto y se muestra paso por paso el análisis. También se logra incorporar videos y sincronizarlos junto con los datos recolectados. Se toman fotografías del experimento por medio de la cámara web o de una cámara digital.

Se realizan ajustes manuales directamente en las gráficas para modificar los parámetros. Se puede rastrear la posición de varios objetos en el video, cuadro por cuadro para graficar los análisis posteriores. Contiene muy buenas características de fácil uso, lo cual se explicará detalladamente a continuación.

## *3. Iniciando el Software Logger Pro y Preparación para Recopilar Datos*

Se localiza el ícono de Logger Pro en la computadora (Figura 2.I) y se da doble clic en él, o se utiliza el menú de inicio (Windows 98/ 2000/ ME/ XP). Una de las habilidades más importantes que tiene el LabPro es la de auto-identificar los sensores y mostrar el experimento automáticamente.

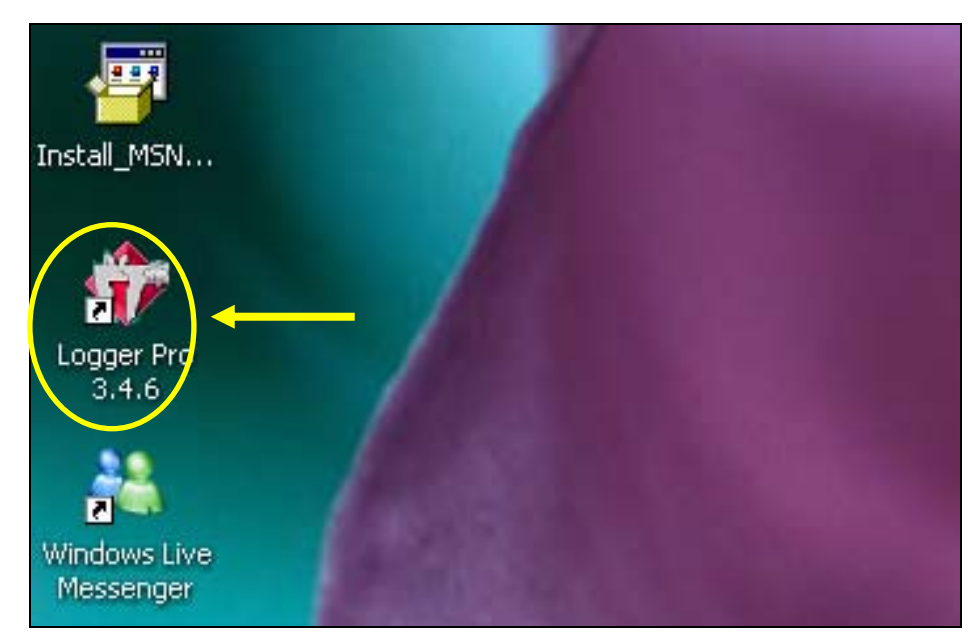

*Figura 2.I. Localizando el ícono de Logger Pro (color amarillo).* 

Si el programa Logger Pro no detecta el cerebro o si el sensor no está conectado, el botón de Recopilación de Datos *("Collect")* estará de color gris (Figura 3.I), lo cual significa que no se puede utilizar. Hay que cerciorarse de que se haya conectado el cerebro al puerto serial o al USB de su computadora y que esté conectado a la corriente eléctrica (o con pilas). Seleccionar "Conectar Interfaz" ("*Connect Interface*") del menú "Experimento" ("*Experiment*"). La computadora tratará de comunicarse con el cerebro de LabPro. (Figura 3.I).Después de hacer clic en Conectar Interfaz *("Connect Interface"),* hay que hacer clic en *LabPro* y después en *COM1.* Si surge el siguiente mensaje (Figura 4.I), quiere decir que el

programa Logger Pro tiene problemas para comunicarse con el cerebro LabPro. Hay que seleccionar el puerto correcto o checar el puerto utilizado. Haga clic en Si ("*Yes*") y luego en *OK***.** Si esto no funciona, consulte el Apéndice A.

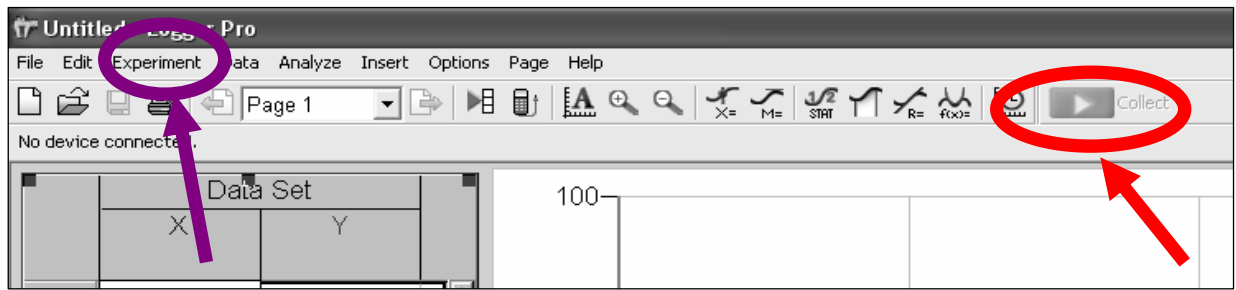

*Figura 3.I. Localizando el botón de recopilación de datos (color rojo). Localizando el menú Experimento (color* 

*morado).* 

El mensaje que se muestra en la Figura 4.I dice:

*Could not connect COM1.* 

- *1. Double check all cable connections.*
- *2. Make sure that LabPro has power.*
- *3. Disconnect and reconnect the USB cable (if connecting the USB).*
- *4. Reset the LabPro by unplugging it (or removing batteries) then plugging it back in.*
- *5. Make sure that another executable isn't connected to the same device.*

*Do you want to try to connect again?* 

 *Yes No* 

Traducción:

No se pudo conectar COM1.

- 1. Nuevamente revise todas las conexiones de los cables.
- 2. Asegúrese de que el cerebro LabPro tenga conexión (ya sea a la electricidad o pilas).
- 3. Desconecte y conecte nuevamente el cable USB (si se conectó el cable USB).
- 4. Reinicie el LabPro, desconectándolo (o removiendo las baterías) y luego conectándolo nuevamente.
- 5. Asegúrese que ninguna otra conexión este conectada al mismo equipo.

Desea tratar de conectar otra vez?

Si No

El segundo mensaje que surge de la misma forma que el primero puede decir: *No USB devices or serial ports were found on the system. If you are using USB, you may need to check the connections and power to the device.* 

#### *OK*

#### Traducción:

Ningún dispositivo USB o puerto serial fue detectado en el sistema. Si está utilizando USB, necesita observar las conexiones y la fuente de poder.

#### OK

Si no aparece ninguno de los mensajes anteriores y el botón de recopilación de datos *"Collect"* (que observamos en la Figura 3.I con circulo color rojo) se encuentra de color verde, el sistema está listo para recopilar datos.

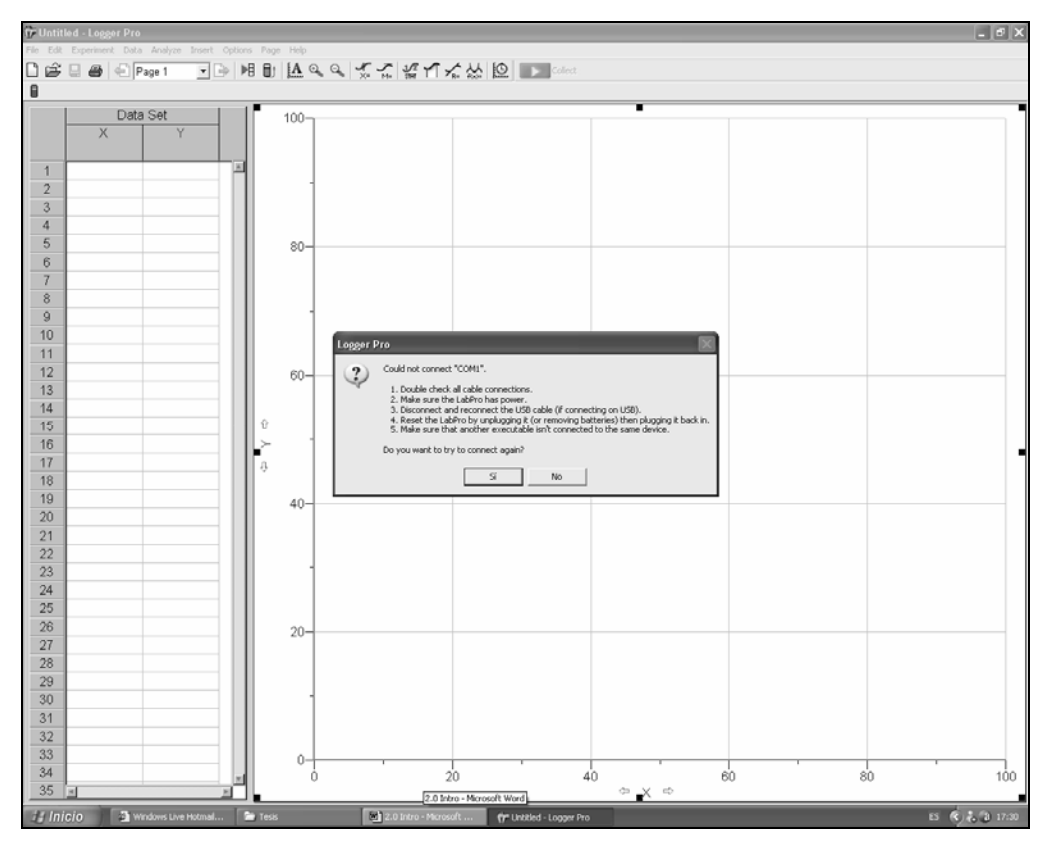

*Figura 4.I. Mensaje de error en conexión.* 

# *METODO DE OPERACIÓN*

#### *1. Componentes LabPro*

La interfaz principal de LabPro que es conocido como "el cerebro" tiene tres botones, (Figura 5.I), tres LEDs (uno para cada botón se ven más adelante en la descripción de Luces), cuatro canales análogos: CH1, CH2, CH3 y CH4 (Figura 6.I).

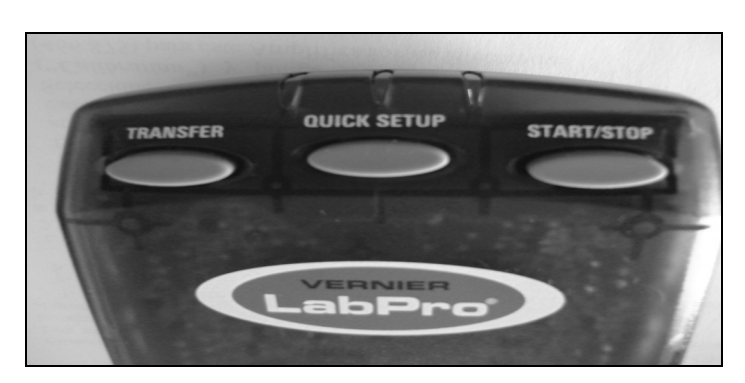

*Figura 5.I. Botones superiores* 

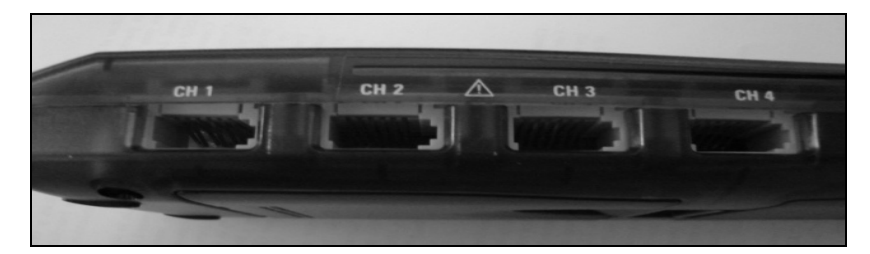

*Figura 6.I. Canales análogos.* 

#### *a) Botones*

Los 3 botones en la parte superior del LabPro son utilizados para los siguientes propósitos:

1. TRANSFERENCIA (*"Transfer"):* Este botón transfiere de los programas de calculadora o de las aplicaciones entre el LabPro en la computadora al archivo adjunto en la calculadora graficadora TI (Texas Instruments) para cuando se hacen pruebas de campo.

2. CONFIGURACIÓN RÁPIDA (*"Quick set up"):* Este botón borra los datos guardados en la memoria del cerebro LabPro, luego re-configura todos los canales para la autoidentificación de los sensores para recopilar datos. La *rápida configuración* se utiliza cuando no están conectados ni una computadora ni una calculadora con el cerebro LabPro y trabaja solamente con los sensores en auto-identificación.

3. INICIAR / DETENER (*"Start / Stop"):* Este botón comienza a tomar muestras después de la configuración rápida. Continúa hasta que el número de muestras es recopilado o cuando se presiona el botón de *Iniciar / Detener* nuevamente. Este botón también actúa como un gatillo manual para ciertos módulos de recopilación de datos.

Dos canales digitales: DIG/SONIC1 y DIG/SONIC2, una conexión serial para computadora, 1 conexión USB para computadora, (Figura 7.I) un "piezo speaker" (el cual se describe en el apartado de "*sonidos*" y se encuentra dentro del cerebro).

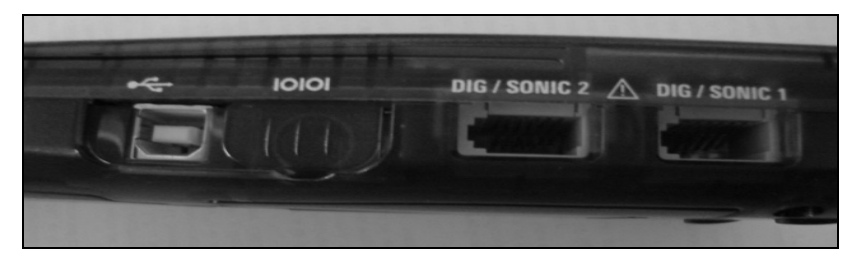

*Figura 7.I. Canales digitales.* 

y un puerto para calculadora llamado I/O (Figura 8.I).

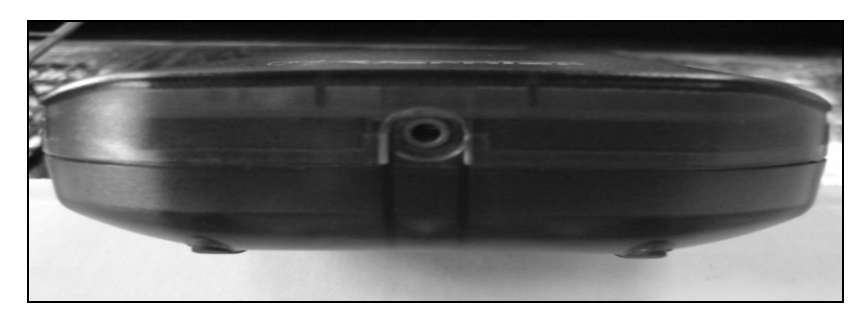

*Figura 8.I. Entrada para conexión de calculadora.* 

# *b) Luces*

El cerebro tiene 3 luces que indican el estado del cerebro LabPro:

- 1. Rojo indica un error de condición (Figura 9.I).
- 2. Amarillo indica que el cerebro LabPro está listo para la recopilación de datos de las muestras (Figura 9.I).
- 3. Verde indica que el cerebro LabPro está recopilando datos (Figura 10.I).

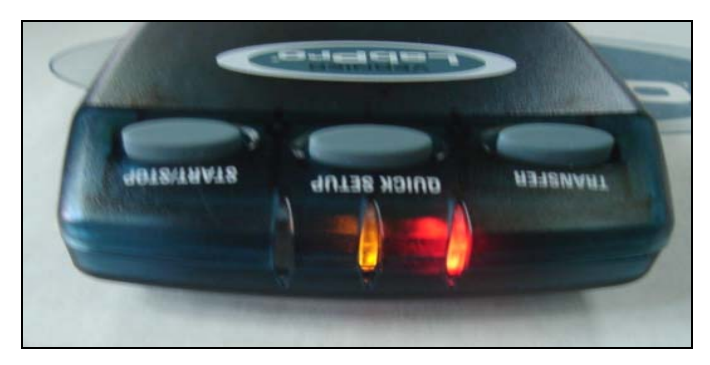

*Figura 9.I. Muestra los dos primeros LEDS, la luz roja y la luz amarilla.* 

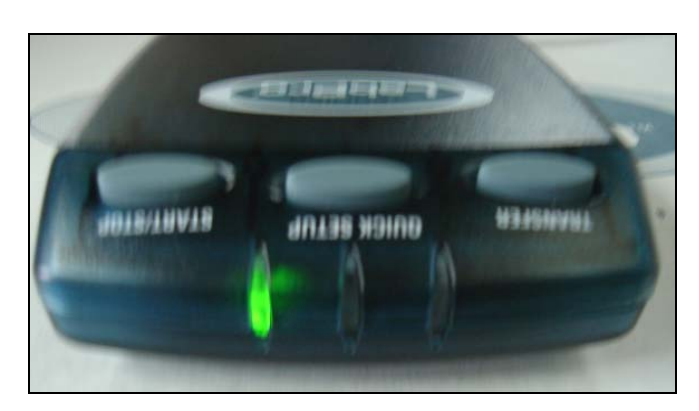

*Figura 10.I. Muestra el tercer LED, la luz verde.*

#### *c) Sonidos*

El cerebro LabPro tiene un "piezo speaker" que es un sistema que genera cuatro diferentes tipos de sonidos o "beeps" dependiendo de lo que esté midiendo.

- 1. Un sonido "bueno" es un tono medio seguido de un tono alto.
- 2. Un sonido de "precaución" es un tono medio seguido de otro tono medio.
- 3. Un sonido "malo" es un tono medio seguido por un tono bajo.
- 4. Un sonido de "tick" es realizado cuando alguna de las teclas es presionada.

Las secuencias de sonidos se pueden consultar en el Anexo B.

#### *d) Como Proveer Energía al LabPro*

Las baterías o la fuente de poder CA (Corriente Alterna) accionan el cerebro. Para utilizar el cerebro LabPro con baterías, se debe de remover el compartimiento cubierto de uno de los lados de la interfaz. Colocar cuatro baterías "AA" y colocar nuevamente el compartimiento en su lugar. Para utilizar el cerebro LabPro con la fuente de poder de CA (Figura 11.I y 12.I), hay que insertar el conector redondo en la fuente de poder de 6 volts dentro de un orificio a lado de la interfaz. Poco tiempo después de que se hayan colocado las baterías o la fuente de poder, la interfaz correrá una prueba en si misma. Escuchará una serie de sonidos y de luces destellando (roja, amarilla y verde) indicando un encendido positivo. Si esta prueba no es positiva, hay que asegurar que las baterías están instaladas correctamente, o que todavía se puedan utilizar.

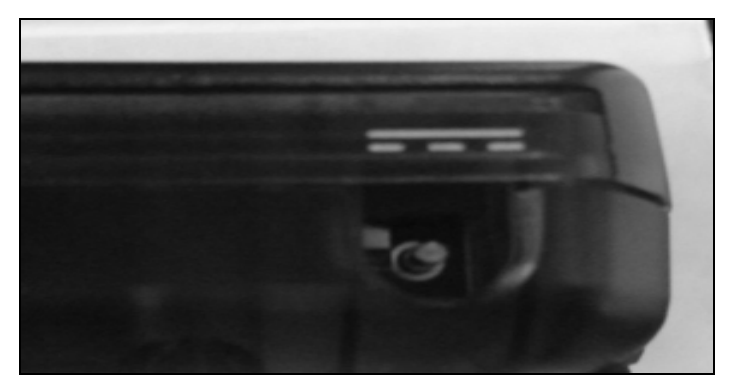

*Figura 11.I. Conexión en el LabPro para la Corriente Alterna.* 

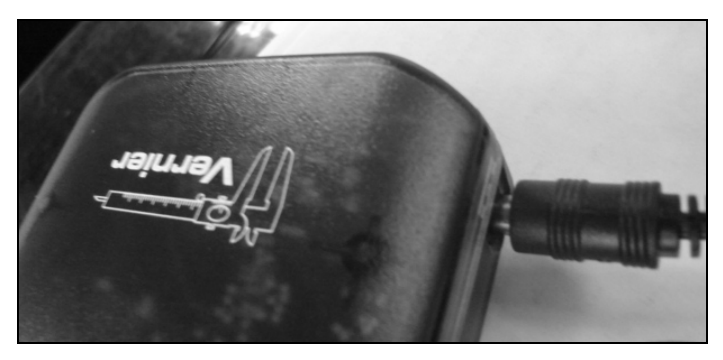

*Figura 12.I. El Cerebro LabPro ya conectado a la Corriente Alterna.* 

Este sistema puede utilizar varios sensores que detectan parámetros de interés.

# *e) Conectando los Sensores*

Los sensores están divididos en dos tipos básicos: análogos y digitales. Algunos ejemplos de los sensores análogos son: el sensor de pruebas de temperatura, los sensores pH, los sensores de fuerza y los sensores de gas oxígeno.

Se pueden conectar hasta cuatro sensores análogos al cerebro. Existen cuatro entradas para sensores análogos: CH1 – CH4 y están localizados del mismo lado donde se encuentra el puerto para el adaptador de CA. (Figura 13.I).

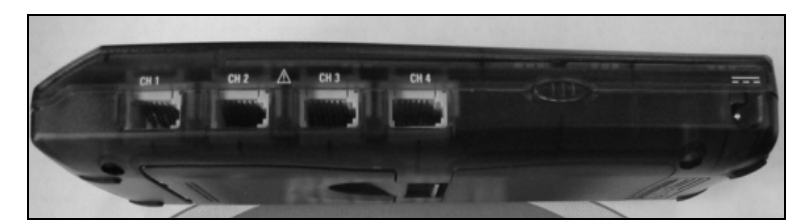

*Figura 13.I. Las cuatro entradas análogas y el puerto para el adaptador de CA.*

Algunos ejemplos de sensores digitales son: los detectores de movimiento, los monitores de radiación, los sensores de movimiento rotatorio y entrada para fotografía. Dos sensores digitales pueden ser conectados al cerebro. Los puertos digitales DIG / SONIC están localizados del mismo lado donde se encuentra la conexión serial y la conexión USB para computadora (Figura 14.I).

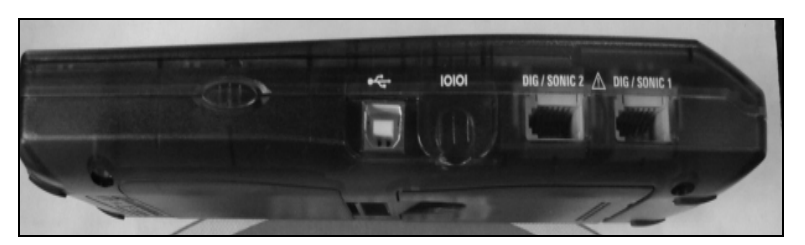

*Figura 14.I. Puertos digitales, conexión serial y conexión USB.* 

# *2. Significado de los íconos de Logger Pro*

En la página inicial de Logger Pro observamos varios datos, uno de ellos son los experimentos que ya vienen incluidos dentro del programa (en inglés) y tenemos acceso desde su archivo. Para acceder a esto, hacemos clic en el menú File "*Archivo"*, luego en Open *"Abrir"* y aparece la siguiente ventana en donde se selecciona una carpeta dependiendo del experimento que se vaya a realizar (Figura 15.I). Cada carpeta es una recopilación de experimentos dependiendo de la materia en estudio (Experimentos de Radiación Nuclear, de Física, de Biología, de Calidad del Agua, etc.).

El primer icono (circulado de color verde en la Figura 16.I) es una *hoja en blanco*, lo que nos refiere a una hoja de datos nueva en nuestro sistema, ya sea que se finalizó un experimento y se comenzará otro. Otra opción en la que se aplica este icono es cuando se requiera repetir los experimentos varias veces.

El segundo icono (circulado de color morado en la Figura 16.I) es *la carpeta con una flecha*, este icono abre las carpetas dependiendo de los experimentos u áreas que estemos estudiando, ya sea para química, física, biología, etc.

El tercer icono (circulado de color azul en la Figura 16.I) es un *disco de 3 ½*, es para guardar los cambios y/o la hoja Logger Pro que se haya utilizado en un experimento o para poder continuarlo después.

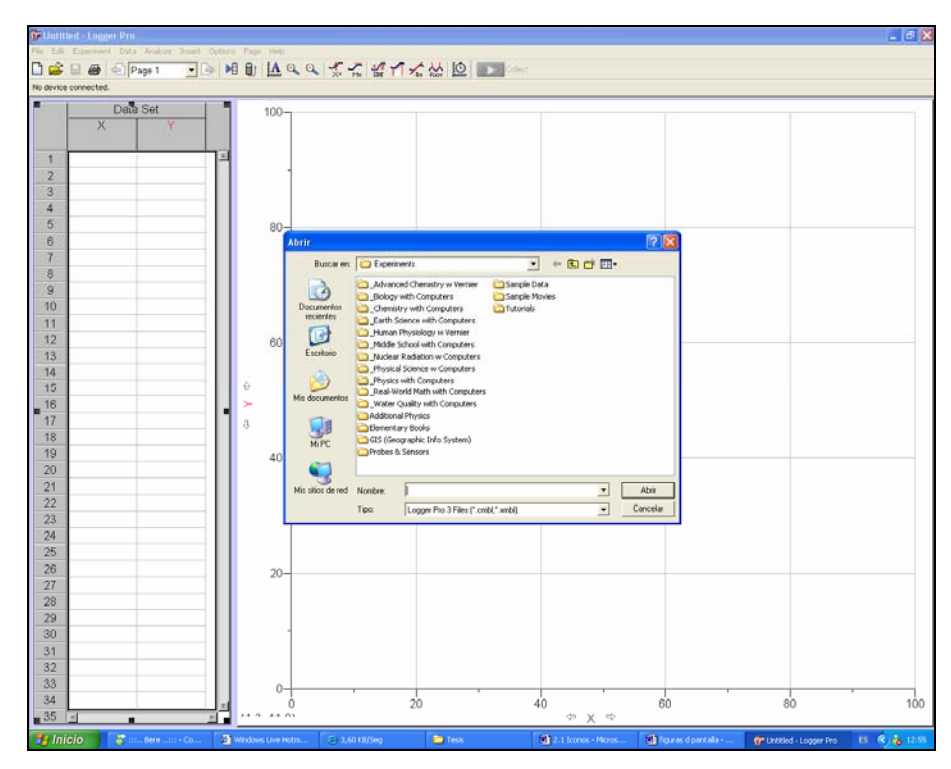

*Figura 15.I. Ventana para abrir directamente un archivo de algún experimento incluido en el programa.* 

El cuarto icono (circulado de color amarillo en la Figura 16.I) es *la impresora,* al hacerle clic manda imprimir la tabla de datos realizada.

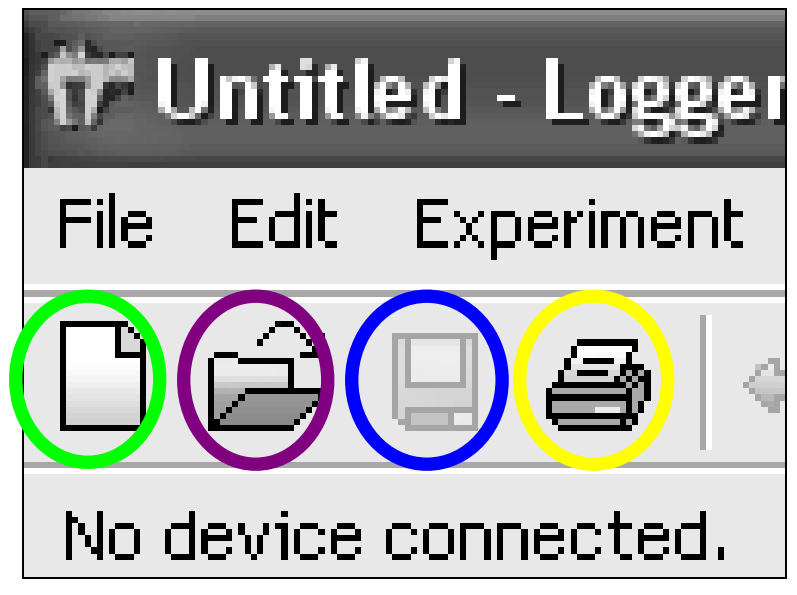

*Figura 16.I. Localización e identificación de los primeros iconos.* 

En la Figura 17.I hay *una hoja con flecha hacia la izquierda* (circulado con color anaranjado). Si existen varias hojas abiertas de un solo experimento, con ese icono podemos movernos con mayor facilidad en las hojas realizadas anteriormente.

El recuadro con la palabra *"page"* significa la página en la que se esta trabajando actualmente (circulado con color rojo en la Figura 17.I).

Después hay *una hoja con flecha hacia la derecha* (circulado con color amarillo figura 17.I), este icono se utiliza para moverse con mayor facilidad a las páginas posteriores ya realizadas de la actual.

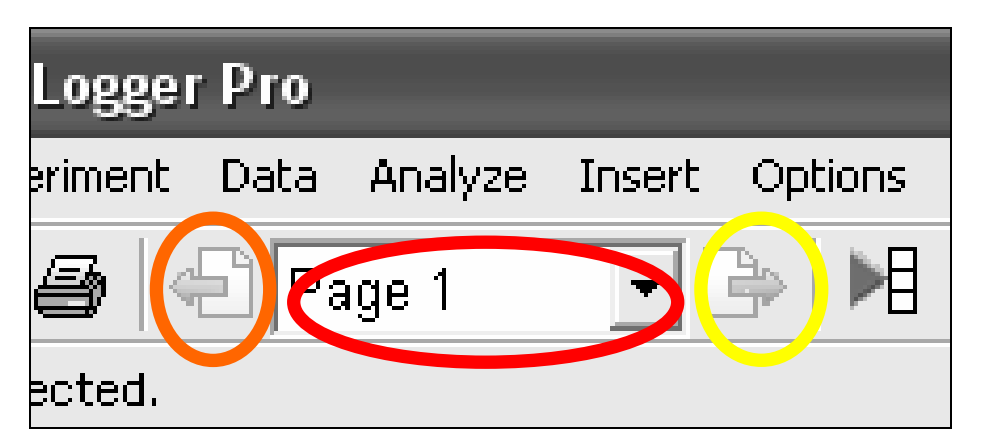

*Figura 17.I. Localización y movimiento en las páginas del programa.* 

El icono de *la flecha azul* con una hilera vertical de 3 cuadros blancos (circulado con rosa en la Figura 18.I) significa que los datos se seleccionan en x o en y (en la tabla), al presionar este ícono se abre una ventana de diálogo con los siguientes apartados:

- 1. El icono de *una hoja con un destello amarillo* (circulado en verde) es para seleccionar todos los grupos de datos en "x" y "y" que van a ser identificados con diferentes marcadores en las diferentes curvas dentro de un mismo experimento.
- 2. *La columna vertical de cuadritos* (circulado en rojo) sirve para etiquetar cada una de las columnas con sus respectivos nombres.
- 3. *El icono de una f y una columna de cuadritos entre paréntesis* (circulada en color anaranjado) es para seleccionar la función que se vaya a utilizar en el grupo de datos que seleccionemos dentro del experimento (como derivada, integral, segunda derivada, interpolación, constante, etc). Se pueden escoger las variables a calcular ("x" ó "y"), y poner los parámetros de cálculo que se deseen.

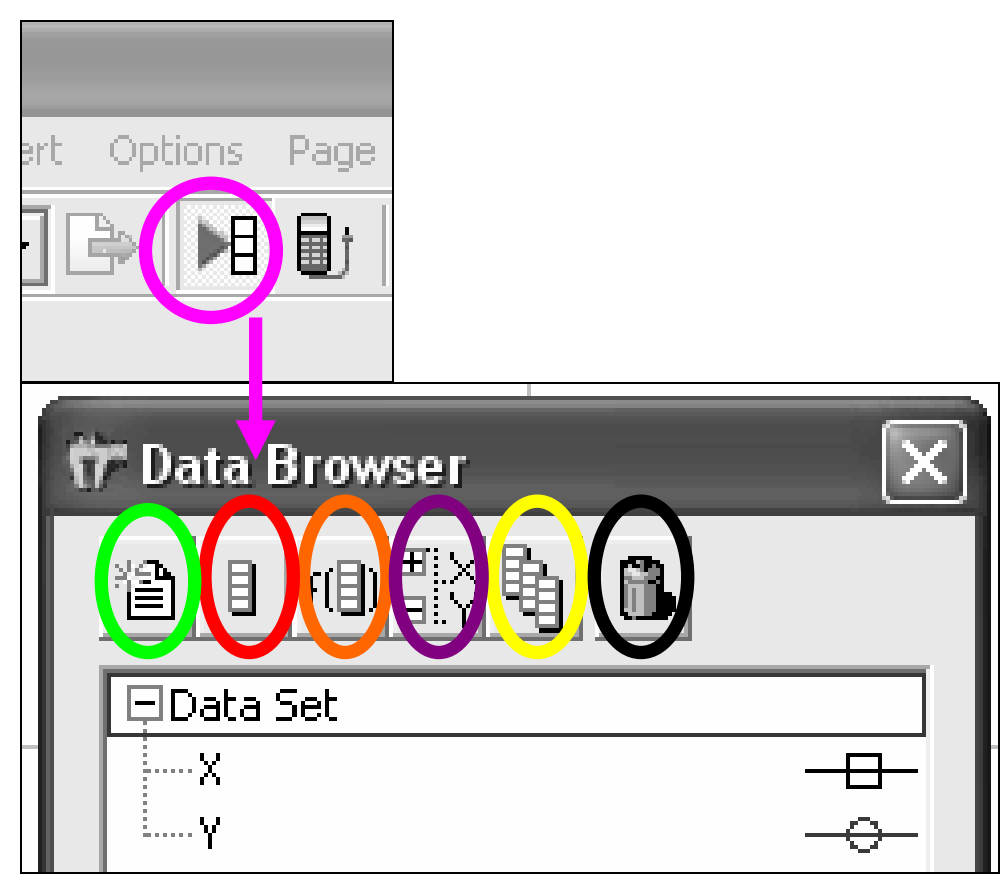

*Figura 18.I. Localizando los ejes "x" o "y" y funciones de estos* 

- 4. El cuarto icono circulado en color morado sirve para expandir o colapsar, y esto es para seleccionar de todos los datos y curvas obtenidos cuales que se mostrarán y cuales no.
- 5. El icono de *las tres columnas de cuadritos verticales* (circulado en color amarillo) es para agregar el nombre de cada grupo de datos que se reflejen en la misma tabla.
- 6. El icono del *bote de basura* (circulado en negro) es para borrar algunos de los datos u columnas que no nos sirvan.

El icono de *una calculadora con un cable de conexión* (circulado en color azul en la Figura 19.I) es para importar datos que se hayan tomado en campo de la calculadora a la computadora para analizarlos mejor y hacer los cálculos requeridos.

El icono siguiente es *un plano cartesiano X y Y con la letra A* (circulado en color verde en la Figura 19.I) y es para tener automáticamente la escala predeterminada dependiendo del experimento a realizar.

*La lupa con el signo +* (circulado en color rosa en la Figura 19.I) es para incrementar la escala entre las unidades de los ejes, dependiendo de la cantidad de datos y el espacio entre ellos.

*La lupa con el signo –* (circulado en color rojo en la Figura 19.I) es para disminuir la escala entre las unidades de los ejes, dependiendo de la cantidad de datos y el espacio entre ellos.

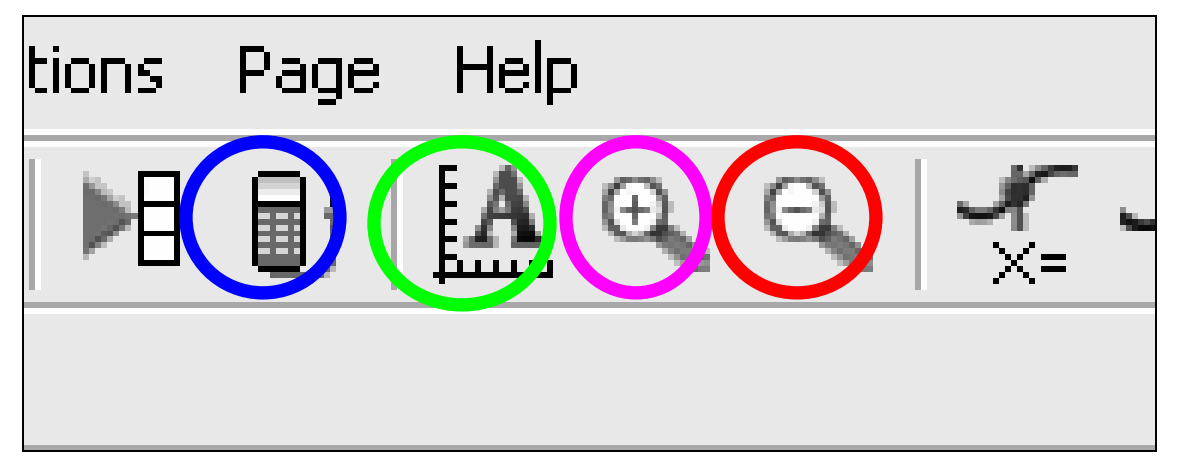

*Figura 19.I. Descripción de iconos.* 

- 1. El icono siguiente es *una curva con un punto rojo y una x=* (circulado en color negro) es para que, se seleccione el punto de salto en una curva, el cual parezca ser el mejor punto de equivalencia.
- 2. El icono de *una curva con una línea en la parte superior de la curva y una letra M=* (circulado en color verde agua) sirve para calcular la tangente de la curva seleccionada.
- 3. El icono siguiente es *una curva con los números 1 y 2 y la palabra "stat" (*de *"statistics"* en español estadísticas*)* circulado en color lila, es para realizar pruebas estadísticas. Al seleccionar varios puntos dentro de la curva en cuestión se realizan dichos cálculos.
- 4. El icono de una *curva azul, dos líneas rojas y un área blanca entre ellas* (circulado en color amarillo) es para calcular la integral, o lo que se conoce como el área bajo la curva.
- 5. El siguiente es un icono que tiene *una línea roja atravesada en la curva azul con una letra R=* (circulado de color rojo), este botón es para linearizar la curva, se deben seleccionar varios de los puntos.

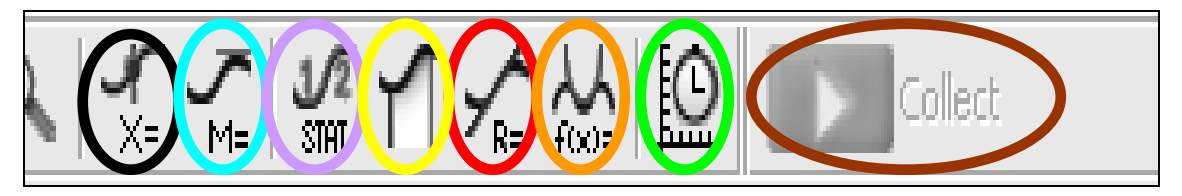

*Figura 20.I. Identificando más iconos.* 

- 6. El botón que sigue es una curva *roja sobre la azul con f(x)=* (circulado de color naranja), este icono es para seleccionar el tipo de ecuación que se vaya a utilizar.
- 7. El icono del *plano cartesiano junto con un cronómetro* (circulado en color verde) es para modificar el tiempo en que se van a recopilar los datos de manera automática dentro del muestreo, dependiendo del experimento que se realice.
- 8. El último botón es el de *"Collect"* (circulado con color café) con el cual se recopilan los datos.

#### *SENSOR DE PH*

El sensor de pH es una parte del hardware de todo el sistema Vernier Logger Pro, del cual se habla a continuación:

Este sensor puede ser utilizado con una computadora de la siguiente manera:

- 1. Se conecta el sensor de pH a cualquiera de los puertos análogos de la interfaz.
- 2. Iniciar el programa Logger Pro en la computadora.
- 3. Ahora el sistema esta listo para recopilar datos. Logger Pro identificará el sensor de pH y lo calibrará automáticamente. Hacer Clic en el botón de recopilación (*"collect*") y comenzar la recolección de datos.
- 4. Si se está utilizando el software de Logger Pro, una alternativa al paso 3 esta abierta para el archivo del experimento para el sensor de pH en el folder de Pruebas y Sensores ("*Probes & Sensors").*
- 5. Medir el pH de algunas soluciones conocidas o el pH de buffers.
- 6. Para mejores resultados, probablemente se quiera calibrar el sensor de pH. Seguir las instrucciones de calibración que se dan al final de estas instrucciones.

#### *1. Cómo trabaja el sensor de pH*

El amplificador de pH que se encuentra dentro del sensor es un circuito que permite la combinación estándar de un electrodo de pH para ser monitoreado por la interfaz del laboratorio. El cable del amplificador del pH termina en la conexión BTA.

El Sensor de pH producirá un voltaje de 1.75 volts en un buffer de pH 7. El voltaje se incrementará cerca de 0.25 volts por cada unidad de pH que disminuya. El voltaje disminuirá 0.25 volts/unidad de pH cuando el pH se incremente.

El empaque de gel del Vernier está diseñado para tomar medidas en un rango de pH de 0-14. El cuerpo epóxico que se extiende debajo del bulbo de vidrio sensible en el electrodo, hace que estas pruebas sean ideales para secundaria, preparatoria o nivel de licenciatura en la clase de ciencias en la universidad, o para realizar medidas en el medio ambiente (lecturas de campo). La referencia del relleno de gel está a la mitad de la celda y fue sellada por lo que no necesita ser llenado de nuevo.

Este sensor está equipado con un circuito que realiza la auto-identificación. Cuando es utilizado con el programa Logger Pro, el software de recolección de datos identifica el sensor y utiliza parámetros pre-definidos para configurar el experimento apropiado al sensor reconocido.

#### *2. Especificaciones del Electrodo de pH*

Tipo: Sellado, lleno de gel, cuerpo epóxico, Ag/AgCl Tiempo de respuesta: 90% de la lectura final en 1 segundo. Intervalo de Temperatura: 5 a 80ºC Intervalo de pH: 0 a 14 12-bits de Resolución (en la caja serial de interfaz) 0.005 unidades de pH 10-bits de Resolución (CBL 2): 0.02 unidades de pH Isopotencial de pH: pH 7 (punto en donde la temperatura no tiene efecto en la salida) Salida: 59.2 mV/pH a 25ºC.

# *3. Preparación para utilizar el Sensor de pH*

Para preparar el electrodo y realizar las medidas de pH, se debe seguir el procedimiento siguiente:

- Remover el recipiente de guardado que tiene el electrodo, primero desatornillando la base suavemente y luego removiendo el recipiente del electrodo. Se debe tener mucho cuidado especialmente con la región del bulbo, utilizando agua desionizada o destilada enjuagar.
- Cuando el electrodo no ha sido colocado en el recipiente de guardado, puede ser colocado por periodos pequeños de tiempo (hasta 24 horas) en soluciones buffer de pH-4 o pH-7. Nunca se debe de colocar en agua destilada.
- Cuando se termine de hacer las mediciones, se debe levantar la punta del electrodo y enjuagar con agua destilada. Deslizar la parte del cuerpo del electrodo donde contiene el bulbo a una distancia razonable y atornillar este al recipiente de guardado.

*Nota: cuando el nivel de la solución de guardado vaya disminuyendo, se puede completar con pequeñas cantidades de agua solo las primeras veces, después una de las mejores maneras para mantener el electrodo en buenas condiciones es*  *preparando una solución buffer de pH-4 con KCl (su explicación esta en la sección de Mantenimiento y Almacenaje) y utilizarla para remplazar la solución perdida.* 

#### *4. Como calibrar el Sensor de pH*

- 1. Como primera instancia cuando se conecta el sensor de pH a la interfaz del cerebro del programa, automáticamente se calibrará cuando este haya sido conectado. Esta calibración esta guardada en el sensor y tiene una falla de +/- 0.02 unidades de pH sin otro tipo de calibración. Con el tiempo, se podrán observar algunas fallas aún menores en comparación con las realizadas inicialmente, la mayoría de las veces no será necesario calibrarlo como a continuación se describe.
- 2. Si se esta utilizando el software Logger Pro, abrir un archivo de experimento para el sensor de pH y su calibración (la cual está registrada) será cargada al mismo tiempo.
- 3. Cualquier versión del programa Data Mate tiene registradas las calibraciones para este sensor.
- 4. Si se tiene alguna otra versión se debe poner:

En los valores de calibración registrados para el sensor de pH:

*"intercept (ko):* 13.720*" "Slope (k1):* -3.838*"* 

Si se está realizando algún experimento químico o pruebas de control de calidad en agua este requiere de una calibración más acertada, se puede calibrar de la siguiente manera:

- Utilizar la opción de calibración número 2 del programa de recopilación de datos de Vernier. Lave la punta del electrodo con agua destilada. Colocar el electrodo en una solución buffer (pH conocido, por ejemplo: pH-4). Cuando la lectura del voltaje se despliegue en la computadora, poner el valor de pH "4".
- Para el siguiente punto de calibración, lavar nuevamente la punta del electrodo y ahora colocarlo en una solución buffer de pH-7. Cuando la lectura de voltaje se despliegue y se estabilice, poner el valor de pH "7"
- Enjuagar nuevamente la punta del electrodo y ahora colocarlo en la muestra a medir.

#### *5. Mantenimiento y Almacenaje*

Para almacenarlo por poco tiempo (hasta 24 horas) colocar el electrodo en una solución buffer de pH-4 o pH-7.

Para que se almacene a un tiempo mayor a 24 horas: Colocar el electrodo en una solución de buffer pH-4 con KCl. El electrodo de pH se recibe dentro de esta solución que se puede preparar agregando 10g de KCl sólido a 100 mL de una solución buffer de pH-4.

Guardar el electrodo en esta solución le agrega longevidad y mantiene la respuesta del electrodo hasta que se utiliza de nuevo. Si el electrodo se ha dejado secar (lo cual no es recomendable) se tiene que colocar dentro de esta solución por un mínimo de 8 horas antes de utilizarlo.

#### *6. Captura de datos de una valoración ácido-base.*

Se conecta el cerebro del sistema Vernier Logger Pro a la computadora (Figura 1.pH), y después el sensor de pH se conecta al cerebro de dicho sistema (Figura 2.pH), a continuación se redactan las instrucciones para abrir el programa:

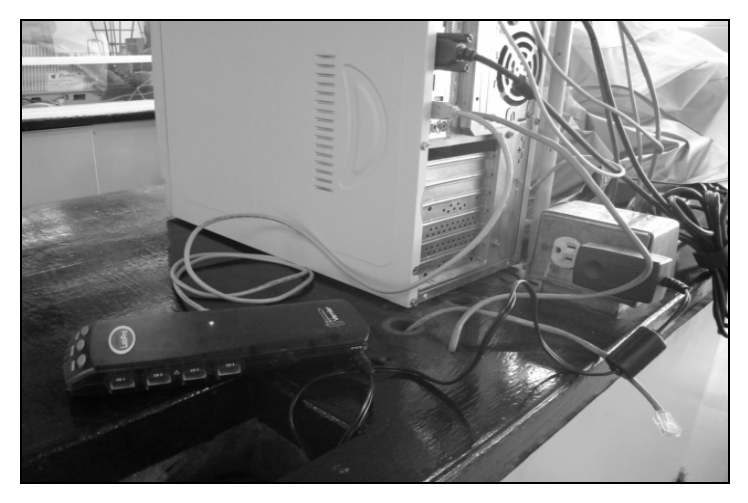

*Figura 1.pH. El cerebro LabPro conectado a la computadora y a la corriente alterna.* 

1. Se clasifica el puerto del cerebro en donde se conecta el sensor a utilizar, ya que se dividen en puertos análogos y digitales. El sensor de pH (Figura 4.pH) es análogo así que se conecta en cualquiera de los puertos de CH1 a CH4, los cuales están localizados en el mismo lado del Puerto del Adaptador de CA (corriente alterna), (Figura 2.pH y 3.pH).

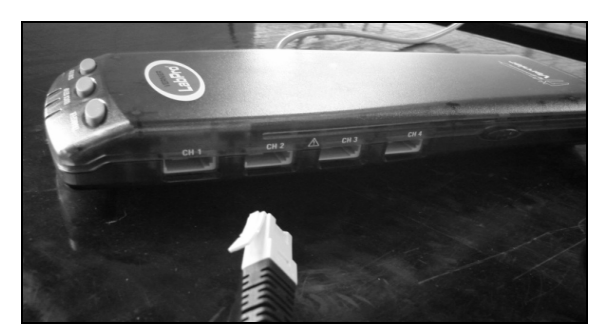

*Figura 2.pH. Terminación del Sensor de pH para conectarlo en el cerebro LabPro.* 

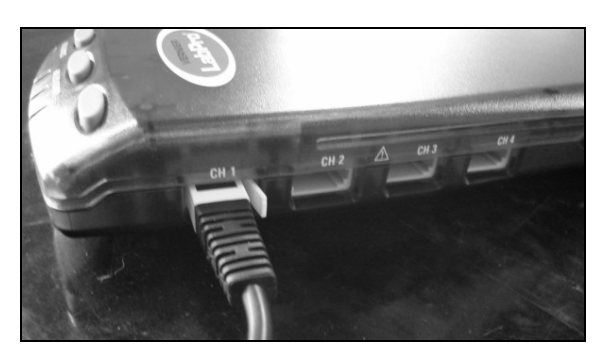

*Figura 3.pH. Conexión del sensor de pH en el cerebro LabPro.* 

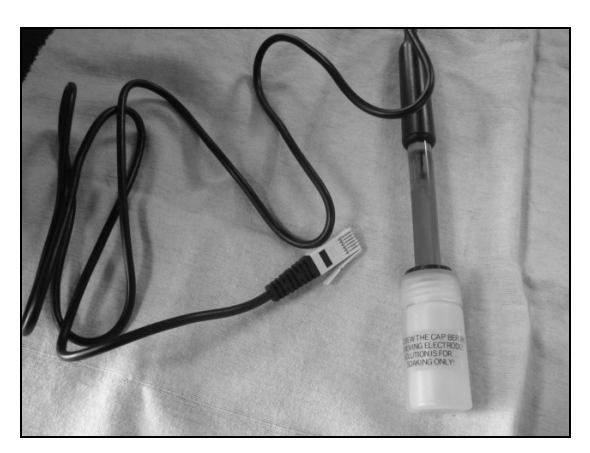

*Figura 4.pH. Sensor de pH.* 

- 2. Se abre el programa que ya ha sido instalado previamente en la computadora llamado Logger Pro 3.4.6 (encontrándose en el escritorio de la misma) haciendo doble clic.
- 3. Si por alguna razón no se registra el sensor de pH automáticamente, se observa esto ya que el botón de recopilación de datos ("*Collect*") no se puede utilizar; en cuanto se despliega la página de medición en el Menú llamado Experimento ("*Experiment*") señalamos con el ratón Conectar Interfaz ("*Connect Interface*") y se despliega otra ventana donde se debe señalar LabPro y finalmente hacer clic en COM1 (Figura 5.pH).

4. Después de realizar lo anterior, el botón de recopilar *("Collect")* debe encontrarse en color verde para comenzar a utilizarlo. Antes de hacer clic en dicho botón hay que observar que, como es una valoración ácido-base, en el lado izquierdo inferior (circulado con color negro en la Figura 6.pH), se observa que comienza a oscilar el valor de pH.

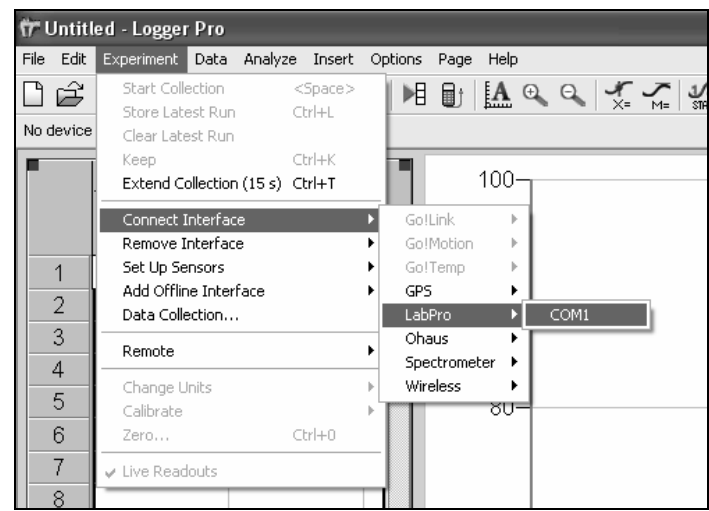

*Figura 5.pH. Punto 3 de la Captura de datos de una valoración ácido – base.* 

5. En cuanto la valoración haya pasado el punto de equivalencia se detiene haciendo clic en el botón de Detener ("*Stop*") (que se encuentra en lugar del botón: Collect) y este detiene la valoración para analizar los datos obtenidos (Figura 6.pH).

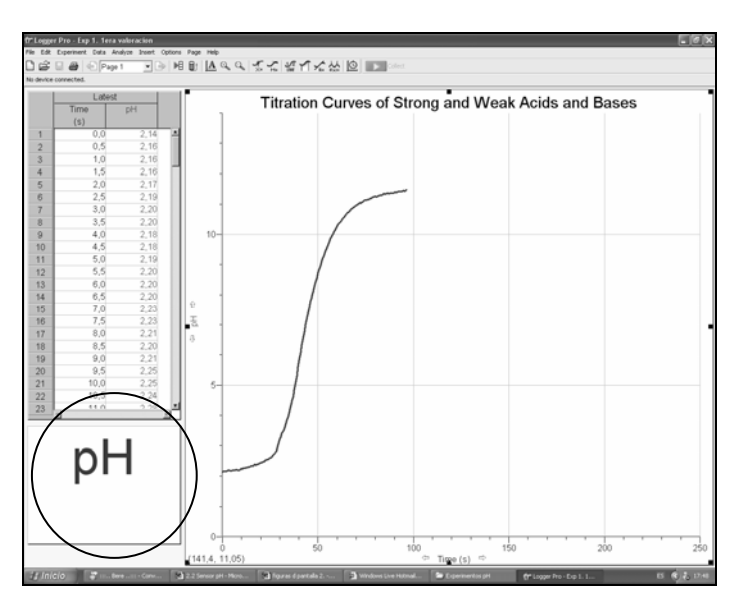

*Figura 6.pH. Punto 4 y 5 de la Captura de datos de una valoración ácido – base.* 

#### *7. Experimento Sugerido 1. Curva de Valoración de Ácido Fuerte con Base Fuerte*

 El objetivo de este experimento es familiarizarse con el Sensor de pH y el programa de Vernier Logger Pro para observar que el software genera una curva similar a la teórica.

El electrodo de pH, se sumerge en la solución del ácido y se le agrega la solución básica (o viceversa), tal y como se muestra en la Figura 7.pH, los resultados se grafican como pH en función de los mililitros agregados del reactivo titulante.

Una curva de valoración se realiza normalmente de pH contra el volumen del valorante. En este experimento, monitorearemos pH vs tiempo, y asumiremos que el tiempo es proporcional al volumen de la base (en la sección de microescala se explica cómo se llega a este dato). El volumen que es liberado de la bureta por unidad de tiempo debe de permanecer constante (esto se refiere a que el goteo debe ser constante y en cantidad suficiente), aunque también se sugiere que durante la valoración se registren las lecturas del volumen en un cuaderno para completar los cálculos finales de la valoración.

Se aprende acerca del funcionamiento y la selección de los indicadores apropiados ácido-base en este experimento con el ejemplo de la fenolftaleína.

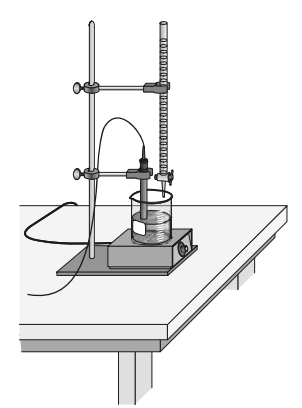

*Figura 7.pH. Montaje para experimento 1* 

# *MATERIALES*

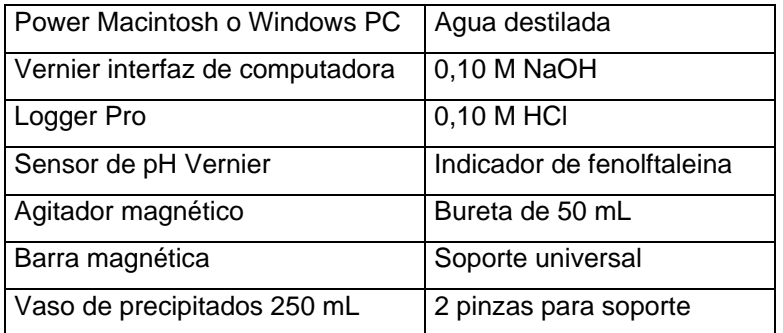

#### *PROCEDIMIENTO*

- 1. Se utilizan anteojos de seguridad.
- 2. Siguiendo el método que el programa propone se colocan 8 mL de la solución 0.1 M HCl en el vaso de precipitados de 250 mL. Se afora a 100 mL de agua destilada para generar una alícuota. Se añaden 3 gotas de fenolftaleína como indicador de ácido-base. **PRECAUCION:** *Se manipula el ácido clorhídrico con mucho cuidado. Puede causar quemaduras dolorosas si se pone en contacto con la piel.*
- 3. Se coloca el vaso de precipitados sobre el agitador magnético y se añade la pequeña barra magnética. Se prende el agitador y se ajustar a la velocidad más baja posible.
- 4. Se utiliza una pinza de soporte para suspender el Sensor de pH como se muestra en la Figura 7.pH. Se sitúa el sensor en la solución de HCl y se ajusta a que su posición quede dentro y en un lado del vaso de precipitados para que no vaya a interferir con la barra magnética.
- 5. Se coloca una bureta de 50 mL y se llena con la solución de NaOH 0.1 M hasta la marca de 0 mL. **PRECAUCIÒN:** *La solución de hidróxido de sodio es cáustica. Evite derramarla sobre su piel o ropa.*
- 6. Se prepara la computadora para la recopilación de datos abriendo el archivo de Experimento 23 en el folder de: *Chemistry with Computers*. (Se abre el programa, se hace clic en donde ésta la palabra "*File"* y después *"Open"*; Figura 8.pH).

 El eje vertical de la gráfica tiene una escala de pH en sus unidades de 0 a 14. El eje horizontal tiene una escala de tiempo de 0 a 250 segundos. La ventana de medición debe mostrar un valor de pH entre 2.0 y 3.0 para la solución de HCl.

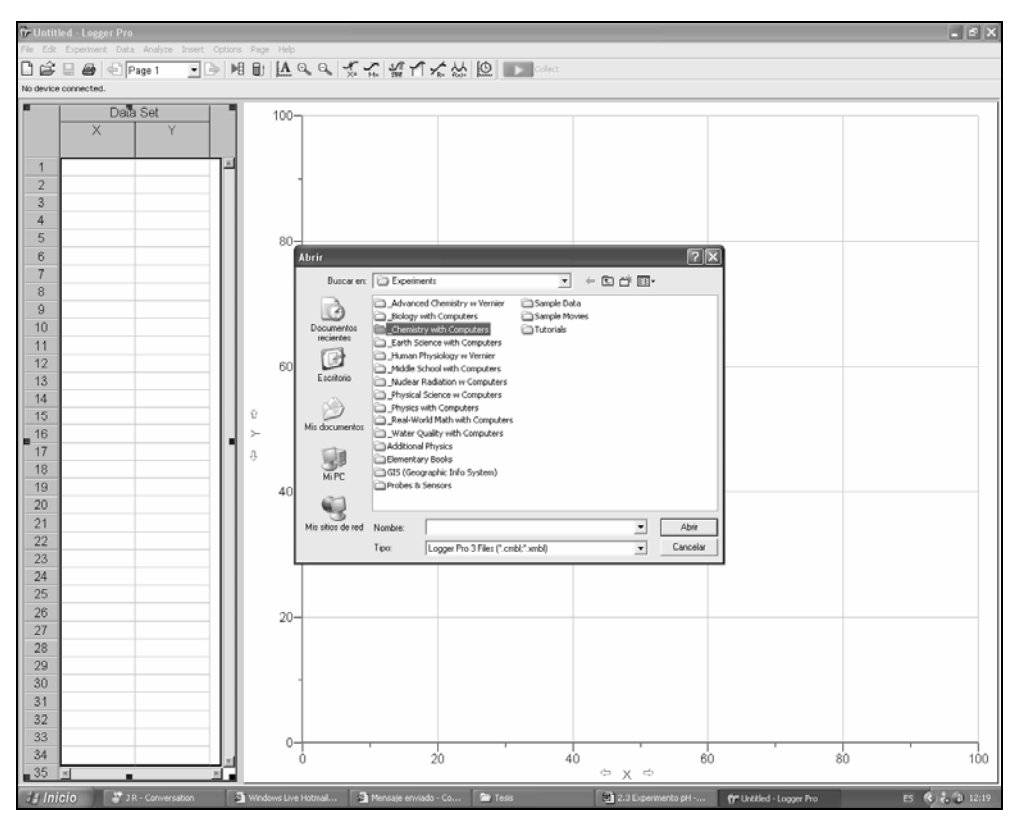

*Figura 2. Localización de la carpeta en donde se encuentra el experimento mencionado en el punto 6 del Procedimiento.* 

- 7. Se puede comenzar el monitoreo de los datos. Se hace Clic en **Decembrancia**. Cuidadosamente se abre la bureta para que comience su goteo aproximadamente en un rango de 1 gota por segundo. (No hay que preocuparse si este rango es un poco más rápido o lento cuando comienza; las adiciones iniciales causan muy poco efecto en el pH).
- 8. Se observa si se logra percibir un cambio de color antes o al mismo tiempo o después de que el pH esté en el punto de equivalencia. **Nota:** El tiempo se muestra en la ventana directamente. Si la fenolftaleína es el óptimo indicador para esta reacción, debe cambiar de transparente a rosa en el momento en que el salto de pH ocurre. Cuando la recopilación de datos haya terminado, se cierra la bureta para que deje de fluir el valorante de NaOH.

9. Se pueden leer los valores de pH y de tiempo en la curva haciendo clic en el botón de visualización  $\boxed{\mathbb{Z} }$ . Al mover el cursor del mouse a través de la gráfica, los puntos de los datos de pH y tiempo se despliegan en la ventana de la gráfica. Se determina el tiempo aproximado del punto de equivalencia; esto es, en el salto más grande del pH en la región vertical de la curva. Se guarda este tiempo. Se saca el sensor de pH y se regresa a su solución para guardarlo.

#### *8. Resultados del Experimento Sugerido 1.*

Se puede observar el montaje del experimento en la Figura 9.pH, donde se ve la conexión al cerebro LabPro, en el cual, está conectado el sensor de pH.

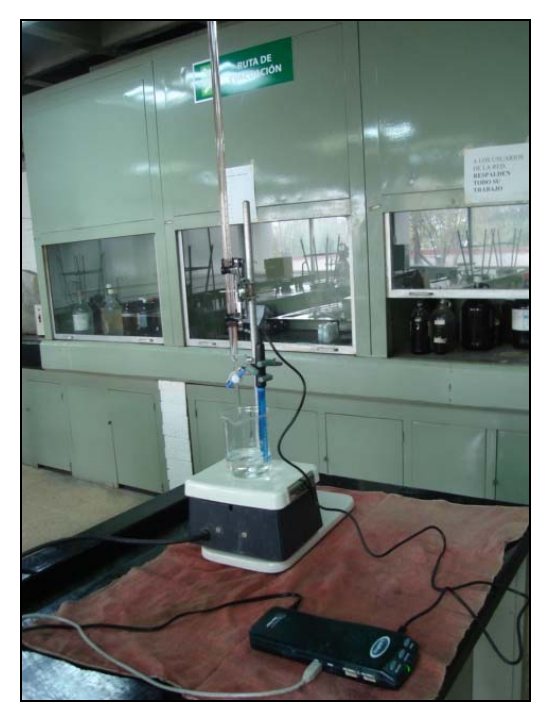

*Figura 9.pH. Montaje del Experimento sugerido 1.* 

Al colocar los 8 mL de la solución 0.1 M HCl en el vaso de precipitados y al agregar 100 mL de agua destilada se desarrolla las siguientes tablas de variación de concentraciones (Tabla 1.pH y Tabla 2.pH).

|                | $H^+$                           | $+$ | <b>OH</b>                       | $H_2O$ |
|----------------|---------------------------------|-----|---------------------------------|--------|
| <b>INICIO</b>  | CoVo                            |     |                                 |        |
| <b>AGREGAR</b> |                                 |     | $C_1V_1$                        |        |
| A.P.E.         | $CoVo - C_1V_1$<br>$V_0 + V_1$  |     | $\mathcal{E}C_1V_1$             |        |
| P.E.           | $\mathcal{E}$ CoVo<br>$V_O+V_1$ |     | $\mathcal{E}$ CoVo<br>$V_O+V_1$ |        |
| D.P.E.         | $\mathcal{E}$ CoVo<br>$V_O+V_1$ |     | $C_1V_1$ – CoVo<br>$V_O + V_1$  |        |

*Tabla 1.pH. Variación de Concentraciones Molares con Fórmulas* 

*Tabla 2.pH. Variación de Concentraciones Molares con los datos del experimento.* 

| $H^+$                                         | $^{+}$ | OH <sup>-</sup>                               | $\leftrightarrow$ | H <sub>2</sub> O |
|-----------------------------------------------|--------|-----------------------------------------------|-------------------|------------------|
| (8mL)(0.1M)                                   |        |                                               |                   |                  |
| 108mL                                         |        |                                               |                   |                  |
|                                               |        | $V_1(0.1M)$                                   |                   |                  |
| $[(8mL)(0.1M)] - V_1(0.1M)$                   |        | $\mathcal E$                                  |                   |                  |
| $108mL + V_1$                                 |        |                                               |                   |                  |
| $\varepsilon$ [(8 <i>mL</i> )(0.1 <i>M</i> )] |        | $\varepsilon$ [(8 <i>mL</i> )(0.1 <i>M</i> )] |                   |                  |
| $108mL + V_1$                                 |        | $108mL + V_1$                                 |                   |                  |
| $\varepsilon$ [(8 <i>mL</i> )(0.1 <i>M</i> )] |        | $(0.1M)V_1 + [(8mL)(0.1M)]$                   |                   |                  |
| $108mL + V_1$                                 |        | $108mL + V_1$                                 |                   |                  |
|                                               |        |                                               |                   |                  |

La Figura 10.pH muestra lo que se menciona en el punto 6 y 7 del Procedimiento de la valoración entre HCl con una concentración calculada de 0.0074 M (Ver Anexo E) y NaOH con una concentración de 0.1 M, en donde, por el pH con el que iniciamos y con la pequeña cantidad de NaOH agregado, no se observa cambio en la coloración de la solución ya que la fenolftaleína cambia de incolora a rosa fuerte dependiendo del pH, se observa un pH de 2.64.

En la Figura 11.pH se observa como ya cambió el color de la solución a un rosa fuerte, y como aumento el pH a un valor de 9.86, en donde ya se completó el vire del punto de equivalencia.
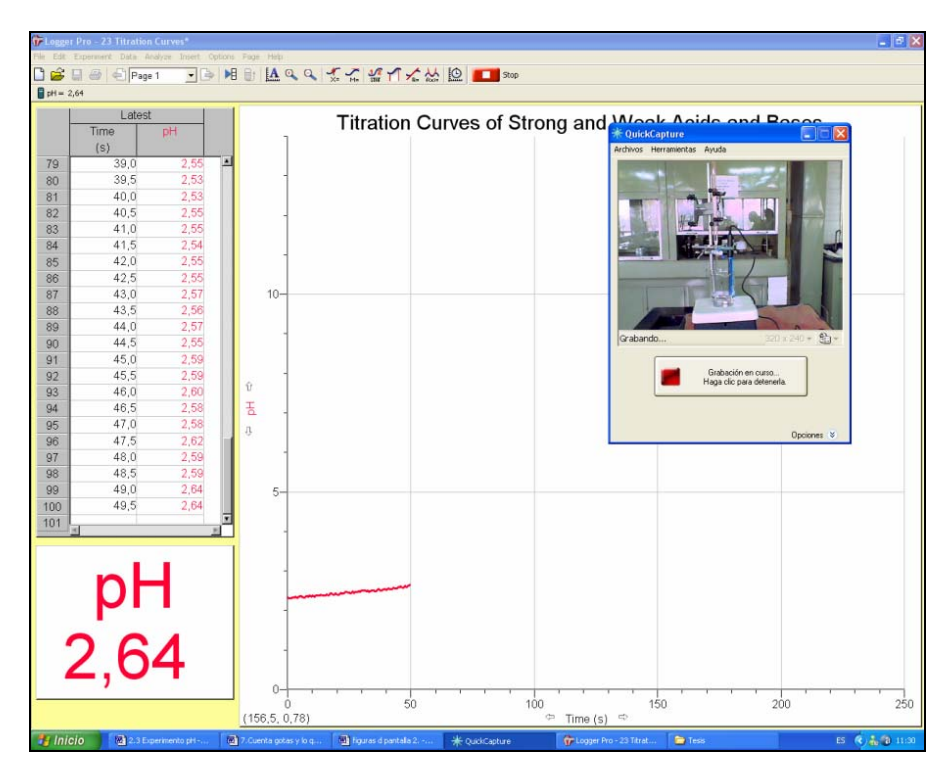

*Figura 10.pH. Se observa el desarrollo de la gráfica conforme va cambiando el pH con la valoración, la solución es incolora en este pH (se le agregó fenolftaleina).* 

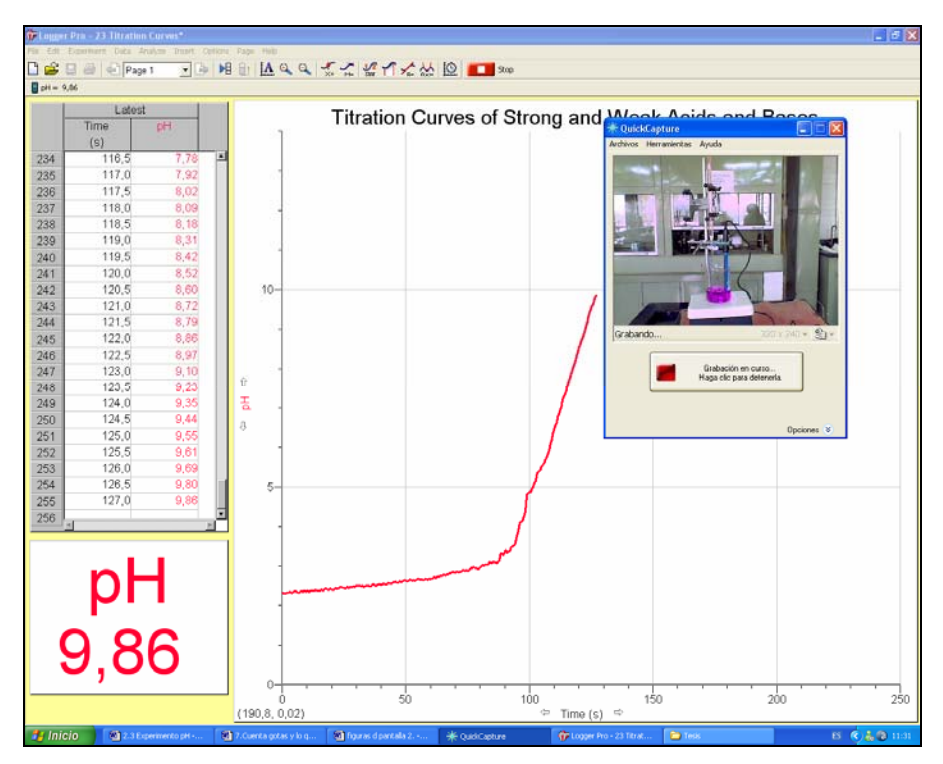

*Figura 11.pH. Se observa como ya sucedió el salto de pH, donde ya paso el punto de equivalencia y cambia la coloración de la solución.* 

Y en la Figura 12.pH se observa la terminación de la curva en donde existe un exceso de NaOH y esto se refiere al punto 8 del Procedimiento, donde se ha terminado de recopilar datos.

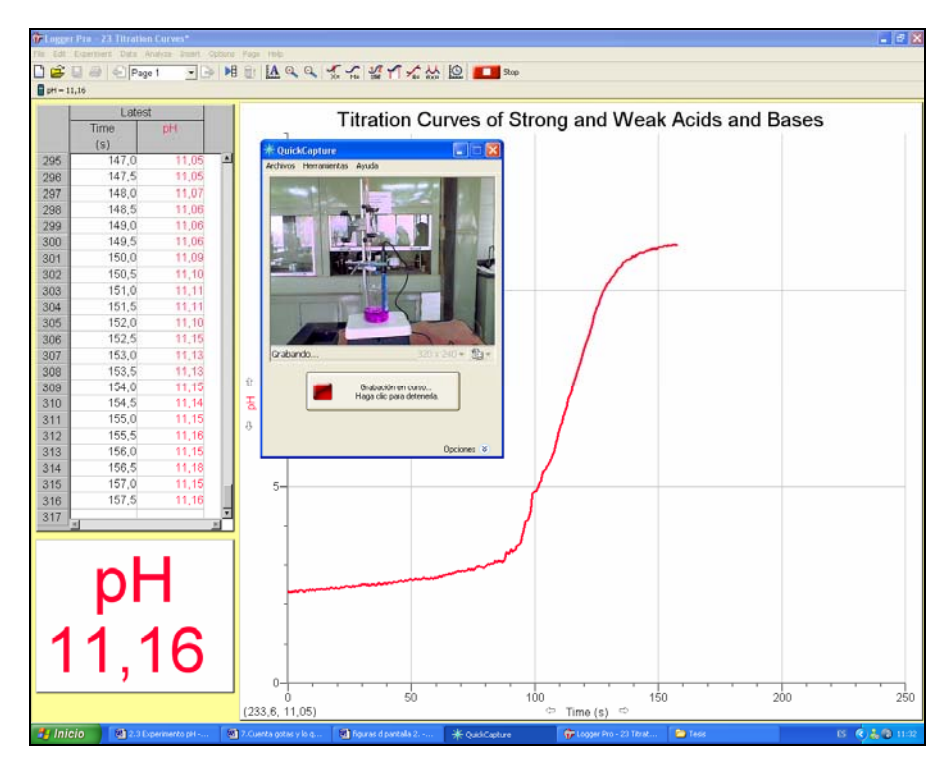

*Figura 12.pH. Está terminando la valoración de la curva de NaOH – HCl en donde podemos observar un exceso de NaOH .* 

Los indicadores son compuestos de naturaleza ácida o básica, orgánicos o sintéticos, que generan colores intensos al reaccionar con las sustancias a diferentes pH y se emplean para determinar el punto en el que una reacción entre un ácido y una base se neutraliza. En este caso, la fenolftaleína es ideal para este experimento ya que el punto de equivalencia se encuentra en la transición de vire de este indicador (Tabla 2 del Anexo D).

El pH de 7.18 que corresponde al punto de equivalencia detectado por el cambio de coloración en la solución debido a la fenolftaleína y se registró en 115.5 segundos por el programa Logger Pro y se puede observar esto en la Figura 13.pH. Estos datos, al guardarlos en la computadora pueden analizarse en el momento deseado y pueden aplicarse en clases teóricas para los alumnos, para hacer comparaciones de diferentes experimentos o con diferentes sensores, para hacer repasos cuando se tiene alguna duda, etc.

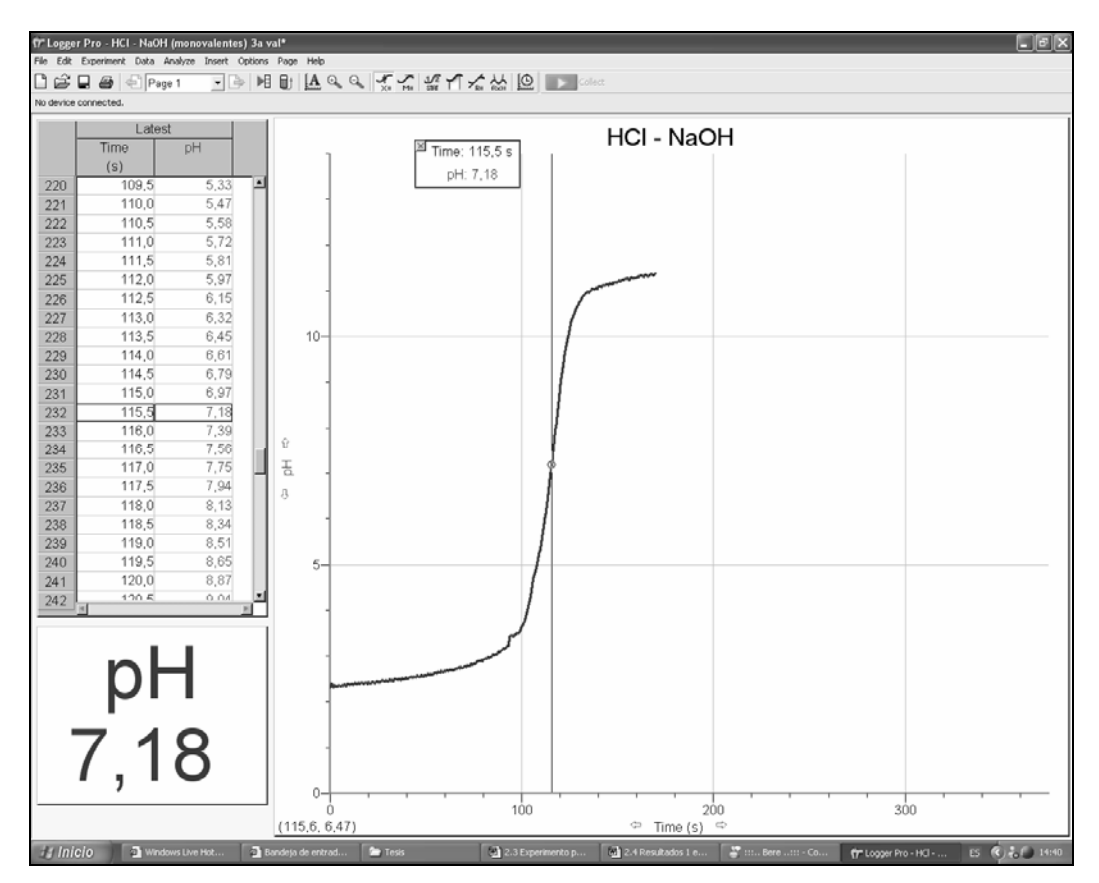

*Figura 13.pH. Detectando el punto de equivalencia, el pH y el tiempo en donde se dio el cambio en la gráfica realizada por el programa Logger Pro.* 

Se puede ver en el Anexo E, los cálculos del experimento con un ejemplo de comparación con una curva teórica.

## *SENSOR ORP*

El sensor ORP mide la habilidad que tiene la solución de actuar como un agente oxidante o un agente reductor. ORP significa (por sus siglas en inglés) potencial de óxido-reducción. Por ejemplo, los electrodos ORP se utilizan frecuentemente para medir la habilidad de oxidación del cloro en las piscinas, o para determinar cuando el punto de equivalencia ha sido alcanzado en una reacción de óxido-reducción. El sensor ORP está diseñado para ser utilizado con las siguientes interfaces:

- Vernier LabPro (para utilizar con computadoras, calculadoras graficadoras TI o con Palm).
- Go! Link
- Texas Intruments CBL 2 o el original CBL System
- Universal Lab Interface (ULI)
- Serial Box Interface (SBI)

Este sensor está equipado con un circuito que realiza la auto-identificación. Cuando es utilizado con el LabPro, el Go! Link o el CBL 2, el software para la recolección de datos identifica el sensor y utiliza los parámetros predeterminados para configurar un experimento apropiado para el sensor que ha sido reconocido. Esto simplifica ampliamente los procedimientos de ajuste para muchos experimentos. La auto-identificación es requerida para un rápido inicio con el LabPro y con el CBL 2 cuando la unidad opera remotamente de una computadora o de una calculadora.

#### *1. Cómo trabaja el Sensor ORP*

El electrodo tiene dos componentes: el primero es una media celda (que es la que registra la medición), y está compuesta de platino, el cual es el que estará inmerso en la solución donde la reacción redox se llevará a cabo, y el segundo componente es una media celda de referencia (sellada y llenada con gel de Ag/AgCl) con la cual se registran las mediciones de la media celda de platino.

El Vernier ORP puede medir potenciales redox en el rango de - 450 a +1100 mV. Las lecturas cuando son cercanas a la región positiva del rango indica un agente altamente oxidante, mientras que las lecturas cuando son cercanas a la región negativa indica un agente altamente reductor.

## *2. Cómo calibrar el Sensor ORP*

Usualmente no se necesita calibrar, pero depende de las circunstancias que rodean a la recolección de datos. Tiene dos diferentes opciones: Se puede utilizar la calibración guardada en el sensor o se puede calibrar el sensor.

En la mayoría de los experimentos que se hacen con el Sensor ORP, el cambio del rango de potencial es el factor más importante de dichas mediciones. Como resultado, las instrucciones recomiendan que no se debe realizar una nueva calibración cuando se utilice el Sensor ORP para la mayoría de los experimentos. Simplemente se puede utilizar la calibración apropiada que esta guardada en este sensor de auto-identificación.

Si se hacen pruebas de calidad al agua o se realiza un experimento químico que requiera una calibración muy precisa, se necesitarán dos estándares comerciales para ORP. Utilizando estos estándares, se puede realizar la siguiente calibración seleccionando la opción de calibración de 2 puntos en todos los programas Vernier de recolección de datos (esta calibración asume que tiene dos estándares de calibración para ORP, uno a 100 mV y otro a 300 mV):

- 1. Para el primer punto de calibración, se enjuaga la punta del electrodo con agua destilada, y se coloca el electrodo en el primer estándar. Cuando la lectura de voltaje desplegada sea estable por el programa de recolección de datos, se escribe el valor en mV para el primer estándar ORP (por ejemplo 100).
- 2. Para el segundo punto de calibración, se retira el electrodo del primer estándar, se enjuaga con agua destilada, y se coloca en el segundo estándar. Cuando el voltaje se estabilice, se escribe la lectura en mV para el segundo estándar (por ejemplo 300).
- 3. Se enjuaga el electrodo con agua destilada y se coloca en la muestra. Ahora se pueden tomar medidas con un Sensor ORP calibrado.

El orden de la calibración es primero utilizar el estándar de 100 mV y luego el de 300 mV porque el programa lo reconoce asi.

# *3. Especificaciones*

# *Electrodo ORP*

- o Tipo: Sellado, lleno de gel, cuerpo epóxico, referencia Ag/AgCl
- o Solución para guardado: Solución de pH 4/KCl (10 g de KCl en 100 mL de una solución buffer de pH 4).
- o Cable: 1 metro de cable coaxial con conector BNC
- o Rango de temperatura: 0 a 60ºC
- o 12 mm OD
- o Impedancia: aproximadamente 20kΩ a 25ºC
- o Elemento ORP: 99% de platino puro con la banda sellada en un tallo de vidrio.

# *Amplificador de Electrodos (Incluido con cada Sensor ORP)*

- o Calibración (mV): Slope 466.875 Intercepción -559.793
- o Resolución de 12 bits (con las interfaces de LabPro y Go!Link): 0.5 mV
- o Rango de Conexión de entrada: -450 a 1100 mV
- *4. Cómo utilizar el Sensor ORP*

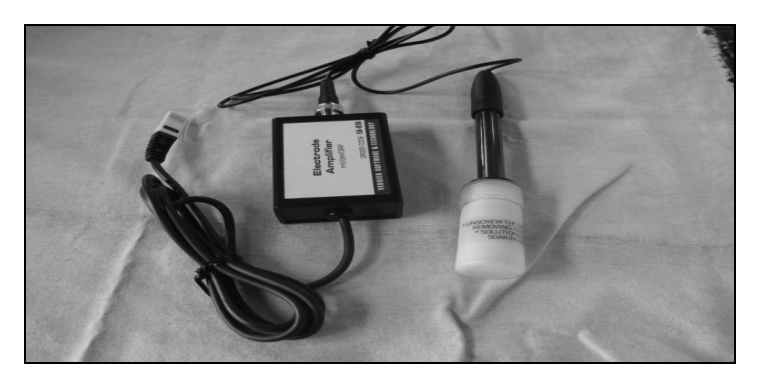

*Figura 1.ORP. Sensor ORP* 

Se debe seguir el procedimiento general para utilizar el Sensor ORP con una computadora, que es el siguiente:

- 1. Se conecta el Sensor ORP al puerto apropiado de la interfaz (Figura 2.ORP).
- 2. Se inicia el programa Logger Pro en la computadora.
- 3. Si se utiliza el Logger Pro 3.4.6, el programa automáticamente identificará el Sensor ORP y cargará la calibración en mV.

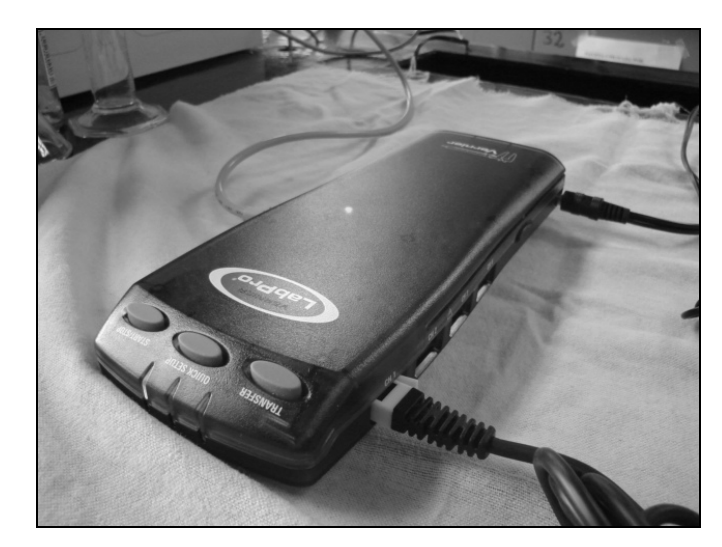

*Figura 2.ORP. Sensor conectado al cerebro LabPro en cualquier canal análogo.* 

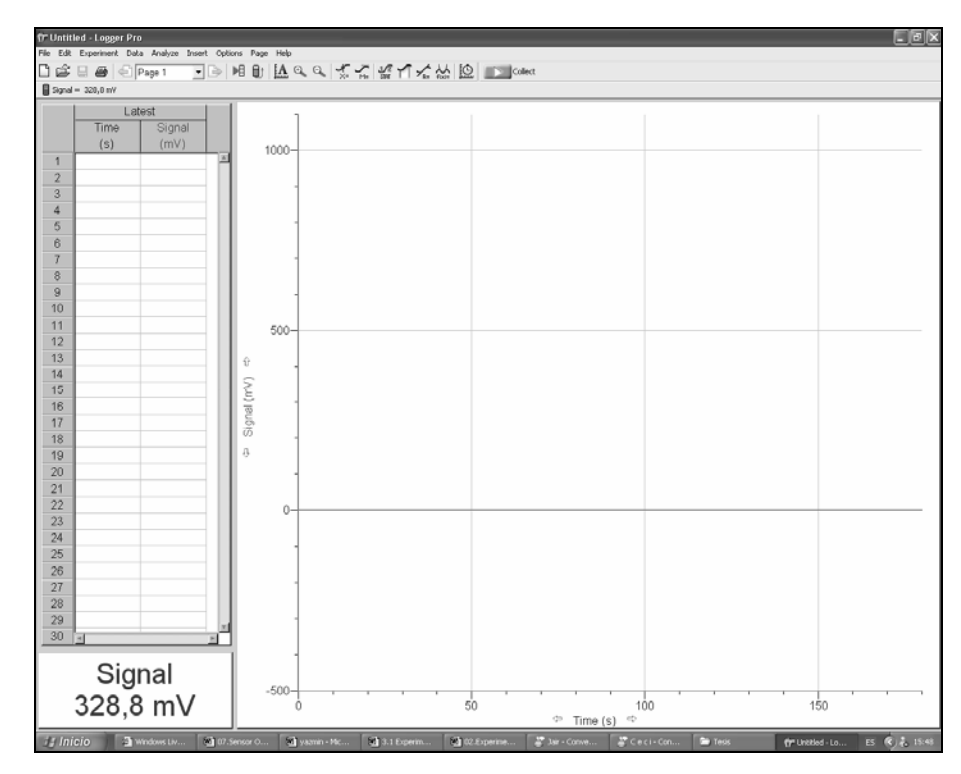

*Figura 3.ORP. El sistema de auto-reconocimiento detecta el sensor y abre el experimento directamente en un experimento para Sensor ORP.* 

Si requiere hacer valoraciones más especificas que requieran más sensores (por ejemplo, Eventos con Entrada (**"***Events with Entry*") o utilizar el Cuenta Gotas Vernier), también se puede ir al folder de Sondas y Sensores (**"***Probes & Sensors*") en el Logger Pro (Figura 4.ORP).

|                                                                  | File Edit Experimer                                                                                                    |
|------------------------------------------------------------------|----------------------------------------------------------------------------------------------------|
|                                                                  |                                                                                                    |
| <b>Abrir</b>                                                     |                                                                                                    |
| Buscar en:                                                       | © o* 丽▼<br>Experiments                                                                                                    |
| Documentos<br>recientes<br>Escritorio<br>Mis documentos<br>Mi PC | Advanced Chemistry w Vernier<br>dinample Data<br>_Biology with Computers<br>Sample Movies<br>Tutorials<br>_Chemistry with Computers<br>_Earth Science with Computers<br>Human Physiology w Vernier<br>Middle School with Computers<br>Nuclear Radiation w Computers_<br>Physical Science w Computers<br>Physics with Computers<br>Real-World Math with Computers<br>Water Quality with Computers<br>Additional Physics<br>Elementary Books<br>GIS (Geographic Info System)<br>Probes & Sensors |
| Mis sitios de red                                                | <b>Abrir</b><br>Nombre:                                                                                                    |
|                                                                  | Cancelar<br>Tipo:<br>Logger Pro 3 Files (".cmbl;".xmbl)                                                                                                    |

*Figura 4.ORP. Carpeta de "Sondas y Sensores", sale automáticamente haciendo clic en el icono circulado con color rojo.* 

Abrir el folder del Sensor ORP (Figura 5.ORP). Existen diferentes experimentos diseñados para este sensor.

Si se tiene una versión anterior de la 3.4.6 del Logger Pro, se debe abrir el archivo de experimentos del "Amplificador de Instrumentación" *("Instrumentation Amplifier")* (en el fólder de Pruebas y Sensores), y escribir los valores del slope (466.875) y de la Intercepción (- 559.793) para el Amplificador de Electrodos. (Si se utiliza Logger Pro 2.x, se debe hacer clic en el "Tabulador de Detalles" ("*Details tab*"), clic en quitar seguro ("*Unlock*"), y se deben remplazar estos valores en los anteriores.)

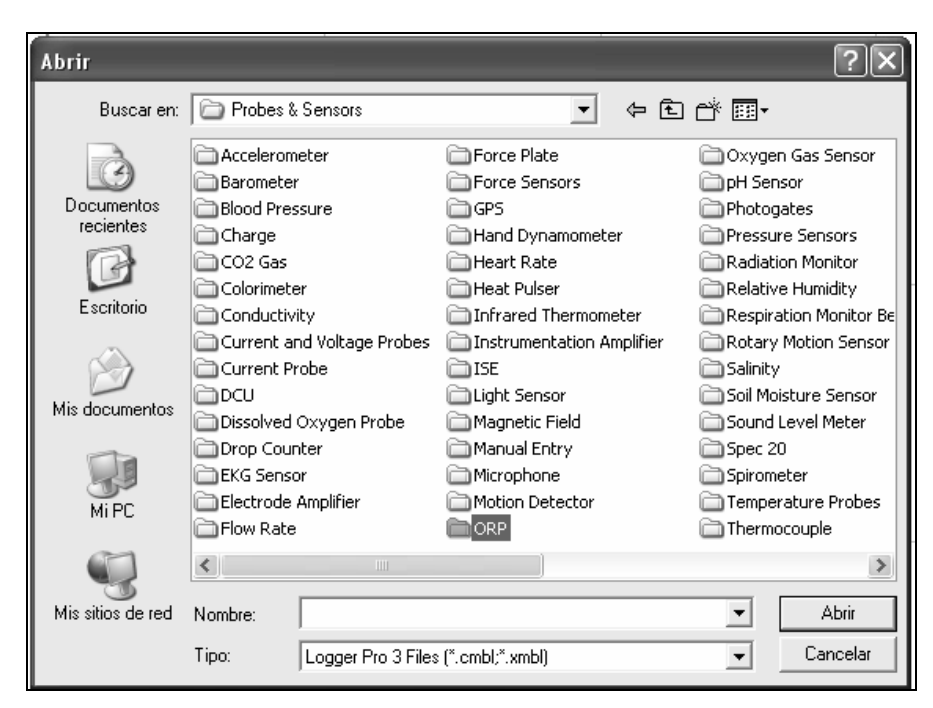

*Figura 5.ORP. Localizando la carpeta del Sensor ORP para poder abrir un experimento.* 

# *5. Experimento Sugerido 2. Valoración de Sulfato Ferroso Amoniacal con Dicromato de Potasio*

El Sensor ORP se utiliza para realizar valoraciones potenciométricas, un ejemplo de las cuales es el experimento que se presenta a continuación. Cuando una valoración redox excede el volumen del punto de equivalencia, el potencial medido por un Electrodo ORP se incrementará rápidamente (si existe un exceso del agente oxidante) o descenderá rápidamente (con el exceso del agente reductor).

Examinando esto, o llevando a cabo una segunda derivada, el punto de equivalencia de la valoración puede ser fácilmente determinado. Con el software del Vernier Logger Pro, el experimento puede hacerse de dos maneras: utilizando el Sensor ORP en un modo de Eventos con Entradas ("*Events with Entry mode*") (cuando los volúmenes de la bureta son añadidos manualmente), o utilizando el Cuenta Gotas Vernier para medir los volúmenes del valorante; en este caso se añadirán manualmente.Se coloca el Sensor ORP como se muestra en la Figura 6.ORP. para llevar acabo la valoración como se indica en el procedimiento siguiente.

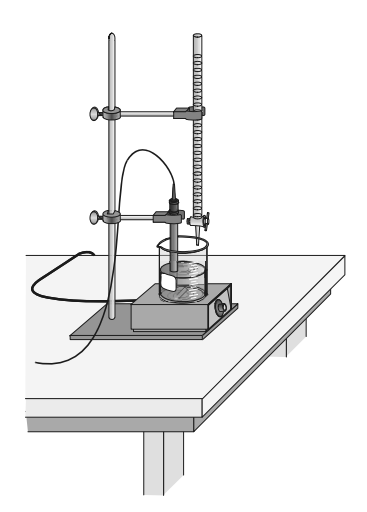

*Figura 6.ORP. Montaje para experimento 2* 

# *MATERIALES*

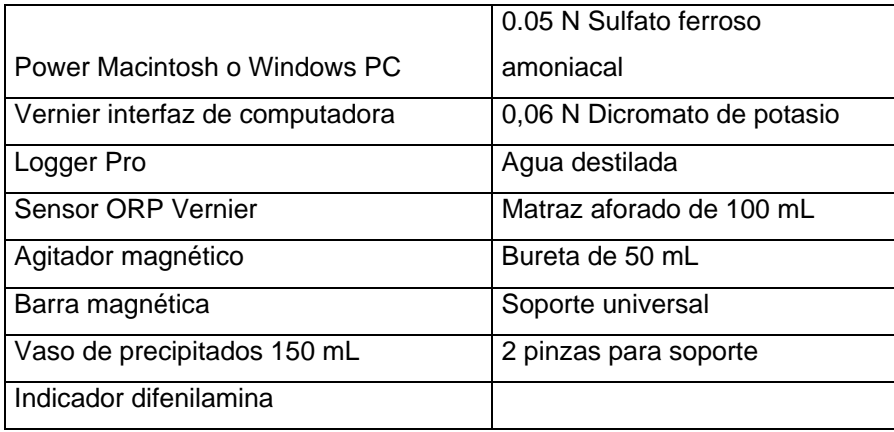

# *PROCEDIMIENTO*

- 1. Se prepara el indicador, pesando 0.25 gramos de difenilamina y disolviendo en 50 mL de ácido sulfúrico concentrado.
- 2. Se toman 5 mL de sulfato ferroso amoniacal 0.05 N y se colocan en un vaso de precipitados de 50 mL. Se le agregan 5 gotas de difenilamina que es el indicador y 20 mL de agua destilada.
- 3. Se utiliza una pinza de soporte para suspender el Sensor ORP como se muestra en la Figura 7.ORP. Se sitúa el sensor en la solución de sulfato ferroso amoniacal y se ajusta a que su posición quede dentro y en un lado del vaso de precipitados para que no vaya a interferir con la barra magnética.

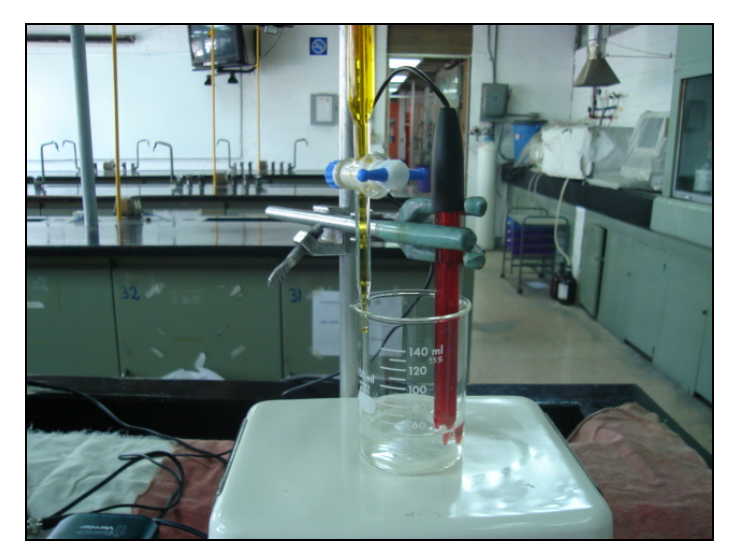

*Figura 7.ORP. Montaje del punto 3 del procedimiento.* 

- 4. Se coloca una bureta de 50 mL y se llena con la solución de dicromato de potasio 0.06 N hasta la marca de 0 mL.
- 5. Se abre el programa de la computadora Logger Pro 3.4.6 y se observa en la hoja del software que comienza con el reconocimiento automático del sensor. Cuando se abre el software se tiene que modificar el eje "x" agregando segundos, lo cual se hace en la carpeta de *"Experiment"* (circulada de color rojo en la Figura 9.ORP) donde dice *"Extend Collection"* hasta llegar a 500 segundos pero se selecciona que se tome la muestra cada 50 segundos para que dé tiempo de estabilizarse a la reacción, y también se deben de modificar los ejes en la carpeta de *"Options"* (circulada de color azul en la Figura 10.ORP) donde se hace clic primero en donde están los ejes "x" y "y" selecciona "Graph Options" donde sale un recuadro (Figura 5) y se selecciona "Axes Options" para modificar el eje "y" para que inicie en 300 y termine en 900.
- 6. Ahora se puede comenzar el monitoreo de los datos. Se hacer clic en  $\boxed{\mathbf{D}\text{Collect}}$ . Cuidadosamente se abre la bureta para que comience su goteo aproximadamente con una frecuencia de 1 gota por segundo de dicromato de potasio.
- 7. Se procura observar un cambio de color y se registra el volumen del titulante cuando el cambio ocurra. Cuando la recopilación de datos haya terminado se debe hacer clic en *"Stop"*, se cierra la bureta para que deje de fluir el valorante de dicromato de potasio.

# *6. Resultados del Experimento Sugerido 2.*

 Se observa el montaje del experimento en la Figura 8.ORP, donde se ve la conexión al cerebro LabPro, en el cual, está conectado el sensor de ORP y el LabPro a la computadora por medio del cable USB.

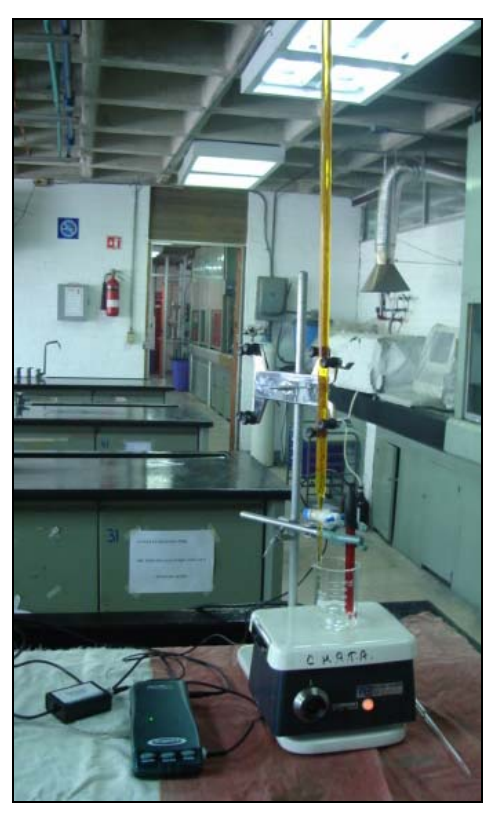

*Figura 8.ORP. Montaje del Experimento sugerido 2.* 

Aun no se ha agregado nada de dicromato de potasio, tenemos la siguiente imagen en la computadora (Figura 9.ORP), donde la señal del Sensor ORP registra 446.7 mV del sulfato ferroso amoniacal que se observa en la tabla realizada en 0 segundos de tiempo.

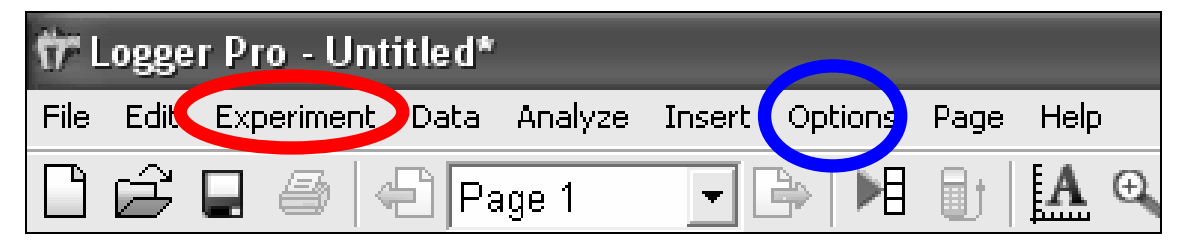

*Figura 9.ORP. Señalando carpetas donde se modifican los ejes de la gráfica.* 

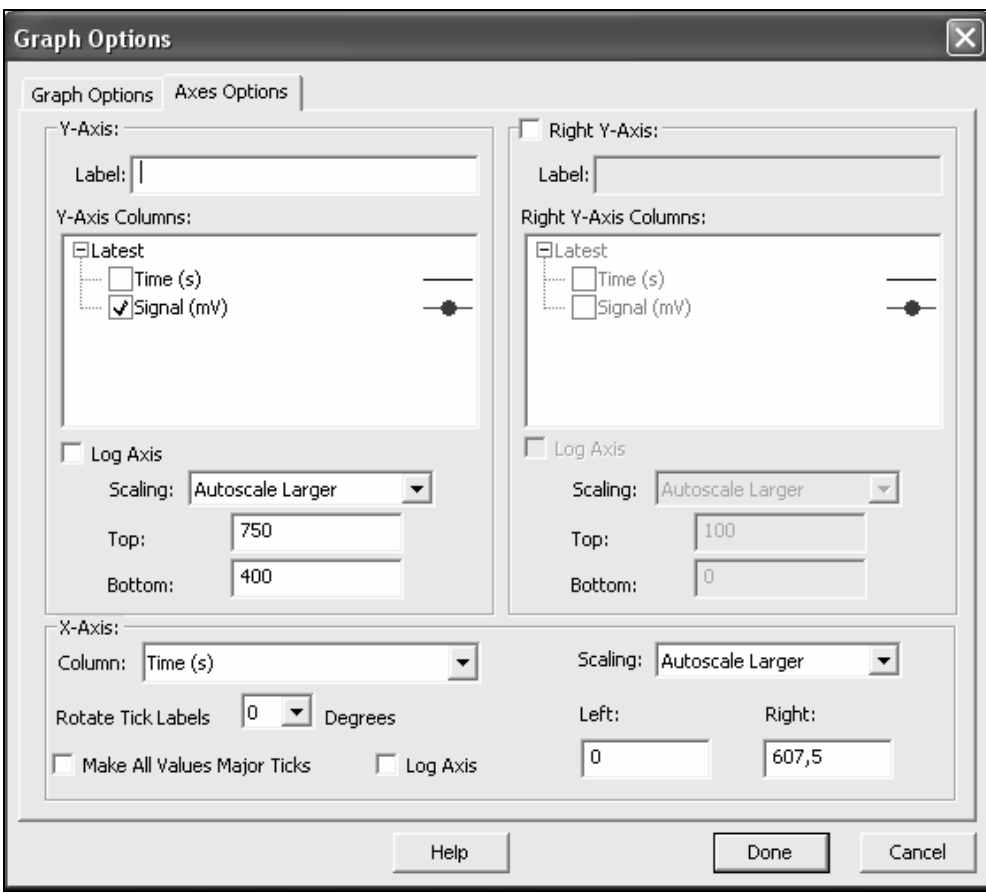

*Figura 10.ORP. Tabla para modificarlos ejes.* 

Al iniciar el experimento, cuando se comienza la recopilación de datos se abre la bureta que contiene el dicromato de potasio como se menciona en el punto 6 del procedimiento del experimento. Se observa la modificación de la gráfica y del valor registrado por el Sensor ORP de 475.8 mV al primer mililitro de haber agregado dicromato de potasio. (Figura 11.ORP).

El cambio de coloración en la solución (de transparente a violeta) se distingue cuando se agregaron 2.25 mL de dicromato de potasio (Figura 12.ORP). El Sensor ORP registra un valor de 548.2 mV donde está dando el salto.

En la Figura 13.ORP se percibe cuando la valoración ya ha terminado y sigue midiendo el exceso de dicromato que se le agrega al sulfato ferroso amoniacal. La coloración violeta es notable y el Sensor ORP registra un valor de 812 mV, en la Tabla 1.ORP se puede observar el volumen utilizado de dicromato de potasio para la construcción de esta gráfica.

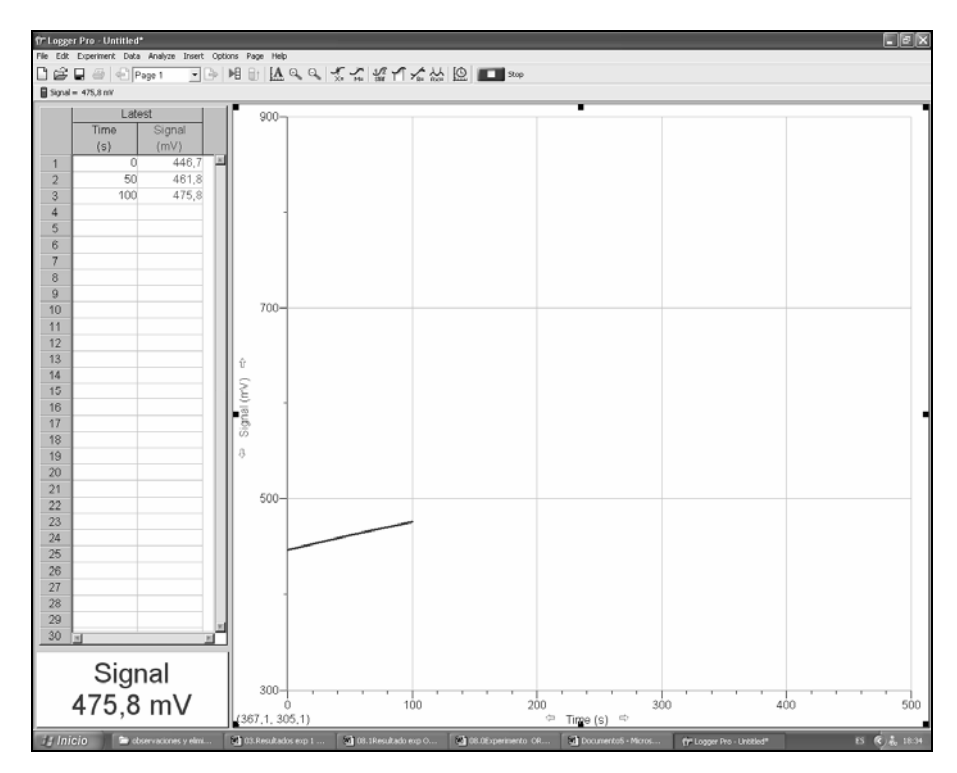

*Figura 11.ORP. Construyendo la gráfica, cuando se ha agregado 1 mL de dicromato de potasio al sulfato ferroso amoniacal.* 

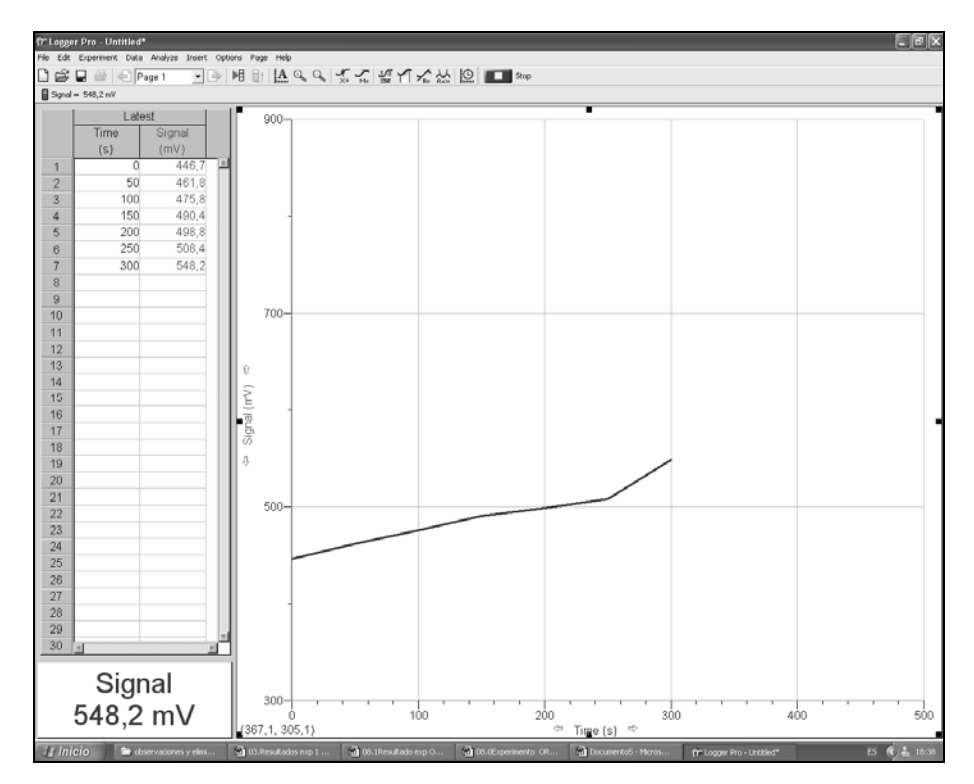

*Figura 12.ORP. Se registra el cambio de coloración a los 2.25 mL agregados de dicromato de potasio en la valoración con sulfato ferroso amoniacal.* 

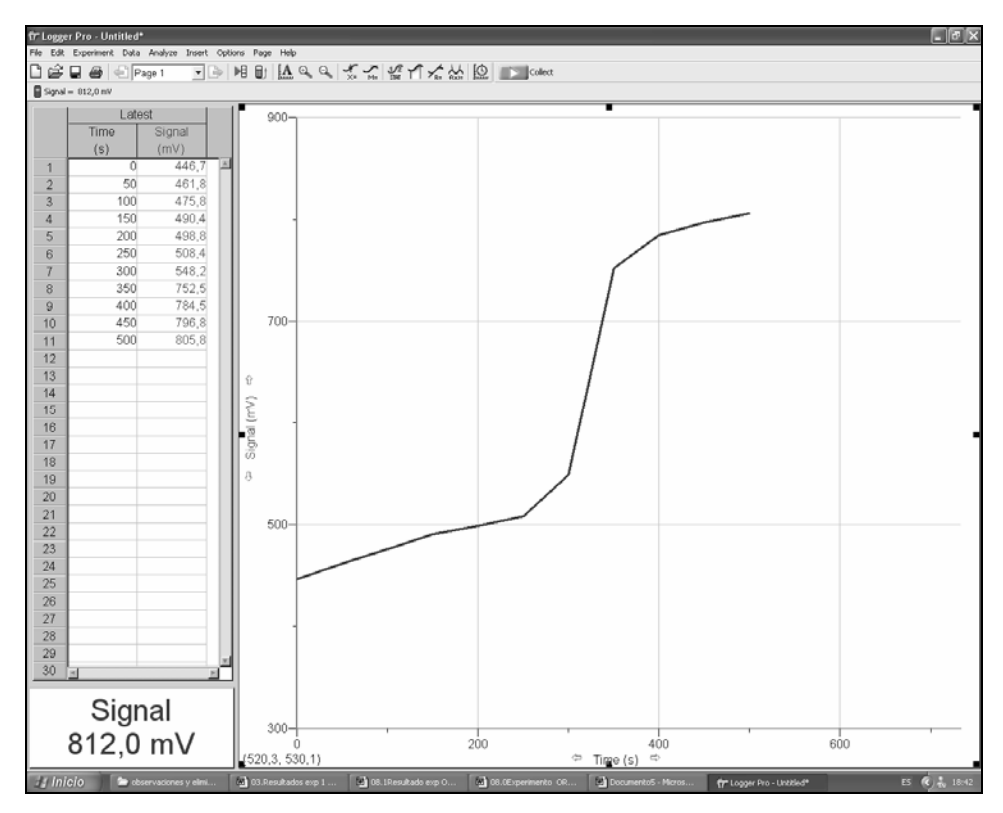

*Figura 13.ORP. Fin de la curva de valoración de sulfato ferroso amoniacal con un exceso de dicromato de potasio.* 

El conteo del titulante agregado (los mililitros) se hace manualmente y se debe llevar la relación con el tiempo para observar la relación.

| Dicromato de potasio | ORP      |
|----------------------|----------|
| Volumen (mL)         | $E$ (mV) |
| 0                    | 446,7    |
| 0,5                  | 461,8    |
| 1                    | 475,8    |
| 1,5                  | 490,4    |
| 1,75                 | 498,8    |
| $\overline{2}$       | 508,4    |
| 2,25                 | 548,2    |
| 3                    | 452,5    |
| 3,25                 | 784,5    |
| 3,5                  | 796,8    |
| 4                    | 805,8    |
| 4,5                  | 810,5    |
|                      |          |

*Tabla 1.ORP. Volumen utilizado de dicromato de potasio y el valor registrado de mV.* 

## *SENSOR DE CONDUCTIVIDAD*

El sensor de Conductividad se utiliza para medir la conductividad de cualquier solución o el total de la concentración de iones en muestras acuosas que son investigadas en el campo o en el laboratorio. La conductividad es una de las pruebas más fáciles que se pueden realizar en el medio ambiente para muestras acuosas que contengan iones en solución. Aunque este no dice específicamente la cantidad de iones individuales que se encuentran presentes, determina rápidamente la concentración total de iones en una muestra. Se puede utilizar para una amplia variedad de pruebas o de experimentos para determinar los niveles de disolución total de iones o la salinidad:

- 1. Permite ver las diferencias cualitativamente entre la naturaleza iónica y molecular de una sustancia en una solución acuosa. Esta puede incluir diferencias en la fuerza de los ácidos débiles y las bases, o el número de iones que en una sustancia iónica se disocian por unidad de fórmula.
- 2. Permite confirmar la relación directa entre la conductividad y la concentración en una solución acuosa. Por medio de este sensor, las concentraciones de muestras desconocidas pueden ser determinadas.
- 3. Mide cambios en la conductividad resultante de la fotosíntesis en plantas acuáticas, porque este resulta del decremento en los iones bicarbonato en la concentración de dióxido de carbono.
- 4. Se puede utilizar este sensor para medir el total de sólidos disueltos (TDS) en un río o en un lago.
- 5. Monitorea el rango de la reacción en donde los iones disueltos y la conductividad de la solución varía con el tiempo dependiendo de la especie iónica que se consume o que se produce.
- 6. Se puede realizar una valoración de conductividad para determinar las cantidades estequiométricas de dos sustancias que son combinadas.
- 7. Se puede utilizar el sensor de conductividad para determinar el rango donde las especies iónicas se difunden a través de una membrana, (como por ejemplo una comparación con el entubado para diálisis).
- 8. Monitorea los cambios en la conductividad del total de sólidos disueltos en un acuario que contiene plantas acuáticas y animales. Estos cambios pueden estar relacionados con la fotosíntesis o la respiración.

# *1. Cómo utilizar el Sensor de Conductividad*

- 1. Se conecta el sensor de conductividad, la interfaz y la computadora.
- 2. Se cambia a la configuración correcta para el experimento deseado y se inicia el software Logger Pro.
- 3. El programa automáticamente identifica el sensor de conductividad.

#### *2. Medidas preventivas para el Sensor de Conductividad*

- 1. Se debe enjuagar la punta del Sensor de Conductividad con agua destilada.
- 2. Se introduce la punta del Sensor en la muestra que va ser probada*. Importante:* Se debe asegurar que la superficie del electrodo esté completamente sumergida en el líquido.
- 3. Mientras el sensor se estabiliza, se debe esperar la lectura de la computadora. Esto no debe de tomar más de 5 a 10 segundos.
- 4. Se enjuaga el sensor con agua destilada al final de la medición y antes de tomar la muestra siguiente.
- 5. Si se toman las lecturas a temperaturas menores de 15ºC o mayores a 30ºC, se debe dejar más tiempo para que se ajuste la compensación de la temperatura y este provea una lectura estable de conductividad.
- 6. *Importante:* No se debe colocar el electrodo en líquidos orgánicos, viscosos, así como aceites pesados, glicerina (glicerol), o etilenglicol. No se debe colocar el sensor en acetona o en solventes no-polares, así como pentano o hexano.

## *3. Almacenaje y Mantenimiento*

Cuando se termine de utilizar el Sensor de Conductividad, simplemente se enjuaga con agua destilada y se seca el bulbo utilizando una toalla de papel o un trapo de laboratorio limpio. El sensor puede ser guardado seco.

Si la punta del sensor está contaminado, se debe sumergir en agua con un detergente líquido suave por 15 minutos. Luego se debe sumergir en una solución diluida de ácido (funcionan bien: 0.1 M ácido clorhídrico o 0.5 M de ácido acético) por otros 15 minutos. Luego se debe enjuagar muy bien con agua destilada. *Importante***:** Evite rascar o tallar la superficie alongada de la celda del electrodo.

## *4. Cómo trabaja el Sensor de Conductividad*

El Sensor de Conductividad Vernier mide la habilidad de una solución para conducir la corriente eléctrica entre dos electrodos. En solución, la corriente que fluye es transportada por los iones. Así pues, un incremento en la concentración de iones en la solución resultarán valores de conductividad más altos.

El Sensor de Conductividad lo que está midiendo es la *conductancia*, definido como el recíproco de la resistencia. Cuando la resistencia es medida en ohms, la conductancia es medida utilizando la unidad SI (del Sistema Inglés), *siemens* (formalmente conocida como *mho*). Debido a que los siemens son una unidad muy amplia, en muestras acuosas comúnmente se miden en microsiemens, o μS.

Aunque el Sensor de Conductividad está midiendo conductancia, lo interesante es encontrar la *conductividad* de la solución. La conductividad, C, se encuentra utilizando la siguiente fórmula:

$$
C = G * k_c
$$

Donde G es la conductancia, y  $k_c$  es la constante de celda. La constante de celda es determinada por el sensor utilizando la siguiente fórmula:

$$
K_c = d / A
$$

Donde *d* es la distancia entre los dos electrodos, y *A* es el área de la superficie del electrodo. Por ejemplo si tenemos una celda de 1.0 cm, la constante de celda es:

$$
k_c = d/A = 1.0
$$
cm/1.0cm<sup>2</sup>= 1.0 cm<sup>-1</sup>

La conductividad es el valor que resulta de multiplicar la conductancia y la constante de celda. El Sensor de Conductividad Vernier tiene una constante de celda de *1.0 cm-1* , su conductividad y conductancia tienen el mismo valor numérico. Para una solución con una conductancia con un valor de 1000μS, la conductividad, C, sería:

$$
C = G * k_c = (1000 \mu S) * (1.0 \text{cm}^{-1}) = 1000 \mu S / \text{cm}
$$

Una diferencia de potencial es aplicada a los dos electrodos en el Sensor de Conductividad. La corriente resultante es proporcional a la conductividad de la solución. Esta corriente es convertida a un voltaje.

La corriente se alterna para prevenir la completa migración de iones a los dos electrodos. Con cada ciclo de corriente alterna, la polaridad de los electrodos se revierte, con lo cual se revierte la dirección del flujo de iones. Esta acción que tiene el Sensor de Conductividad previene la mayoría de las electrolisis y polarizaciones que ocurren en los electrodos. Así que, la solución que está siendo medida para obtener la conductividad no tiene errores. También reduce los productos redox que se forman en el grafito inerte de los electrodos.

Uno de los usos más comunes del Sensor de Conductividad es encontrar la concentración total de los sólidos disueltos (TDS), en una muestra de agua. Esto puede ser alcanzado porque existe una relación directa entre la conductividad y la concentración de iones en una solución.

#### *5. Cómo calibrar el Sensor de Conductividad*

No se necesita realizar una nueva calibración cada que se utilice el Sensor de Conductividad. El sensor concuerda con la calibración guardada antes de utilizarlo. Así simplemente se puede utilizar el archivo de calibración apropiado que está guardado en el programa de recolección de datos Vernier.

Si se utiliza el Sensor de Conductividad para un Análisis de Calidad de Agua, se puede calibrar para lecturas más confiables. El Sensor de Conductividad puede ser fácilmente calibrado.

Las unidades de calibración pueden ser μS/cm, mg/L como TDS, mg/L como NaCl, o salinidad en ppt.

*1. Seleccionar el rango de conductividad en el recuadro de ajustes del sensor:* bajo = 0 a 200 μS, medio = 0 a 2000 μS y alto = 0 a 20,000 μS. Nota: Si no se está seguro de cual es el que se debe utilizar, primero se debe buscar en las calibraciones Vernier guardadas para determinar un valor aproximado para la solución que se va a medir.

2. *Punto de Calibración Cero:* Simplemente se realiza este punto de calibración con el sensor fuera de cualquier líquido o solución (por ejemplo: en el aire). Una lectura de un voltaje muy pequeño será desplegada en la computadora. Se debe llamar a este valor 0 μS o 0 mg/L.

*3. Punto de Calibración para una solución estándar:* Se coloca el Sensor de Conductividad en una solución estándar (una solución de concentración conocida), puede ser un estándar de cloruro de sodio, como el que se abastece con el sensor. Se debe asegurar que toda el área elongada de la superficie del electrodo sea sumergida en la solución. Se debe esperar a que el voltaje desplegado se estabilice. Se escribe el valor de la solución estándar (por ejemplo: 1000μS, 491 mg/L de NaCl, o 500 mg/L de TDS). Para mayor información en preparar e interpretar soluciones estándar, ver secciones subsecuentes en calibración.

Para mejores resultados, la calibración de dos-puntos puede ser realizada utilizando dos soluciones estándar que limiten el rango esperado de conductividad o los valores de concentración de lo que se estará probando. Por ejemplo, si se espera medir conductividad en un rango de 600 mg/L a 1000 mg/L (TDS), es probable querer utilizar una solución estándar de 500 mg/L para un punto de calibración y otro estándar de 1000 mg/L para el segundo punto de calibración.

# *6. Mantenimiento y Reemplazo del Estándar de Cloruro de Sodio como solución de Calibración.*

Al decidir calibrar el Sensor de Conductividad, se necesita tener soluciones estándar de precisión. Los 1000 μS/cm del estándar que viene con el Sensor de Conductividad dura mucho tiempo si tiene cuidado de no contaminarlo con el sensor sucio o mojado. Esta es una buena concentración para calibrar el Sensor de Conductividad en un rango medio (de 0 a 2000  $\mu$ S/cm).

Para preparar sus propias soluciones estándar utilizando NaCl o KCl sólido:

1. Se utiliza un contenedor que tenga marcas para volumen de precisión (por ejemplo: matraces volumétricos) y se añade la cantidad de sólido que se muestra en la primera columna de la Tabla 1.CON. Este estándar sirve para calibrar si se utiliza la cantidad mostrada en mg/L de NaCl (primera columna), mg/L como TDS (segunda columna), o μS/cm (tercera columna).

| Añadir esta cantidad de       | Valores de TDS y de Conductividad equivalentes a la concentración de |                                 |  |  |
|-------------------------------|----------------------------------------------------------------------|---------------------------------|--|--|
| NaCl para hacer 1 litro       | NaCl en la primera columna:                                          |                                 |  |  |
| de solución                   | Total de solidos disueltos (TDS)                                     | Conductividad (microsiemens/cm) |  |  |
| $0.0474$ g (47.4 mg/L)        | 50 mg/L como TDS                                                     | 100 $\mu$ S/cm                  |  |  |
| $0.491$ g (491 mg/L)          | 500 mg/L como TDS                                                    | 1000 µS/cm                      |  |  |
| 1.005 g $(1005 \text{ mg/L})$ | 1000 mg/L como TDS                                                   | 2000 µS/cm                      |  |  |
| 5.566 g (5566 mg/L)           | 5000 mg/L como TDS                                                   | 10000 µS/cm                     |  |  |

*Tabla 1.CON. Valores de TDS y de Conductividad equivalentes a la Concentración de NaCl.* 

2. Las soluciones estándar de concentraciones más bajas pueden ser preparadas diluyendo las soluciones estándar de una concentración más alta. Por ejemplo: si se tiene una solución de 1000 mg/L, y se quiere diluir para obtener una solución que es de 200 mg/L, simplemente se deben tomar 100 mL de la solución de 1000 mg/L y añadir suficiente agua destilada para llevarla a una solución de 500 mL (aproximadamente 400 mL de agua son añadidos). La nueva solución tiene una concentración de 1000 mg/L \* (100 mL/500 mL) = 200 mg/L.

#### *7. Compensación Automática de Temperatura*

El Sensor de Conductividad compensa automáticamente la temperatura cuando está entre 5 y 35ºC. La temperatura de una solución es registrada por el transmisor que se extiende en el espacio entre los electrodos de grafito. Las lecturas son automáticamente referidas a un valor de conductividad de 25ºC – esto es para que el Sensor provea la misma lectura de conductividad en una solución que está a 15ºC así como una solución que estuviera calentada a 25ºC. Esto significa que se puede calibrar el sensor en el laboratorio, y después utilizar estas calibraciones guardadas para tomar lecturas en aguas frías o calientes ya sea de lago o río. Si el sensor no fue compensado en temperatura, se notará un cambio en las lecturas de conductividad conforme la temperatura vaya cambiando, aunque la concentración del ion actual no cambie.

#### *8. Cómo utilizar el Sensor de Conductividad con otros Sensores Vernier*

Es muy importante saber que el Sensor de Conductividad puede interactuar con otros sensores Vernier, si se colocan en la misma solución (en el mismo vaso de precipitados), y están conectados en el mismo cerebro (por ejemplo: LabPro). Por lo que no es recomendable

utilizarlo junto con otros sensores ya que este sensor manda una señal a la solución, y esta señal puede afectar cualquier otra lectura de otro sensor.

Estos son los sensores que *no* se pueden conectar en la misma interfaz con el Sensor de Conductividad ni en la misma solución:

- o El Sensor de Oxigeno Disuelto
- o El Sensor de pH
- o Los Electrodos de Ion Selectivo

Si se requieren tomar lecturas simultáneas utilizando cualquiera de los sensores listados anteriormente, aquí hay algunos métodos alternativos:

- 1. Para tomar lecturas simultáneas de Conductividad y Oxigeno Disuelto o Conductividad y pH, puede conectar los sensores en dos diferentes cerebros. Los dos sensores leerán correctamente la misma solución.
- 2. Si se toman muestras de un lago o un río y se quiere utilizar dos sensores en la misma interfaz puede conectar los dos sensores en cuestión a la misma interfaz y bajar sus respectivas calibraciones. Primero coloque uno de los sensores en el agua y tome su lectura. Luego desconéctelo, coloque el segundo sensor en la solución y tome su lectura.
- 3. El Sensor de Acero Inoxidable para Temperatura puede ser utilizado en el mismo contenedor junto con el Sensor de Conductividad.

Para mayor información de muestreo con el Sensor de Conductividad leer el Anexo J.

# *9. Más acerca de la Conductividad*

La Conductividad es una prueba fácil e informativa de la calidad del agua. Es utilizado a veces como una prueba rápida de medio ambiente – cualquier cambio en la composición iónica de un río o un lago puede ser rápidamente detectada utilizando el Sensor de Conductividad.

Los valores de conductividad cambiarán cuando algunos iones sean introducidos al agua por medio de sales (ejemplo: Na<sup>+</sup>, Cl<sup>-</sup>), ácidos (H<sup>+</sup>), bases (OH<sup>-</sup>), agua dura (Ca<sup>2+</sup>, HCO<sub>3</sub><sup>-</sup>, CO<sub>3</sub><sup>2-</sup>), o gases solubles que se ionizan en solución  $(CO_2, NO_2, O_2)$ . Sin embargo, el Sensor de Conductividad no dirá cual es el ión *específico* que hace que se incremente o decrezca la conductividad. Simplemente da una indicación general del nivel de sólidos totales disueltos (TDS) del río o lago. Pruebas subsecuentes pueden ayudar a determinar el ión o iones específicos que contribuyen a la lectura de la conductividad inicial (por ejemplo, pH para  $H^+$ , una valoración para agua dura como  $Ca^{2+}$ , o una prueba colorimétrica para NO<sub>3</sub><sup>-</sup>).

Regulaciones estatales y locales pueden mostrarnos los límites mayores de los sólidos totalmente disueltos en agua para beber. Estos niveles varían de estado en estado, pero deben de estar en un nivel menor de 1100 mg/L TDS. Un Sensor de Conductividad puede darnos una lectura verídica y rápida de dicha determinación.

 En vista de que existe casi una relación lineal entre la conductividad y la concentración de un ión especifico o sal, el Sensor de Conductividad puede ser utilizado para determinar la concentración de un ión. Una curva puede ser obtenida si se preparan las soluciones estándar (soluciones con concentraciones conocidas).

Aunque los sólidos totalmente disueltos están definidos en términos de su radio 2:1, debe de entenderse que una lectura de TDS de 500 mg/L puede tener un significado diferente en una muestra donde hay más NaCl que en otra muestra donde este compuesta básicamente de iones de agua dura como  $Ca^{2+}$  y HCO<sub>3</sub>. La relación entre conductividad y la concentración de cloruro de sodio es *aproximadamente* un radio 2:1 y es muy cercano a una relación directa. La Tabla 2.CON muestra algunos valores que corresponden a la conductividad (μS/cm), y concentración (mg/L como NaCl), y concentración (mg/L TDS).

Los sensores de Conductividad proveen importantes datos para entender la naturaleza de los compuestos iónicos. Los compuestos moleculares no ionizables, tales como el metanol, darán lecturas de conductividad cercanas a cero.

Nota: La soluciones que dan una lectura de conductividad cero son raras. Aun en agua destilada pura, los iones se producen por una disociación del agua en iones  $H^+$  y OH o disolución de dióxido de carbono y produce iones  $HCO<sub>3</sub>$ . Los compuestos iónicos solubles

en agua darán valores significantes de conductividad, los factores como radio iónico, carga iónica y la movilidad de iones dependen del tamaño del ión. Los compuestos moleculares ionizables como los ácidos débiles tienen un campo de valores de conductividad que esta relacionada la fuerza relativa de estos ácidos, por ejemplo, en una solución acuosa de un ácido fuerte como el ácido clorhídrico dará un valor de conductividad más alto que una solución de ácido acético a una concentración igual.

| Concentración de        | <b>Total de solidos</b> |               |  |
|-------------------------|-------------------------|---------------|--|
| <b>Cloruro de Sodio</b> | disueltos (TDS)         | Conductividad |  |
| (mg/L)                  | (mg/L)                  | $(\mu S/cm)$  |  |
| 1                       | 1.1                     | 2.2           |  |
| 5                       | 5.4                     | 10.8          |  |
| 10                      | 10.7                    | 21.4          |  |
| 20                      | 21.4                    | 42.7          |  |
| 50                      | 52.5                    | 105           |  |
| 100                     | 105                     | 210           |  |
| 150                     | 158                     | 315           |  |
| 200                     | 208                     | 415           |  |
| 500                     | 510                     | 1020          |  |
| 1000                    | 995                     | 1990          |  |
| 1500                    | 1465                    | 2930          |  |
| 2000                    | 1930                    | 3860          |  |
| 5000                    | 4482                    | 8963          |  |
| 10250                   | 9000                    | 18000         |  |

*Tabla 2. CON. Muestra algunos valores de la Concentración de Cloruro de Sodio, su TDS y su Conductividad.* 

# *10. Experimento Sugerido 3. Utilizando Conductividad para Encontrar el Punto de Equivalencia.*

El Sensor de Conductividad se sumerge en la solución de hidróxido de bario  $(Ba(OH)<sub>2</sub>)$  y se debe seguir la conductividad durante la reacción con el ácido sulfúrico  $(H_2SO_4)$  en orden de determinar el punto de equivalencia. Se observará el efecto de los iones, los precipitados y agua en conductividad.

Antes de reaccionar, el Ba(OH)<sub>2</sub> y el H<sub>2</sub>SO<sub>4</sub> se disocian casi completamente en sus respectivos iones. Sin embargo ninguno de los productos de la reacción, se disocia significativamente. El sulfato de Bario es un precipitado y el agua es el predominante molecular.

Se añade despacio  $H_2SO_4$  0.02 M al  $Ba(OH)_2$  de concentración desconocida, los cambios en la conductividad de la solución serán monitoreados utilizando el sensor de Conductividad.

Cuando el sensor es colocado en la solución que contiene iones, los cuales tienen la habilidad de conducir electricidad y básicamente se completa un circuito eléctrico por medio del sensor se registra un valor de conductividad que puede ser leído por la interfase. La unidad de conductividad que se utiliza en este experimento son los microsiemens, o µS.

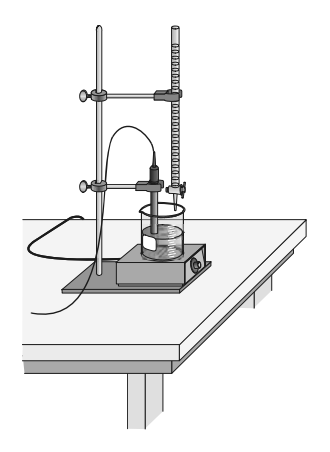

*Figura 1.CON. Montaje para experimento 3* 

## *MATERIALES*

Power Macintosh o Windows PC 60 mL de  $0.02$  M H<sub>2</sub>SO<sub>4</sub> Logger*Pro* Probeta graduada de 100-mL Sensor de Conductividad Vernier 1 bureta de 50-mL 2 pinzas para soporte fenolftaleina (opcional) Soporte universal

Interfaz Vernier de computadora 50mL d Ba(OH)<sub>2</sub> concentración desconocida Agitador magnético 2 vasos de precipitados de 250-mL

#### *PROCEDIMIENTO*

- 1. Se debe medir aproximadamente 50 mL de  $H_2SO_4$  de concentración 0.02 M y colocar en un vaso de precipitados de 150-mL. **PRECAUCION:** El *H2SO4 es un ácido fuerte, debe ser manejado con cuidado.* Se enjuaga la bureta de 50-mL con pocos mL de la solución de H2SO4. Se utiliza una pinza para atrapar la bureta al soporte universal como se muestra en la Figura 1. Se llena la bureta un poco más del nivel de 0.00-mL. Se drena una pequeña cantidad de la solución de H<sub>2</sub>SO<sub>4</sub> para que se llene la punta de la bureta y quede el H<sub>2</sub>SO<sub>4</sub> al nivel de 0.00-mL.
- 2. Se miden 20 mL de Bario de concentración desconocida utilizando la probeta graduada de 100-mL. Se transfiere la solución a un vaso de precipitados limpio y seco de 50-mL. Luego se añaden 120 mL de agua destilada al vaso de precipitados. **PRECAUCION:** *El Ba(OH)2 es toxico. Manéjelo con cuidado.*
- 3. Se pone en posición la bureta y el sensor de conductividad junto con el vaso de precipitados que contiene el Bario y la barra magnética como se muestra en la Figura 1. El sensor de conductividad se debe de colocar en la solución de Bario justo por encima de la barra magnética. Se selecciona en el switch de la caja amplificadora del sensor un rango de 0-2000 µS.
- 4. Se prepara la computadora para la recopilación de datos abriendo el archivo del Experimento 26 en el folder de *Chemistry with Computers.* El eje vertical de la gráfica tiene una escala de conductividad de 0 to 2000 µS. El eje horizontal tiene una escala de volumen de 0 a 25 mL.
- 5. Antes de añadir el valorante  $H_2SO_4$ , se debe hacer clic en **DECONECT** y se deben monitorear los valores desplegados de conductividad (en µS). Una vez que la conductividad se haya estabilizado, se debe hacer clic en  $\sqrt{\frac{K_{\text{eep}}}{K_{\text{eep}}}}$ . En la tabla de edición, escriba "0" (cero), y la lectura actual en mL. Se presionar ENTER para guardar el primer par de datos de este experimento.
- 6. Ahora se debe comenzar la valoración. Este proceso es más rápido si una sola persona manipula y lee la bureta mientras que otra persona utiliza la computadora y registra los volúmenes.
- a. Se añade 1.0 mL de la solución  $0.02$  M de  $H_2SO_4$  al vaso de precipitados. Cuando la conductividad se estabilice, se hace nuevamente clic en  $\Box$  En la tabla de edición, se escriben las lecturas actuales de la bureta. Se presionar ENTER. Ahora se ha guardado el segundo par de datos de este experimento.
- b. Se continúan añadiendo incrementos de 1.0 mL de  $H_2SO_4$ , y con cada una de estas hay que guardar una lectura de la bureta, hasta que la conductividad caiga debajo *100 µS*.
- c. Después de que la conductividad haya caído debajo de los 100 µS, se añaden incrementos de 0.5-mL y se guardan las lecturas de la bureta.
- d. Después de esto, se utilizan incrementos de 2 en 2 gotas (~0.1 mL) hasta que la conductividad mínima sea alcanzada en el punto de equivalencia. Se registra el volumen después de cada adición de 2 gotas. Cuando se haya pasado el punto de equivalencia, se continúa utilizando incrementos de 2 gotas hasta que la conductividad sea mayor que 50 µS otra vez.
- e. Ahora se utilizan incrementos de 1.0 mL hasta que la conductividad alcance cerca de 2000  $\mu$ S, o que hayan sido añadidos ya 25 mL de la solución de H<sub>2</sub>SO<sub>4</sub> (cualquiera que sea alcanzada primero).
- 7. Cuando se haya terminado la recolección de datos, se hace clic en  $\boxed{\bullet \text{ stop}}$ .

#### *11. Resultados del Experimento Sugerido 3.*

Se observar el montaje del experimento en la Figura 3.CON, donde se ve la conexión al cerebro LabPro, en el cual, está conectado el sensor de conductividad.

La reacción que se lleva a cabo en este experimento es la siguiente:

$$
\text{Ba}^{2+}_{(aq)} + 2 \text{ OH}^{-}_{(aq)} + 2 \text{H}^{+}_{(aq)} + \text{SO}_{4}^{2-}_{(aq)} \longrightarrow \text{BaSO}_{4(s)} + 2 \text{H}_{2}\text{O}_{(l)}
$$

En donde el sulfato de Bario es un sólido, por lo que se observará un polvo blanco en el vaso de precipitados conforme se vaya realizando la valoración. Cuando ya se tiene montado el sistema y se llega al punto 3 del procedimiento se tiene que seleccionar el rango de 0-2000 µS en el switch del sensor de conductividad como se ve en la Figura 3.CON.

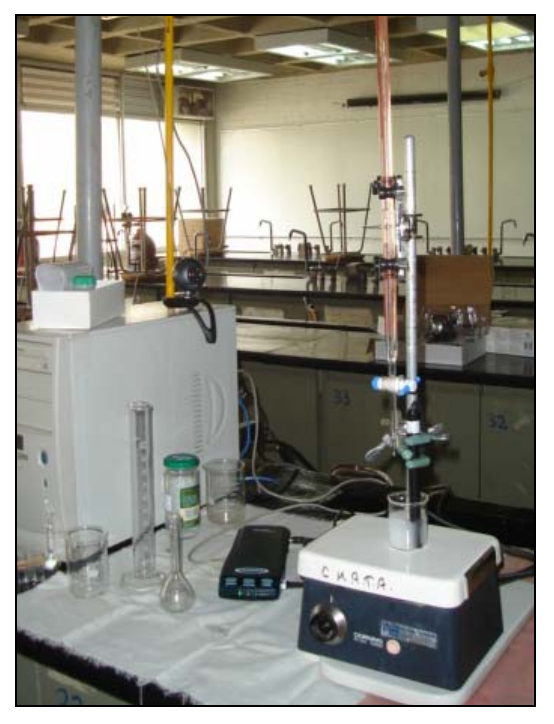

*Figura 2.CON. Montaje del Experimento Sugerido 3.* 

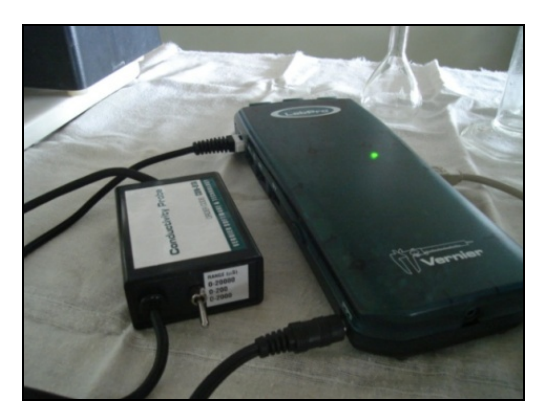

*Figura 3.CON. Imagen que muestra el lugar donde se encuentra el switch del Sensor de Conductividad.* 

Cuando se comienza a preparar el equipo de cómputo para realizar el experimento, como dice el punto 4 del procedimiento encontramos el experimento 26 mencionado como se muestra en la Figura 4.CON y en la Figura 5.CON.

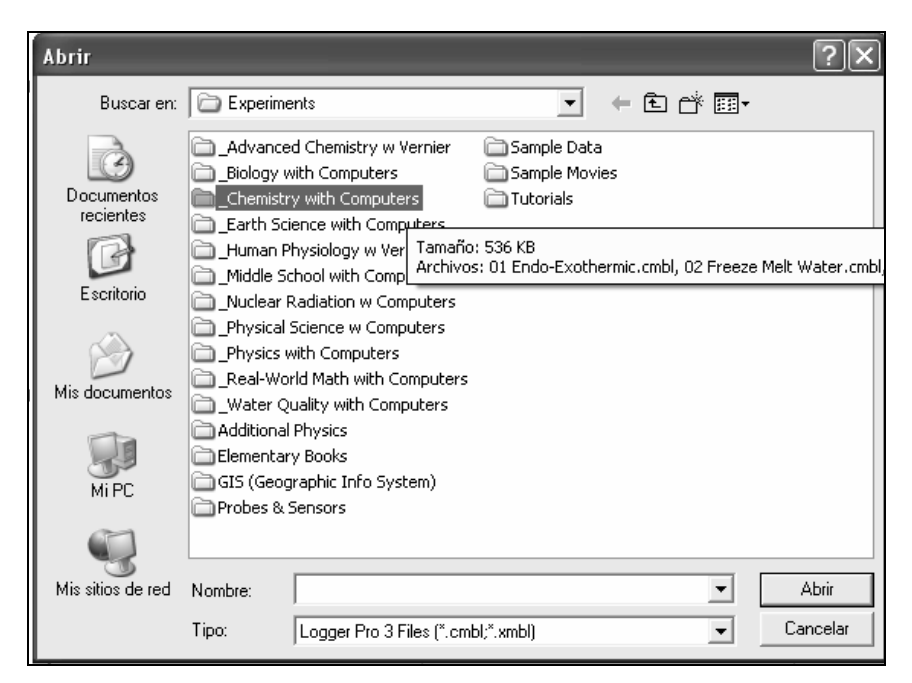

*Figura 4.CON. Muestra la carpeta que se debe seleccionar para encontrar el experimento deseado.* 

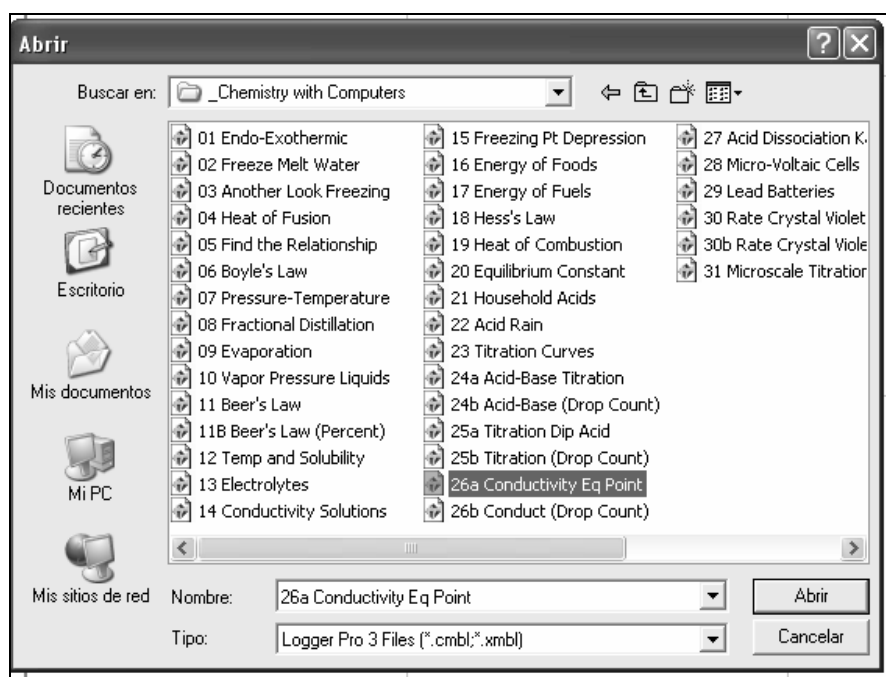

*Figura 5.CON. Muestra la ubicación del Experimento 26.* 

Cuando se ha seleccionado el Experimento 26 de los archivos establecidos anteriormente, se abre la siguiente ventana donde ya están registrados ciertos parámetros del experimento, como se muestra en la Figura 6.CON.

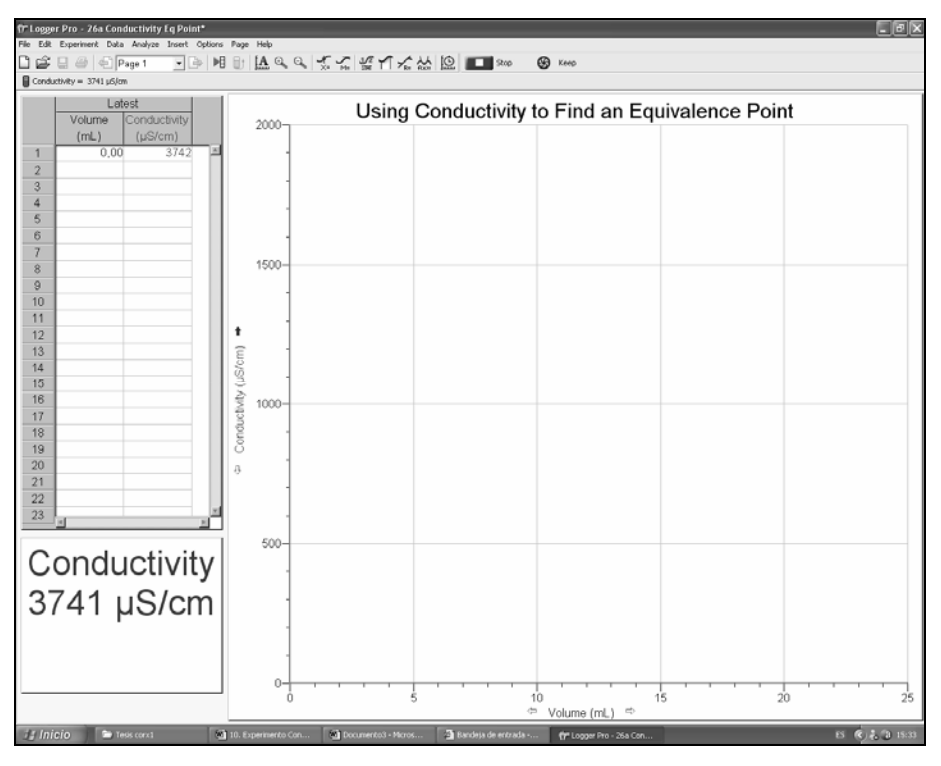

*Figura 6.CON. Ventana que se abre para iniciar el experimento.* 

Como ya está listo el sistema para iniciar la recopilación de datos, se irán marcando los puntos que se vayan registrando en la tabla. Siguiendo las instrucciones del procedimiento, el punto 5 está representado también en la Figura 6 donde ya está registrado el Volumen 0.00 mL con una conductividad de 3742 μS. Y ahora si se comienzan a tomar los puntos como se indican en el punto 6 del procedimiento, esperando que se estabilice el valor registrado por el Sensor de Conductividad antes de guardar el valor del volumen ya que automáticamente al registrar este valor, se registra el de la conductividad.

En la Figura 7.CON se pueden observar los diferentes valores que se han registrado para los mililitros agregados de ácido sulfúrico: 1 mL corresponde a una conductividad de 3662 μS, para 2 mL corresponde 3481 μS, para 3 mL corresponde 2730 μS, para 4 mL corresponde 1836 μS y para 5 mL corresponde 1121 μS. A pesar de que se tienen 6 puntos registrados, solamente se marcan 2 y se esta midiendo el tercero (por eso esta de diferente tamaño), y esto se debe a que la escala que se tiene en "y" va de cero a 2000 μS que fue lo que se seleccionó en el Sensor de Conductividad. Y en la Figura 8.CON se pueden observar los puntos registrados antes de llegar al punto de equivalencia.

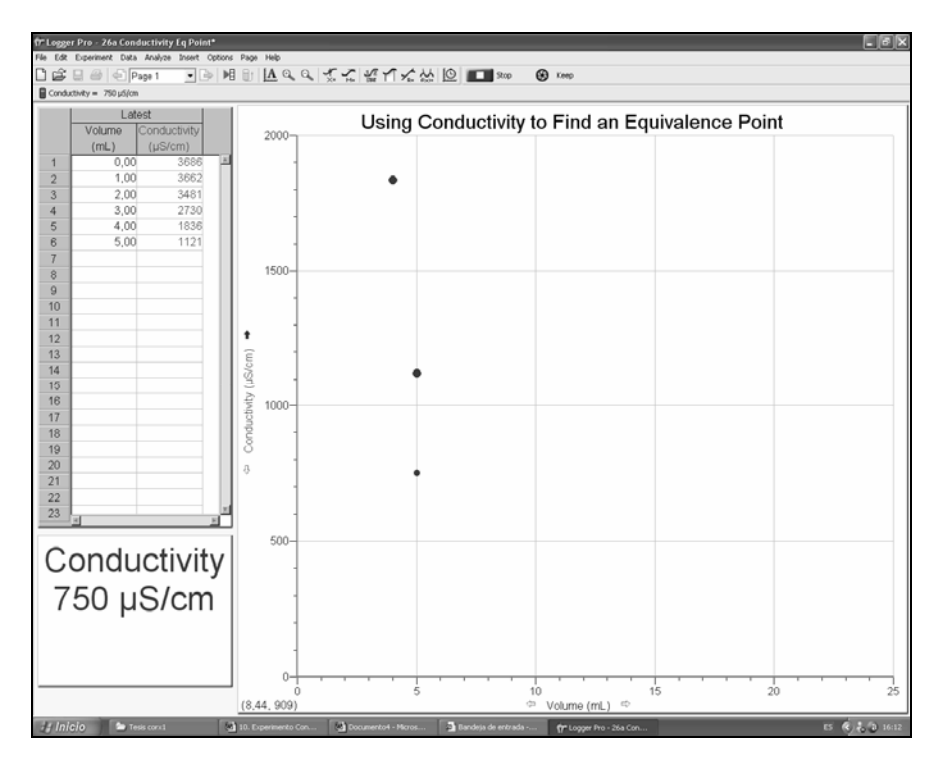

*Figura 7.CON. Se muestra la tabla y los primeros puntos registrados para armar la gráfica.* 

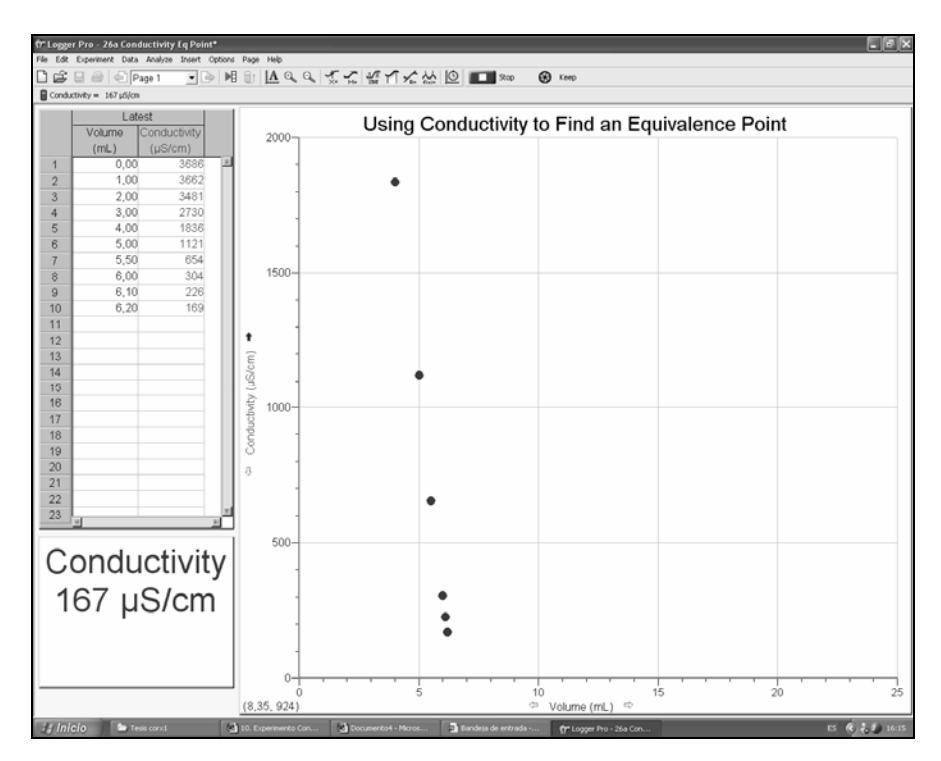

*Figura 8.CON. Se muestran los puntos cuando se comienza a alcanzar el punto de equivalencia.* 

En la Figura 9.CON se observa como los puntos registrados para obtener los resultados fueron variando ya no de mililitro en mililitro sino con algunos de 0.5 mililitros y luego de 0.1 en 0.1

para poder observar detenidamente el cambio en la conductividad. Para 5.5 mL se obtuvo una conductividad de 654 μS, para 6 mL 304 μS, para 6.1 mL 226 μS, para 6.2 mL 93 μS, para 6.4 mL 46 μS, para 6.5 mL nuevamente sube la conductividad a 132 μS, y de ahí en adelante vuelven a subir los valores como observamos en la tabla y en la gráfica ya que para 6.6 mL son 252 μS, para 6.7 mL 355 μS y para 6.8 mL son 420 μS.

Nuevamente vuelve a subir la Conductividad por cada mililitro extra de ácido sulfúrico que estemos agregando en el sistema como podemos observar en la Figura 10.CON pero para que se pueda observar mejor la gráfica, se selecciona con el botón del área bajo la curva que se encuentra circulado en la Figura 11.CON.

El punto de equivalencia se registro en 6.4 mL agregados de ácido sulfúrico agregado de una concentración de 0.02 M por lo que la concentración del hidróxido de bario es:

$$
\frac{(0.02M)(6.4mL)}{(20mL)} = C_2 = 0.01M
$$

Por lo que la concentración del hidróxido de bario utilizado fue 0.01 M.

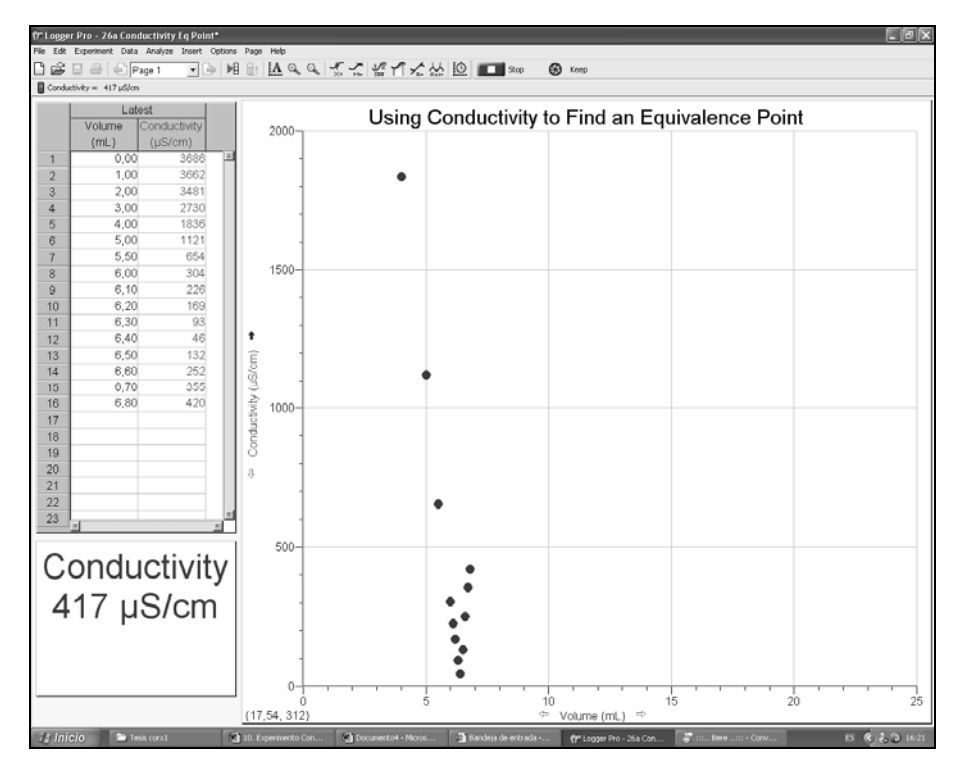

*Figura 9.CON. Puntos registrados después del punto de equivalencia.* 

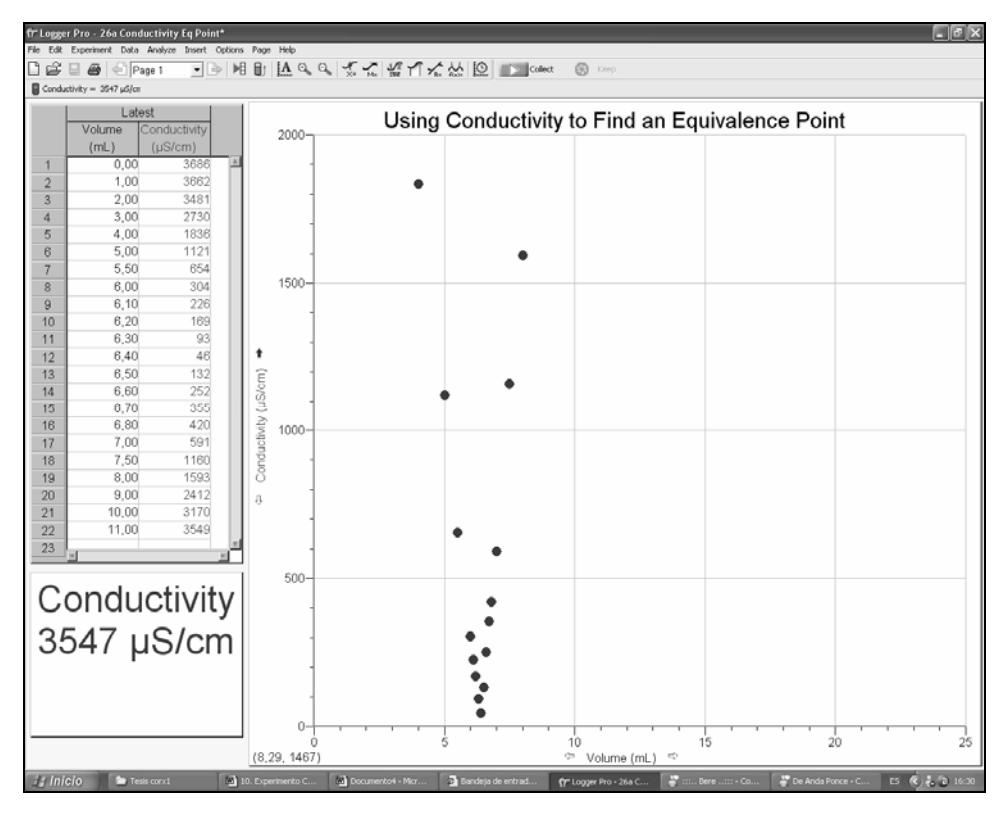

*Figura 10.CON. Registrando los últimos puntos donde la conductividad ya ha alcanzado 3547* μ*S.* 

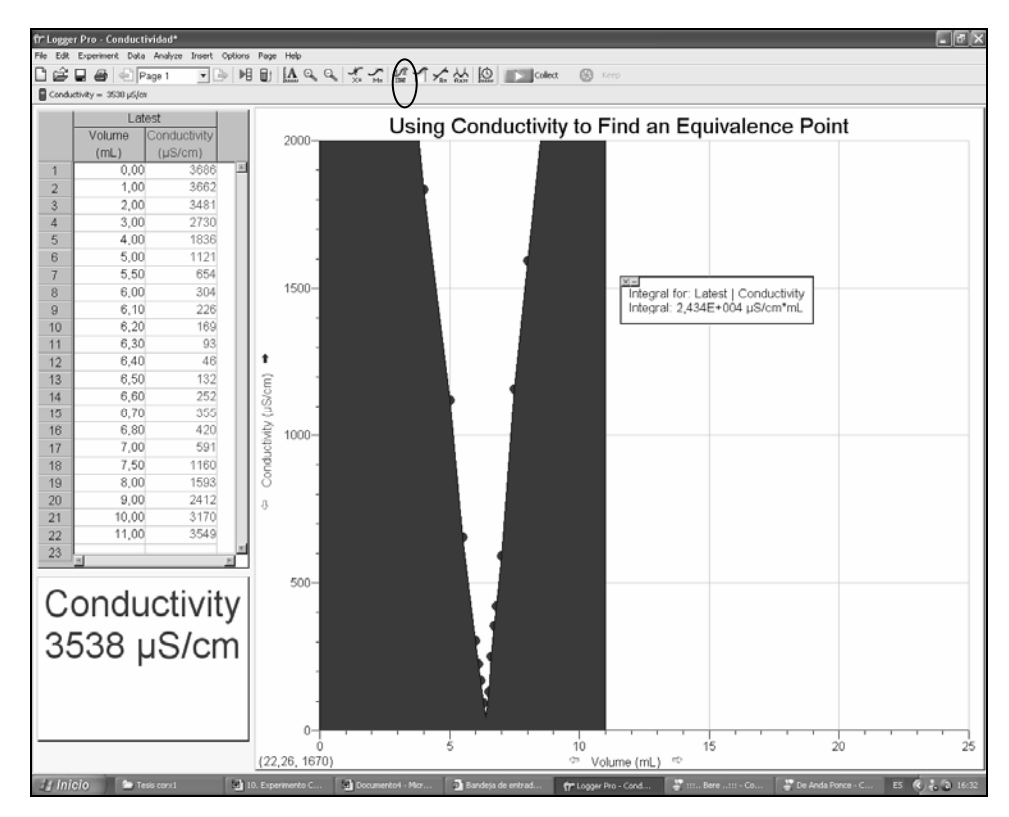

*Figura 11.CON. El botón circulado con negro es con el que se selecciona el área bajo la curva.*

# *COLORÍMETRO*

El colorímetro Vernier esta diseñado para determinar la concentración de una solución analizando su intensidad de color. El color de una solución puede ser inherente o derivada al añadir otro agente a dicha solución. El colorímetro mide la cantidad de luz transmitida a través de la muestra en una longitud de onda que es seleccionada por el usuario. Utilizando el panel frontal con las flechas, se puede seleccionar alguna de las cuatro longitudes de onda disponibles: 430 nm, 470 nm, 565 nm y 635 nm. También tiene un sensor automático de identificación y una calibración de un paso para que este sensor sea de fácil uso.

#### *1. Cómo trabaja el Colorímetro*

La luz del LED pasa a través de la celda que contiene la solución muestra, parte de cantidad de la luz es absorbida. Como resultado, la luz a una menor intensidad, inside en un fotodiodo.

#### *2. Transmitancia y Absorbancia*

La cantidad de luz que pasa a través de la solución es conocida como transmitancia. La transmitancia puede ser expresada como la relación de intensidad de la luz transmitida (It), y la intensidad inicial del rayo de luz (Io), expresado como la siguiente formula:

$$
T = I_t / I_0
$$

El colorímetro produce una salida de voltaje, la cual varía en una forma lineal con la transmitancia, dejando así que la computadora registre los datos de transmitancia para una solución. El reciproco de la transmitancia de la muestra varía logarítmicamente (en base10) con el producto de tres factores: ε que es la absorción molar de la solución, b, la nitidez de la celda y C, la concentración molar.

# $Log(1/T) = sbC$

Adicionalmente, muchos experimentos están diseñados para utilizar un colorímetro, el cual requiere la medida de la *Absorbancia.* De primera vista, la relación entre la transmitancia y la absorbancia parece que es una simple relación inversa; eso es, así como la cantidad de luz es transmitida por una solución incrementa, la cantidad de luz absorbida se espera que descienda proporcionalmente. Pero la verdadera relación entre estas dos variables es inversa y logarítmica (Base 10).

Y puede ser expresada:

$$
A = \log(1/T)
$$

Combinando las dos ecuaciones previas, se obtiene la siguiente expresión:

$$
A=\epsilon bC
$$

En efecto, esta formula implica que la luz absorbida de una solución dependa en la habilidad de absorción del soluto, la distancia recorrida por la luz a través de una solución, y la concentración de la solución. Para una solución dada contenida en una celda con una nitidez constante de celda, uno puede asumir que ε y b tienden a ser constantes.

Esto nos lleva a la ecuación:

$$
A = k * C (ley de Beer)
$$

Donde *k* es una constante proporcional. Esta ecuación muestra que la absorbancia esta directamente relacionada a la concentración y que representa al enunciado matemático de la Ley de Beer. La ley de Beer es mencionada con detalle más adelante.

En esta guía y en algunos de nuestros programas de computadora, la transmitancia esta expresada como el porciento de transmitancia o %T. Desde que T = %T /100, la formula puede ser acomodada de la siguiente forma:

$$
A = \log (100 / %T) \cdot 6 \quad A = 2 - \log %T
$$

#### *3. Ley de Beer*

En general, la absorbancia es importante porque tiene una relación directa con la concentración. Muchos experimentos en química y biología están basados en este concepto. Para obtener la curva de la Ley de Beer, varios estándares (soluciones de concentración conocida) se preparan y sus valores de absorbancia son determinados utilizando el Colorímetro. Una gráfica de absorbancia vs. Concentración se grafica. Una solución de concentración desconocida es colocada en el colorímetro y su absorbancia es medida. Cuando la absorbancia de esta solución se interpola en la curva, su concentración es determinada en el eje horizontal. Alternativamente, su concentración puede ser encontrada utilizando la inclinación de la curva de la Ley de Beer.

## *4. Cómo seleccionar la Longitud de Onda*

Se puede seleccionar una de las 4 luces LED para longitudes de onda con el colorímetro Vernier; violeta (430 nm), azul (470 nm), verde (565 nm), y rojo (635 nm). Se puede seleccionar cualquiera de estos colores monocromáticos utilizando la longitud de onda con las flechas de selección en la tapa del Colorímetro.

Existen varias formas para decidir cual de las 4 longitudes de onda (Anexo K) se puede utilizar pero la más importante es:

Observar el color de la solución. Hay que recordar que el color de la solución es el color de la luz que pasa a través de él. Se necesita utilizar un color diferente de luz que será absorbida, más de la que será transmitida; por ejemplo, con una solución de sulfato de cobre II (CuSO4) hay que utilizar el LED rojo (635 nm).

## *5. Cómo utilizar el Colorímetro*

El colorímetro es de fácil uso y mantenimiento. Fácil de conectar a la recolección de datos por medio de la interfaz, se configura el software, y ya está listo para realizar mediciones. Para mejores resultados, se debe dejar que el sistema se estabilice a la longitud de onda deseada por 5 minutos previos a la calibración o a la recolección de datos.

Este sensor puede ser utilizado con una computadora y con cualquiera de las siguientes interfaces: Vernier LabPro, Go! Link, Universal Lab Interface, o con Serial Box interface.

- 1. Conectar el Colorímetro, interfaz y computadora.
- 2. Iniciar el software de Logger Pro.
- 3. El programa automáticamente identifica el Colorímetro.

#### *6. Rangos de Absorbancia y Transmitancia para el Colorímetro*

Para mejores resultados, Las pruebas de laboratorio con el colorímetro indican que los valores de absorbancia o transmitancia deben caer entre los siguientes rangos:

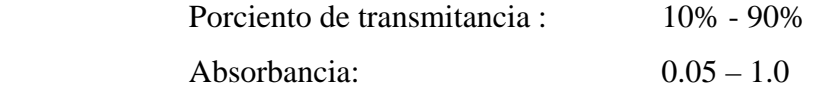
Se ha encontrado que el experimento de la Ley de Beer comienza a perder linearidad cuando los valores de absorbancia están por encima de 1.0 (los valores de porcentaje de transmitancia son menores al 10%). Si se tiene una solución que transmite un bajo nivel de luz, considere diluir la solución para que caiga dentro de este rango.

#### *7. Cómo utilizar las Celdas con el Colorímetro*

El Colorímetro esta diseñado para utilizar celdas de poliestireno. Quince de estas celdas con sus respectivos tapones son provistas con el colorímetro. Las celdas tienen un volumen aproximado de 4mL. Dos lados opuestos en la celda están rayados por lo que no transmiten la luz del LED. Las otras dos caras pulidas son las que transmiten la luz. Es muy importante colocar la celda de manera correcta dentro del Colorímetro, con una de las caras pulidas viendo hacia la flecha que se ve en la parte de atrás de la tapa y las caras rayadas viendo hacia la derecha y la izquierda. La luz viaja del LED hasta arriba, a través de la celda, al detector debajo de la tapa.

Como la mayoría de los tubos para muestra de los espectrofotómetros, las celdas plásticas individuales varían un poco en la cantidad de luz que ellas absorben. Se puede decidir ignorar estas diferencias. Para la mayoría de los ejercicios de laboratorio, esta variación puede no tener un efecto notable en los resultados experimentales.

Para mejores resultados, la variación de luz absorbida por las celdas individuales puede ser controlada utilizando la misma celda para todas las mediciones de un experimento en particular o marcando las celdas a utilizar. La forma más fácil y confiable es el primer método. Si se planea usar cinco tandas para realizar un experimento de la Ley de Beer, las cinco soluciones estándares pueden ser transferidas a la misma celda para cada tanda. Esto requiere que la celda este limpia y seca después de cada muestreo o que se enjuague varias veces con la solución que se le va a añadir.

Este método se lleva a cabo en poco tiempo y controla eficientemente un potencial variable. Este también elimina lo concerniente a pequeños rasguños que eventualmente se pueden hacer en el colorímetro. Este efecto de un pequeño rasguño es eliminado utilizando el 100% de la calibración. (Emparejado de celdas, Anexo K)

Los tapones se proveen con las 15 celdas originales. Una celda puede tener o no tapón cuando se coloca en el Colorímetro. El propósito del tapón es para prevenir la evaporación del solvente cuando el experimento se lleva a cabo por un periodo de varios días. Se puede encontrar conveniente guardar soluciones estándar en celdas tapadas.

#### *8. Experimento Sugerido 4. Determinando la Concentración de una Solución: Ley de Beer*

El objetivo primario de este experimento es determinar la concentración de una solución desconocida de nitrato de cobre (II) y de nitrato de cobalto (II). Se utiliza el Colorímetro mostrado en la Figura 1.ORP. La alta concentración de una solución colorida absorbe más luz (y transmite menos) que una solución de baja concentración.

En este equipo, la luz roja del LED (635 nm) que es la fuente de luz, pasa a través de la solución de nitrato de cobre (II) en la fotocelda. Se utiliza la luz azul del LED (470 nm) para el nitrato de cobalto (II). La solución de  $Cu(NO<sub>3</sub>)<sub>2</sub>$  que se utiliza en este experimento es de un color azul claro. El Colorímetro monitorea la luz recibida por la fotocelda tanto en un valor de *absorbancia* o como un valor de *porcentaje de transmitancia.* 

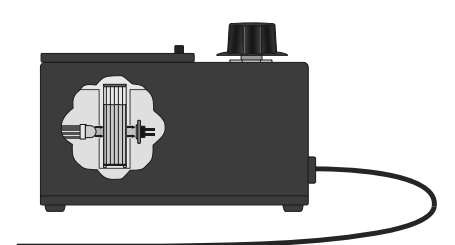

*Figura 1.ORP. Imagen del Colorímetro* 

Se preparan cinco soluciones de nitrato de cobre de concentraciones conocidas (soluciones estándar). Cada una es transferida a una pequeña celda rectangular que es colocada en el Colorímetro. La cantidad de luz que penetre la solución de la fotocelda es utilizada para computar la absorbancia de cada solución. Cuando una gráfica de absorbancia vs. Concentración es dibujada con las soluciones estándar, una relación directa debe de resultar como se muestra en la Figura 2.ORP. La relación directa entre la absorbancia y la concentración de una solución es conocida como la Ley de Beer.

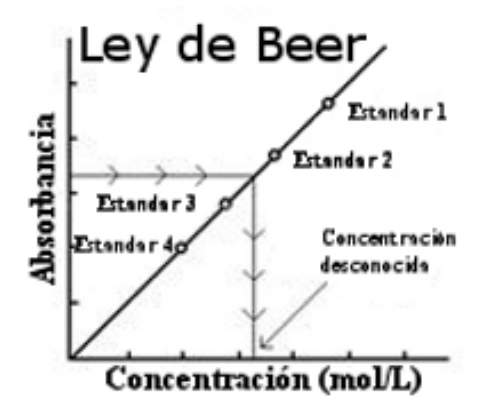

*Figura 2.ORP. Diagrama de Ley de Beer* 

La concentración *desconocida* de una solución de Cu(NO<sub>3</sub>)<sub>2</sub> es después determinada midiendo la absorbancia con el Colorímetro. Localizando la absorbancia de la concentración desconocida en el eje vertical de la gráfica, la concentración correspondiente puede ser localizada en el eje horizontal (siguiendo las flechas en la Figura 2). La concentración desconocida también puede ser encontrada utilizando la inclinación de la curva de la Ley de Beer. Todo este procedimiento se repite con el  $Co(NO<sub>3</sub>)<sub>2</sub>$ .

## *MATERIALES*

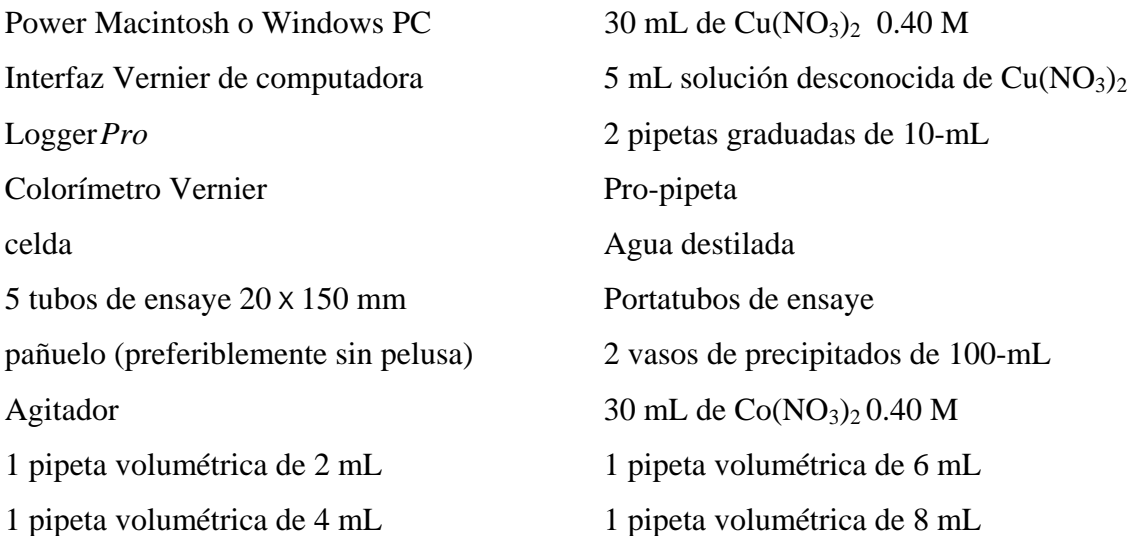

#### *PROCEDIMIENTO*

- 1. Se utilizan lentes de seguridad. *PRECAUCION: Tener cuidado de no ingerir nada de la solución de Cu(NO3)2 o de derramarla sobre la piel.*
- 2. Se añaden los 30 mL de  $Cu(NO<sub>3</sub>)<sub>2</sub>$  0.40 M de la solución estándar a un vaso de precipitados de 100-mL. Se añaden otros 30 mL de agua destilada a otro vaso de precipitados de 100-mL. En un tubo de precipitados solamente se le agrega agua destilada que sirve como blanco y se coloca a ¾ de una de las celdas a utilizar.
- 3. Se etiquetan cuatro tubos de ensaye limpios y secos del 1 al 4 (el quinto es la solución del vaso de precipitados de  $Cu(NO<sub>3</sub>)<sub>2</sub> 0.40 M$ ). Se ponen 2, 4, 6, y 8 mL con la pipeta de la solución de  $Cu(NO<sub>3</sub>)<sub>2</sub> 0.40$  M en los tubos de ensaye del 1-4, respectivamente. Con una segunda pipeta se agregan 8, 6, 4, y 2 mL de agua destilada a los tubos del 1-4 respectivamente. Se mezclan *completamente* cada solución con un agitador. Se limpia y seca el agitador entre mezclas. Se guarda el remanente de  $Cu(NO<sub>3</sub>)<sub>2</sub> 0.40 M$  en el vaso de precipitados de 100-mL para usar en la quinta muestra. Los volúmenes y las concentraciones de las muestras están resumidas a continuación:

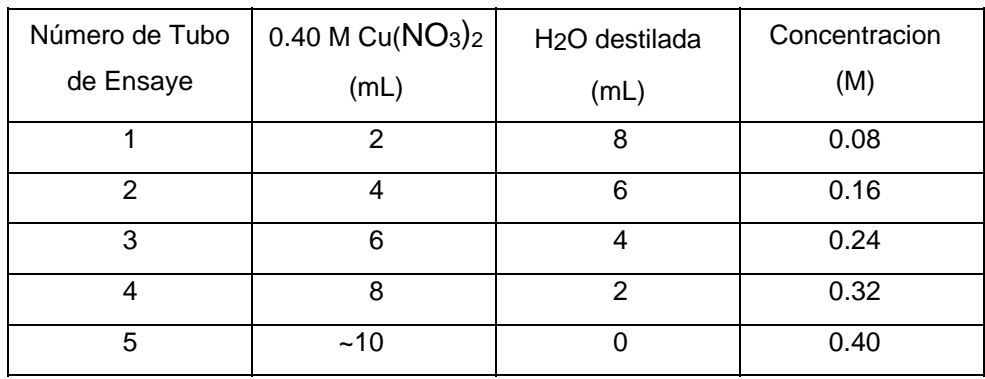

- 4. Se abre el archivo "Exp 11 Colorimeter" en el folder de Química con Computadoras **"***Chemistry with Computers"*. El eje vertical tiene la escala de Absorbancia de 0 a 0.6. El eje horizontal tiene una escala de la concentración de 0 a 0.5 mol/L.
- 5. Ahora está listo el sistema para calibrar el Colorímetro. Se prepara un *blanco* llenando la celda a 3/4 de lleno con agua destilada. Para utilizar correctamente una celda para Colorímetro, se debe recordar:
- Todas las celdas deben estar limpias y secas por fuera con un pañuelo.
- Sostener las celdas solo por la parte alta de la orilla en los lados rugosos.
- Todas las soluciones deben estar libres de burbujas.
- Siempre la posición de la celda encarando hacia la marca de referencia color blanco del espacio para la celda en el Colorímetro. (Ver Figura 3.ORP).

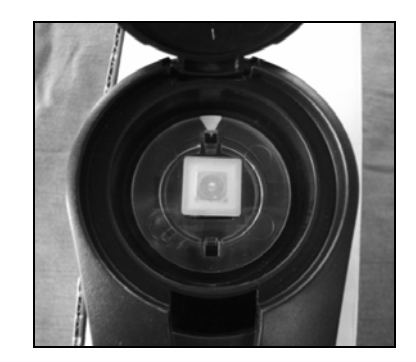

*Figura 3.ORP. Marca de Referencia del Colorímetro.* 

- 6. Calibrando el Colorímetro.
	- a. Se sostiene la celda en las orillas superiores, se coloca en el espacio para celdas del Colorímetro.
	- b. El Colorímetro tiene un botón CAL (autocalibración), ponga la longitud de onda en el Colorímetro a 635 nm (Rojo), se presiona el botón CAL.
- 7. Ahora el sistema está listo para recolectar los datos de absorbancia para las cinco soluciones estándar. Se hace clic en **Decollect** . Se vacia el agua de la celda y ahora se utiliza la solución del Tubo de Ensaye 1 para enjuagar la celda dos veces con aproximadamente 1-mL y luego se llena a ¾ del total. Se limpia la parte exterior con un pañuelo y se coloca la celda en el Colorímetro. Después de cerrar la tapa, se espera a que el valor desplegado de la absorbancia se estabilice en el monitor. Después se hace clic en **EXECO y** se escribe "0.080" en el recuadro de edición, se presiona ENTER. El par de datos que se acaban de recolectar deben de aparecer en la gráfica. Se desecha el contenido de la celda.
- 8. Se enjuaga dos veces la celda con la solución del tubo de ensaye 2,  $Cu(NO<sub>3</sub>)<sub>2</sub>$ , 0.16 M y se llena a ¾ del total. Se limpia el exterior, se coloca en el Colorímetro y se cierra la tapa.

Cuando el valor de la absorbancia se estabilice, se hace clic en  $\Box$  se escribe "0.16" en el recuadro de edición, y se presiona ENTER.

- 9. Se repetir el procedimiento del paso 8 para guardar y graficar los valores de absorbancia y concentración de las soluciones de los tubo de ensaye 3 (0.24 M) y tubo de ensaye 4 (0.32 M), así como la solución de  $Cu(NO<sub>3</sub>)<sub>2</sub>$  de 0.40 M. (Esperar hasta el Paso 11 para hacer el punto desconocido.), cuando haya terminado con la solución  $Cu(NO<sub>3</sub>)<sub>2</sub>$  de 0.40 M se hace clic en  $\boxed{\bullet \text{ Stop}}$ .
- 10. Se examina la gráfica de absorbancia vs. Concentración, se observa si la curva representa la relación directa entre estas dos variables, se hace clic en el botón de Regresión linear  $\mathbb{Z}$ . La mejor línea para la regresión lineal será mostrada con respecto a los cinco puntos guardados. Esta línea debe pasar cerca o a través de los puntos de los datos y el origen de la gráfica. (Nota: Otra opción es seleccionar Forma de la curva *"Curve Fit"* del menu de Análisis *"Analyze"* y luego seleccionar Proporcional *"Proporcional"*. La forma Proporcional ( $y = Ax$ ) tiene un valor de intercepción en y igual a "0"; por lo que esta línea en la regresión siempre va a pasar a través del origen de la gráfica).
- 11. Se obtiene cerca de 5 mL de la sustancia de concentración desconocida de  $Cu(NO<sub>3</sub>)<sub>2</sub>$  en otro tubo de ensayo que este limpio y seco. Se enjuaga la celda dos veces con la solución desconocida y se llena a ¾ del total. Se seca el exterior de la celda, se coloca en el Colorímetro y se cierra la tapa. Se lee el valor de absorbancia que será desplegado en la ventana de Medidas. *(Importante:* En la lectura de la ventana de Medidas no es necesario hacer clic en **Decollect** para leer el valor de la absorbancia). Cuando el valor desplegado de la absorbancia se estabilice, se registra el valor de la prueba manualmente.
- 12. Se repite todo el procedimiento ahora utilizando Nitrato de Cobalto (II) como otro ejemplo para utilizar otra longitud de onda (470 nm).

#### *9. Resultados del Experimento Sugerido 4.*

Se muestra el montaje del experimento con  $Cu(NO<sub>3</sub>)<sub>2</sub>$  en la Figura 4.ORP en los que se aprecia para fácil manejo de un lado el colorímetro y del otro el cerebro LabPro conectados.

## *Primera parte*

La conexión que utiliza el colorímetro es análoga por lo que se conecta en los puertos que dicen "CH" y algún número.

Al referirse al punto 2 y 3 del procedimiento tenemos las soluciones y el blanco como en la Figura 5.ORP.

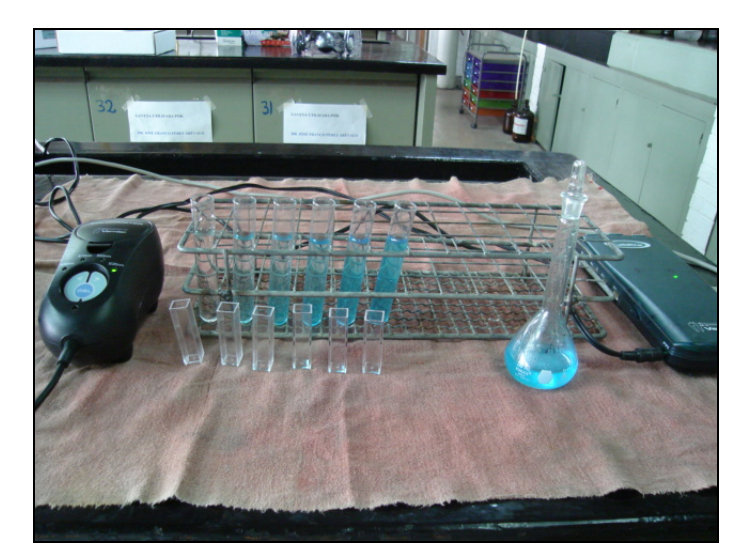

*Figura 4.ORP. Montaje del experimento sugerido 4 con la solución de Cu(NO3)2.* 

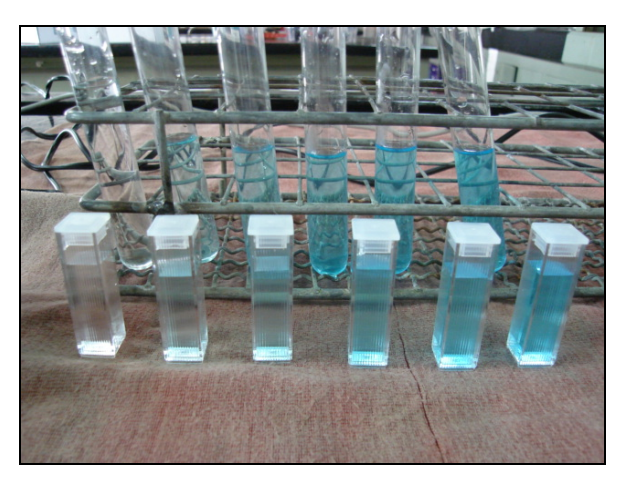

*Figura 5.ORP. Solucion de Cu(NO3)2 y sus respectivas diluciones.* 

Cuando ya se tiene el software en funcionamiento para este experimento, se coloca la celda blanco dentro del Colorímetro y se selecciona la longitud de onda requerida, que en este caso es el LED rojo con una longitud de 635 nm, la cual se selecciona con las puntas de flechas que se encuentran en el Colorímetro (Figura 6.ORP).

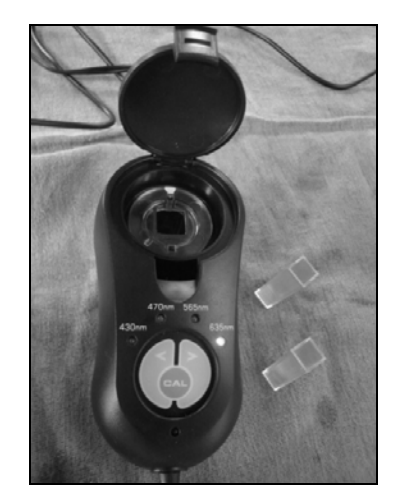

*Figura 6.ORP. Seleccionando la longitud de onda en el Colorímetro para las próximas mediciones.*

El punto 7 del procedimiento hace referencia de iniciar el proceso de recopilación de datos y se observa la siguiente pantalla en la computadora del laboratorio (Figura 7.ORP) en donde se observa un punto de color verde que oscila antes de que se estabilice la Absorbancia y después se van guardando los datos al comenzar la recopilación para realizar la gráfica de la Ley de Beer. Lo cual se puede observar en las Figuras 8.ORP, 9.ORP y 10.ORP respectivamente donde se va llevando a cabo la construcción de dicha gráfica.

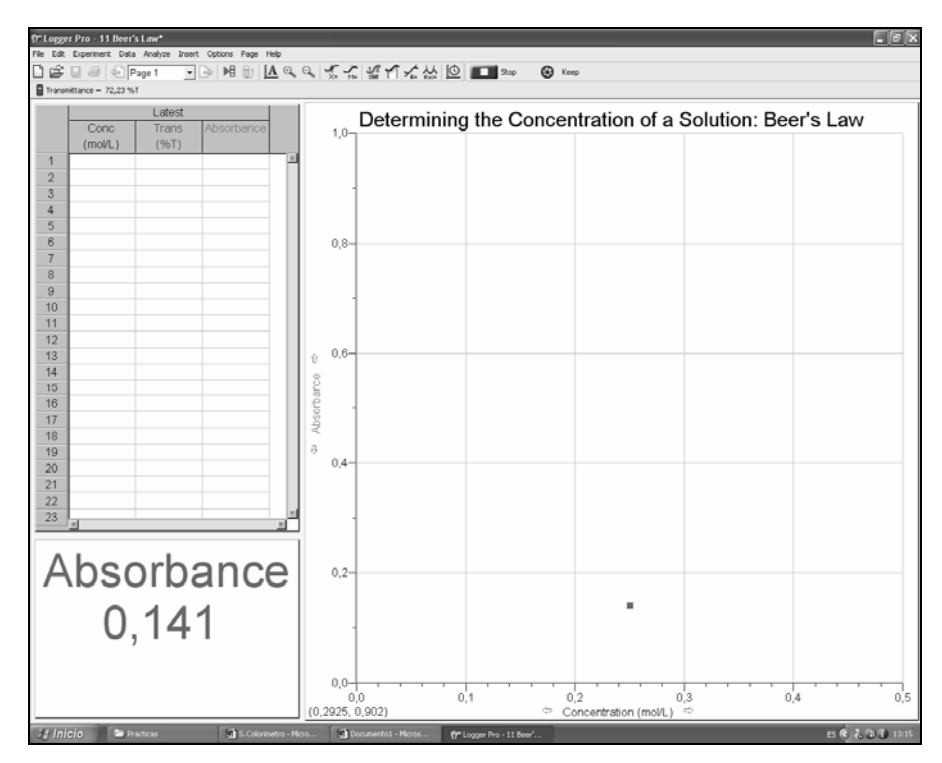

*Figura 7.ORP. Primera lectura de la solución de Cu(NO<sub>3</sub>)<sub>2</sub> en el colorímetro..* 

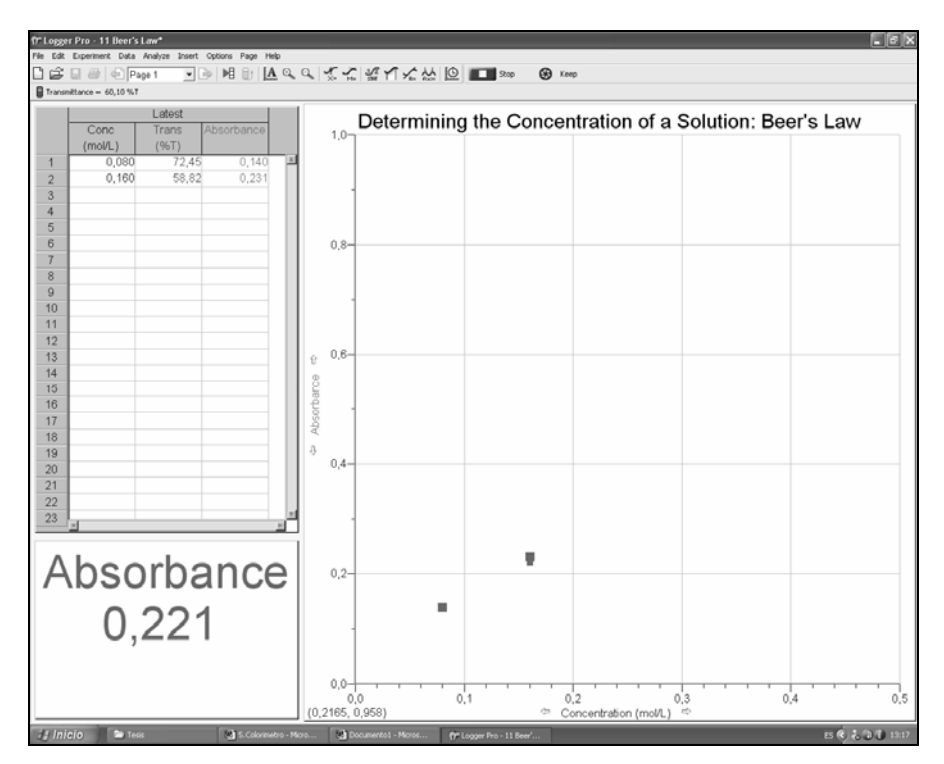

*Figura 8.ORP. Segunda lectura de la solución de Cu(NO<sub>3</sub>)<sub>2</sub> en el colorímetro.* 

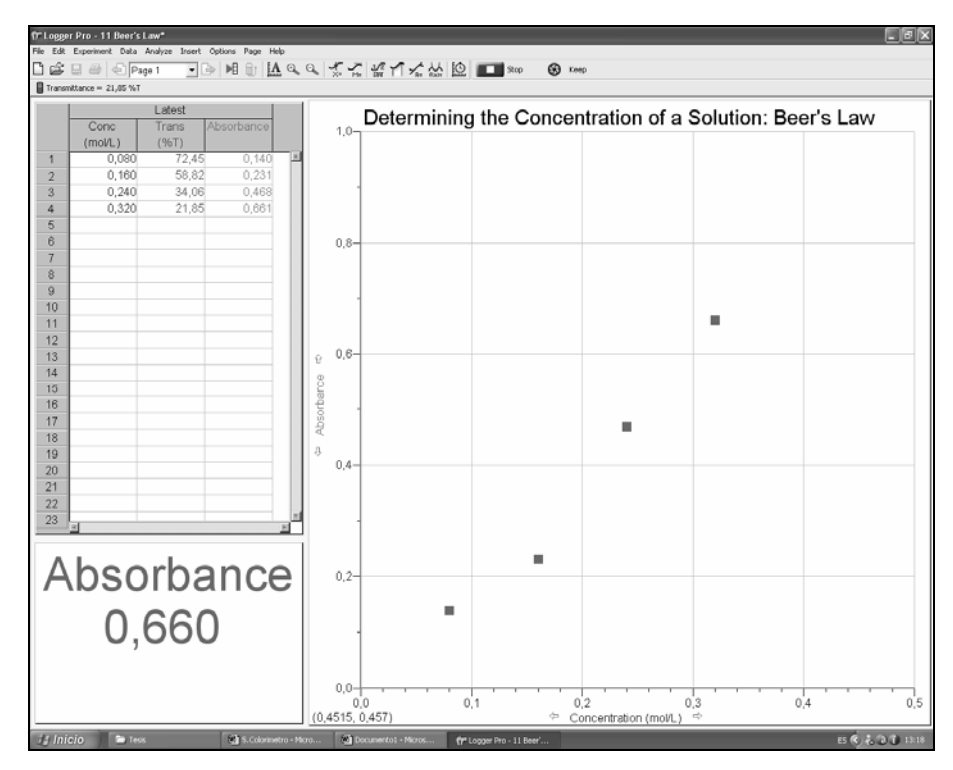

*Figura 9.ORP. Otra lectura de la solución de Cu(NO3)2 en el colorímetro.* 

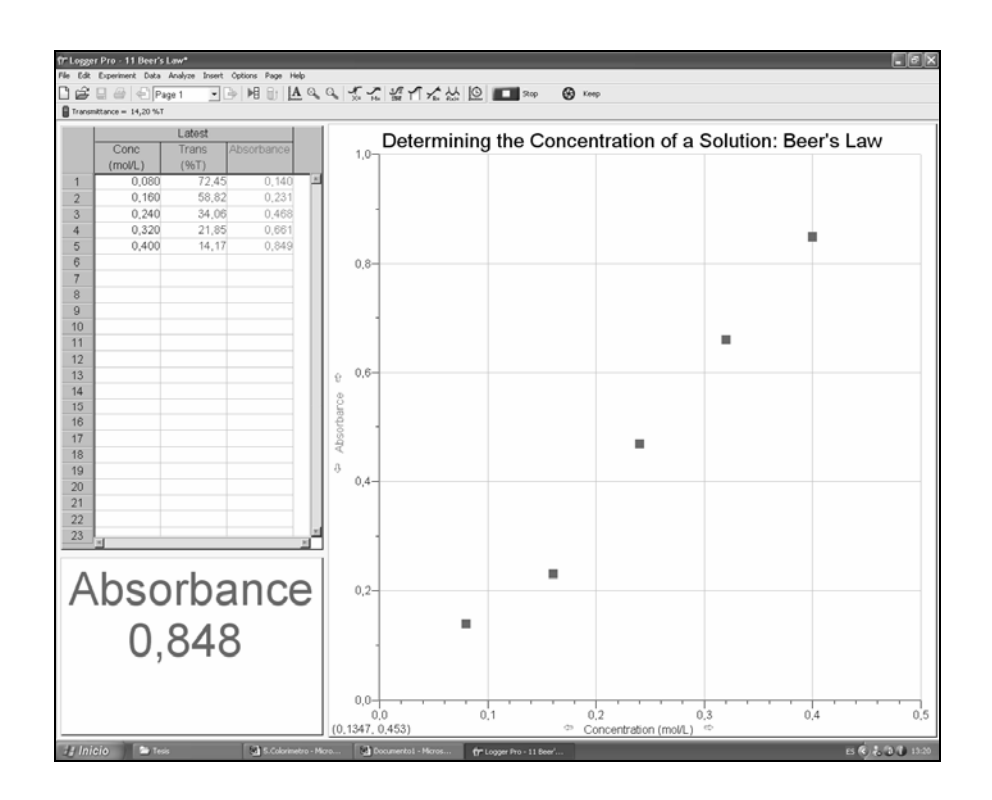

*Figura 10.ORP. Ultima lectura de la solución Cu(NO<sub>3</sub>)<sub>2</sub> en el colorímetro para terminar las lecturas para el gráfico de la Ley de Beer.* 

Cuando se terminan de recopilar los datos de la gráfica de la Ley de Beer y seguimos con el punto 10 del procedimiento que dice que para examinar la gráfica de absorbancia vs. Concentración y para observar si la curva representa la relación directa entre estas dos variables, se debe hacer clic en el botón de Regresión linear  $\mathbb{Z}$ , lo que se obtiene en este experimento es la línea que se muestra en la Figura 11.ORP.

El último punto del procedimiento de este experimento es medir la muestra de concentración desconocida para que a partir de la gráfica construida se pueda conocer la concentración de dicha sustancia. La absorbancia de la solución problema fue de 0.295 como se observa en la Figura 12.ORP, donde si se sigue la línea obtenemos una concentración aproximada de 0.17, el sistema nos da un por ciento de transmitancia de 50.69 (%T).

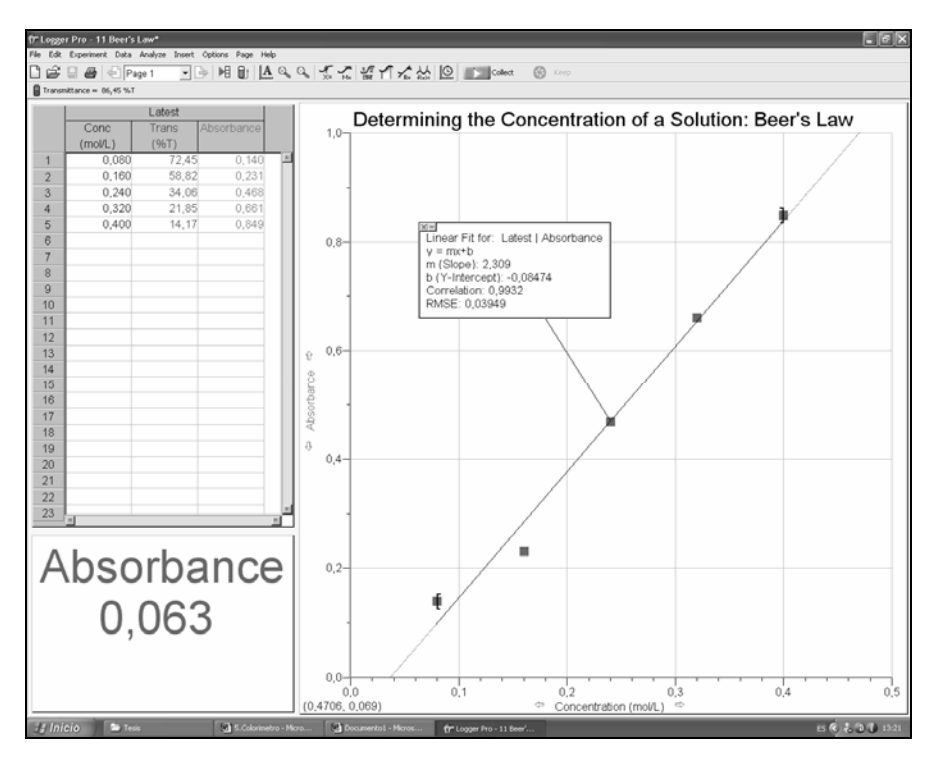

*Figura 11.ORP. Aplicación del botón de regresión linear en la grafica realizada.* 

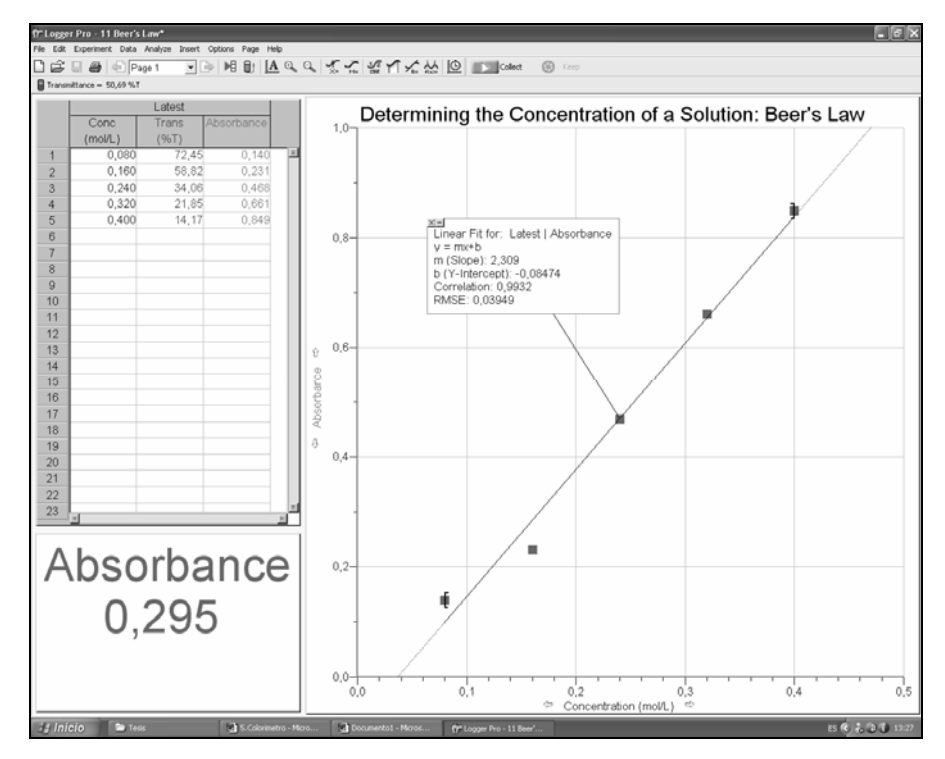

*Figura 12.ORP. Absorbancia de la solución problema.* 

# *Segunda parte del experimento.*

 Esta se realizó solamente para probar el equipo con otra longitud de onda (470 nm). Se realizo el mismo montaje que el anterior como se puede observar en la Figura 13.ORP.

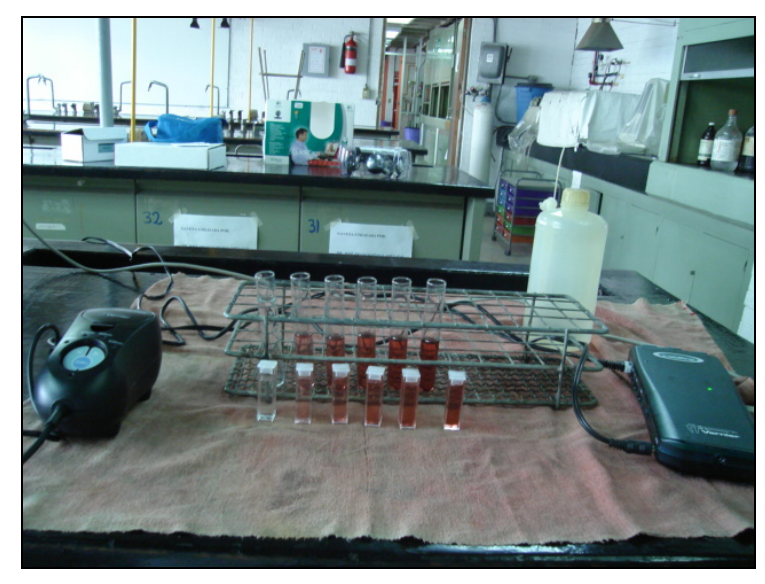

*Figura 13.ORP. Montaje del experimento sugerido 4 con la solución de Co(NO3)2.* 

Se puede apreciar la coloración del nitrato de cobalto que es roja por lo que en este experimento se utilizó la longitud de onda de 470 nm.

Se tienen las soluciones y el blanco como se refiere el punto 2 y 3 del procedimiento anterior para realizar la segunda parte del experimento, como se observa en la Figura 14.ORP.

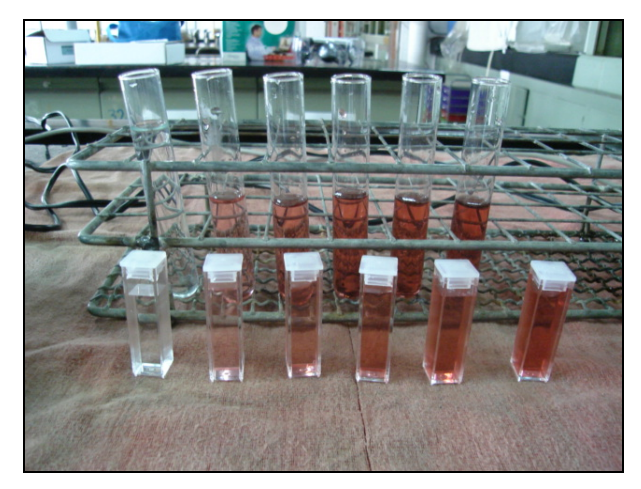

*Figura 14.ORP. Solución de Co(NO3)2 y sus respectivas diluciones.* 

Cuando nuevamente se llega al punto 7 del procedimiento se hace referencia de iniciar el proceso de recopilación de datos y se observa la siguiente pantalla en la computadora (Figura 15.ORP) en donde se observan dos punto de color verde, uno que oscila antes de que se estabilice la Absorbancia y después se van guardando los datos al comenzar la recopilación para realizar la gráfica de la Ley de Beer. Lo cual se puede observar en las Figuras 16.ORP, 17.ORP y 18.ORP respectivamente donde se va llevando a cabo la construcción de esta gráfica.

Cuando se terminan de recopilar los datos de la gráfica de la Ley de Beer y se sigue con el punto 10 del procedimiento que dice que para examinar la gráfica de absorbancia vs. Concentración y para observar si la curva representa la relación directa entre estas dos variables, se debe hacer clic en el botón de Regresión lineal  $\mathbb{Z}$ , lo que se obtiene en este experimento es la línea que se muestra en la Figura 18.ORP.

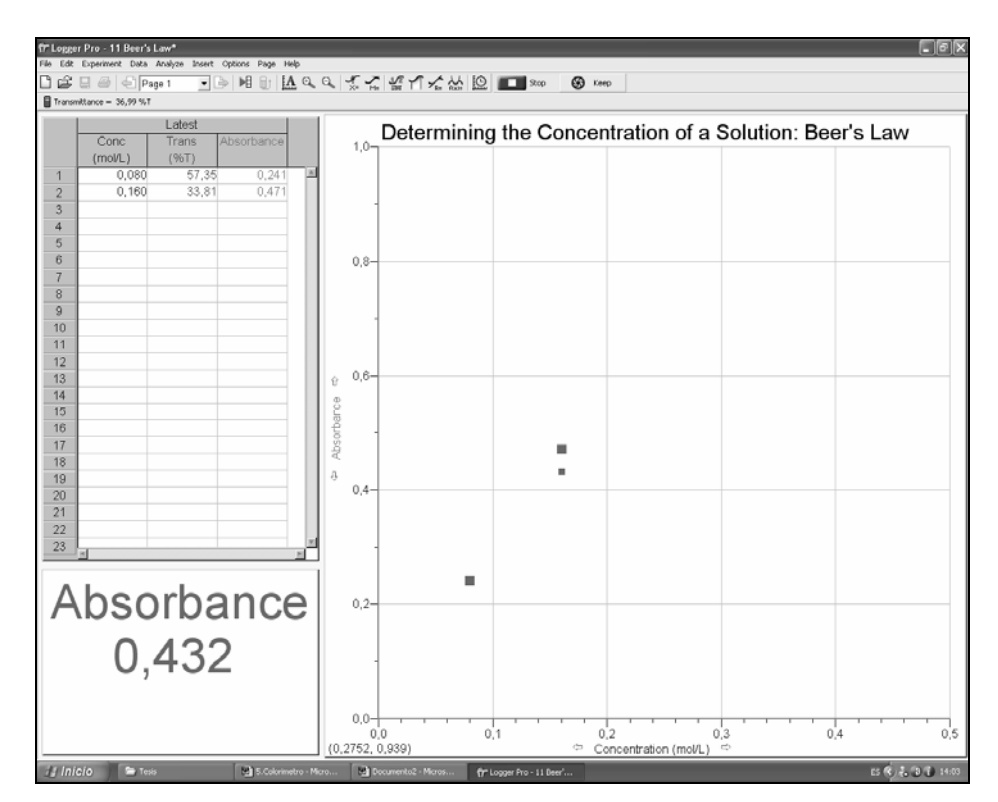

*Figura 15.ORP. Segunda lectura de la solución de Co(NO<sub>3</sub>)<sub>2</sub> en el colorímetro.* 

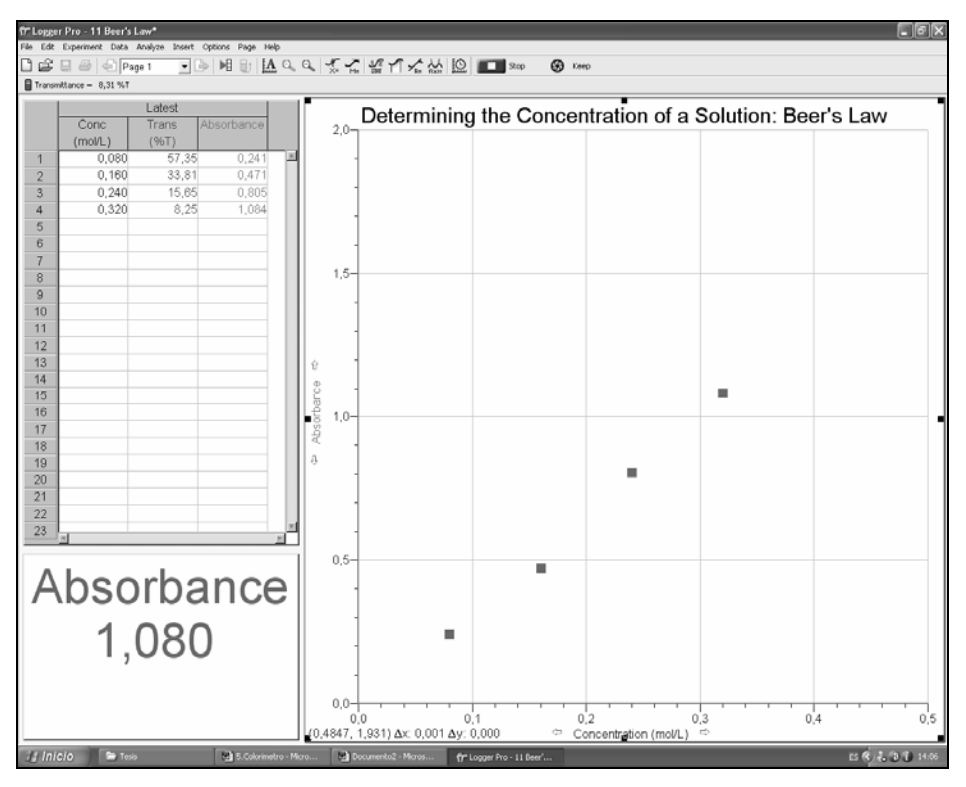

*Figura 16.ORP. Otra lectura de la solución de Cu(NO3)2 en el colorímetro.* 

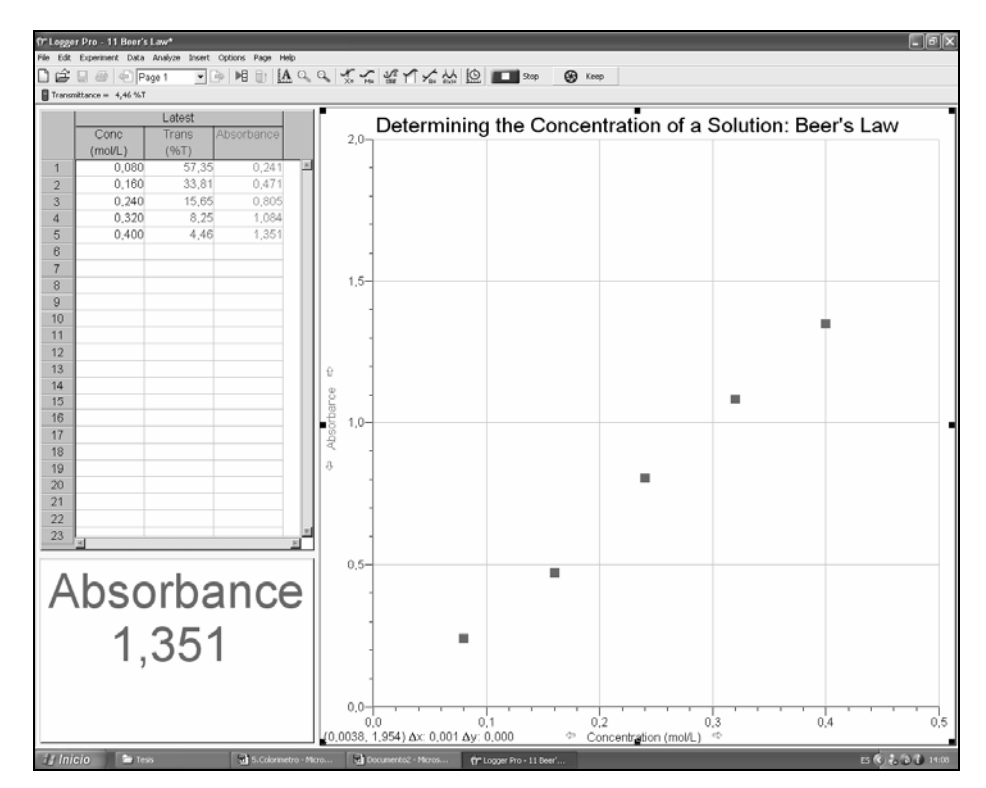

*Figura 17.ORP. Ultima lectura de la solución Cu(NO3)2 en el colorímetro para realizar el gráfico de la Ley de* 

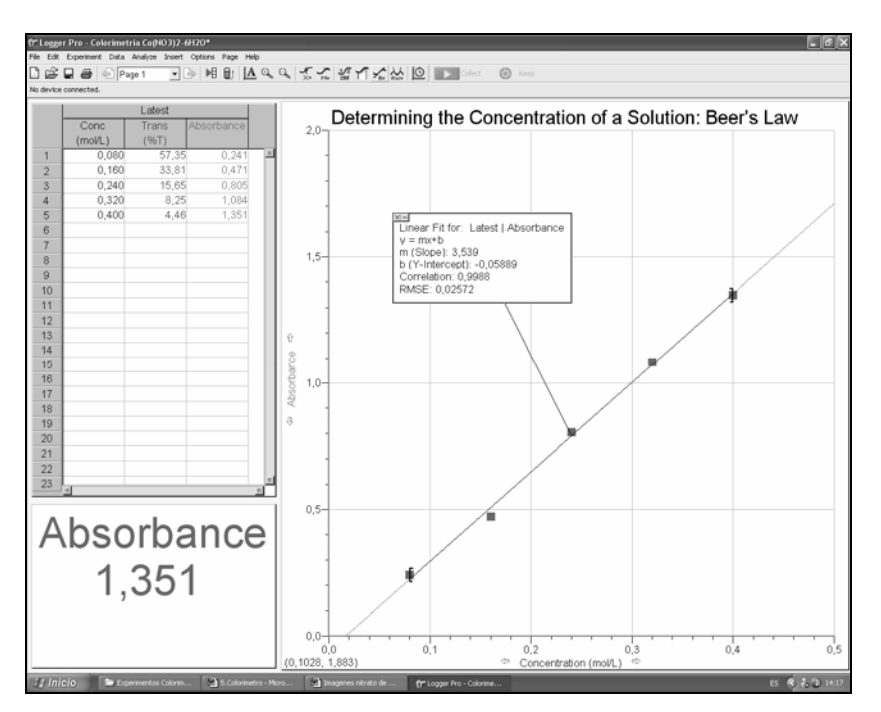

*Figura 18.ORP. Aplicación del botón de regresión linear en la grafica realizada.* 

El último punto del procedimiento es medir la muestra de concentración desconocida para que a partir de la gráfica construida se pueda conocer la concentración de dicha sustancia problema. La absorbancia de la solución problema fue de 0.948 como se observa en la Figura 19.ORP, donde si se sigue la grafica obtenemos una concentración aproximada de 0.29, el sistema nos da un por ciento de transmitancia de 11.27 (%T).

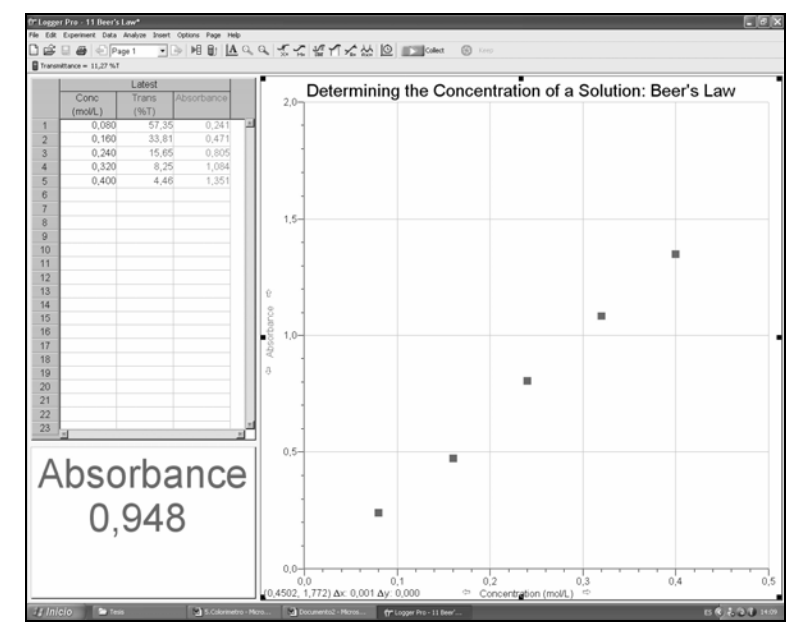

*Figura 19. Absorbancia de la solución problema.* 

# *ESPECTRÓMETRO*

El espectrómetro es un aparato que combina un espectrofotómetro y una fuente de luz para celdas manual. La fuente de luz y el sostén de celdas se puede remover y se también puede ensamblar una fibra óptica al espectrómetro para experimentos de emisión de espectro. El espectrómetro necesita ser calibrado antes de utilizarse con la excepción en las mediciones de emisión de espectros.

El Espectrómetro Vernier no necesita conectarse al cerebro, ya que al conectarlo directamente en la computadora y al hacer clic en el programa Logger Pro 3.4.6 en el menú *"Inicio"* se puede iniciar la calibración del equipo para utilizarlo posteriormente (Figura 1.ESP).

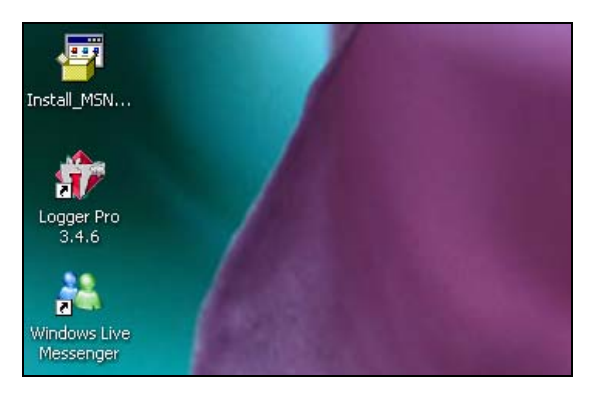

*Figura 1.ESP. Muestra la ubicación del programa Logger Pro 3.4.6.* 

# *1. Parte 1. Conectando el Espectrómetro.*

1. Se utiliza un cable USB para conectar el Espectrómetro Vernier a la computadora. La energía que necesita el espectrómetro lo da la computadora por medio del cable USB. (Figura 2.ESP)

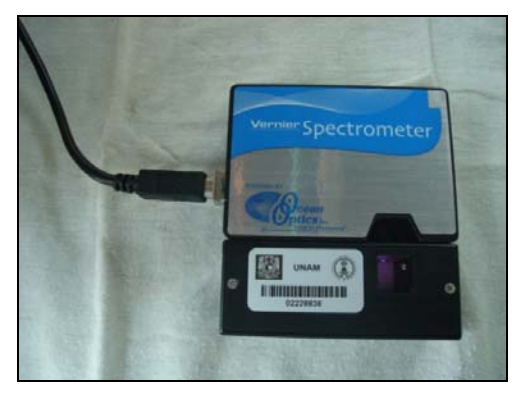

*Figura 2.ESP. Espectrómetro Vernier.* 

- 2. Se comienza a correr el software de Logger Pro 3.4.6 .
- 3. Se selecciona: Conectar interfaz ("*Connect Interface*") Espectrómetro ("*Spectrometer*")- Escanear espectrómetro *("Scan for Spectrometers")* del menú Experimento. (Figura 3.ESP)

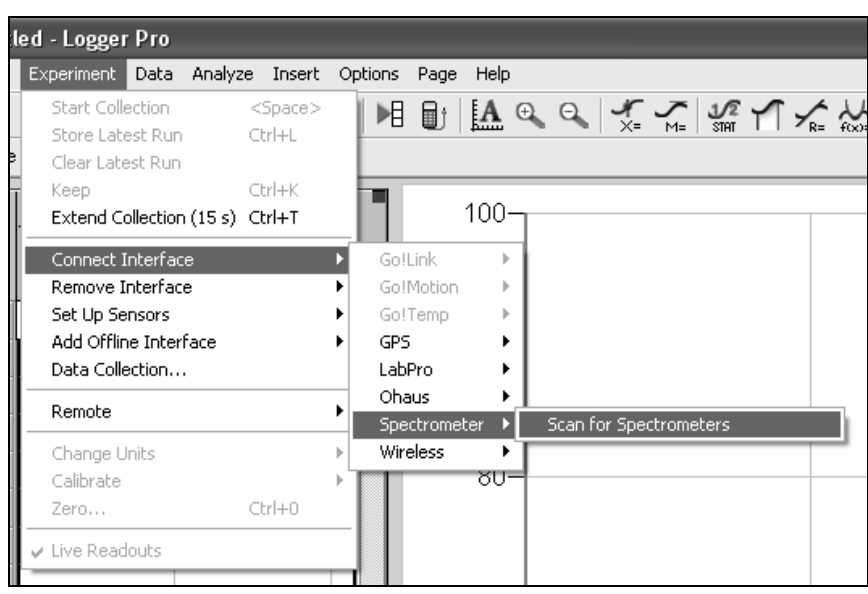

*Figura 3.ESP. Imagen mostrando dónde se activa el Espectrómetro en el software.* 

4. Para calibrar el espectrómetro elegir calibrar ("*Calibrate*")- Espectrómetro ("*Spectrometer*") del menú de experimentos. (Figura 4.ESP).

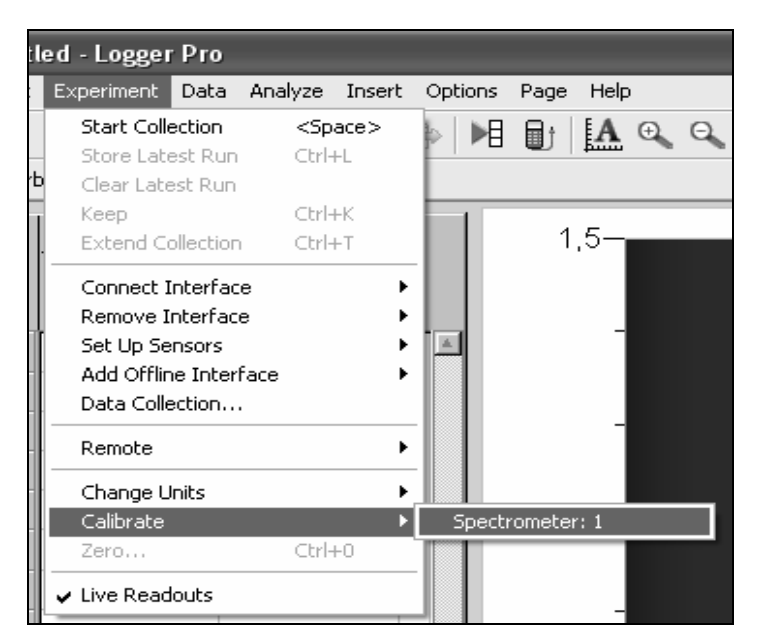

*Figura 4.ESP. Imagen mostrando dónde se calibra el Espectrómetro.* 

5. El diálogo que se despliega para la calibración brinda un mensaje que dice: ("*Waiting … seconds for lamp to warm up*")... "Espere algunos segundos a que se caliente la lámpara". El tiempo mínimo para que esta se caliente es 1 minuto. *NOTA*: Para mejores resultados, permita que el espectrómetro este caliente por lo menos 3 minutos. Se coloca la muestra blanco y se hace clic en *"Finish Calibration"* (Finaliza calibración) y luego se hace clic en OK. (Figura 5.ESP)

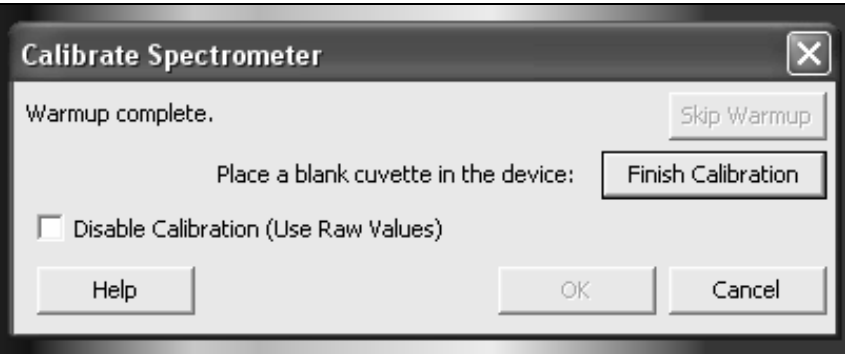

*Figura 5.ESP. Imagen que muestra un recuadro para iniciar la calibración y un aviso de que el calentamiento del equipo esta completo.* 

# *2. Parte 2. Midiendo el espectro de absorbancia para una muestra acuosa (Absorbancia vs. Longitud de onda).*

- 1. Se llena una celda cerca de ¾ de su capacidad con una solución de violeta de genciana de 2.0 x 10-5 M o se puede utilizar Verde de Bromocresol que es lo que se utilizó en este caso.
- 2. Antes de iniciar la calibración, se preparó la solución de Verde de Bromocresol a una concentración de 5.74 x  $10^{-4}$  M y de esta se fueron haciendo diferentes diluciones para obtener las siguientes concentraciones:  $5.7 \times 10^{-6}$  M,  $5.7 \times 10^{-7}$  M,  $5.7 \times 10^{-8}$  M,  $5.7 \times 10^{-5}$  $10^{-9}$  M y 5.7 x  $10^{-10}$  M. Como se observa en la Figura 6.ESP las soluciones en las celdas para el espectrómetro.
- 3. Se coloca la muestra de 5.7 x  $10^{-6}$  M en el sostén de celdas del Espectrómetro y se hace clic en recolectar ("*Collect*"). Luego se hace clic en detener ("*Stop*") para finalizar la recopilación de datos. Se examina la gráfica y se anota la región de la longitud de onda para la máxima absorbancia (Figura 7.ESP).

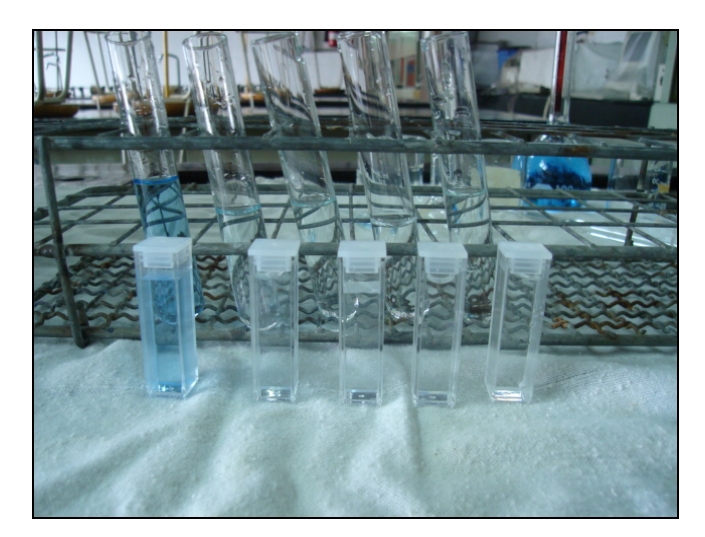

*Figura 6.ESP. Imagen de las soluciones preparadas de Verde de Bromocresol a diferentes concentraciones.* 

4. Para guardar los datos del espectro, se selecciona: ("*Store Latest Run*") que significa guardar la última corrida del menú experimento.

## *3. Parte 3. Conducir un experimento de la Ley de Beer (Absorbancia vs concentración).*

- 1. Coloque una celda con solución de verde de bromocresol de 5.74 x 10-6 M en el Espectrómetro. Haga clic en el icono que sirve para configurar la recolección de datos del espectrómetro, ubicado en el lado derecho de la barra de herramientas para que se despliegue dicha configuración.
- 2. Haga clic en "*Abs vs Concentration*" (Bajo el modo de selección). La longitud de onda para la máxima absorbancia se seleccionará automáticamente. Haga clic en OK para que se cierre este desplegado, como se muestra en la Figura 7.ESP.
- 3. Coloque la primera solución estándar para la ley de Beer en el hueco de la celda. Haga clic en recolectar ("*Collect*") y luego haga clic en guardar ("*Keep*"). Ponga la concentración de la muestra y haga clic en OK. Repita este paso para todos los puntos que quedan de los estándares. Después de que haya probado el estándar final, haga clic en detener ("*Stop*") para terminar la recolección de datos.

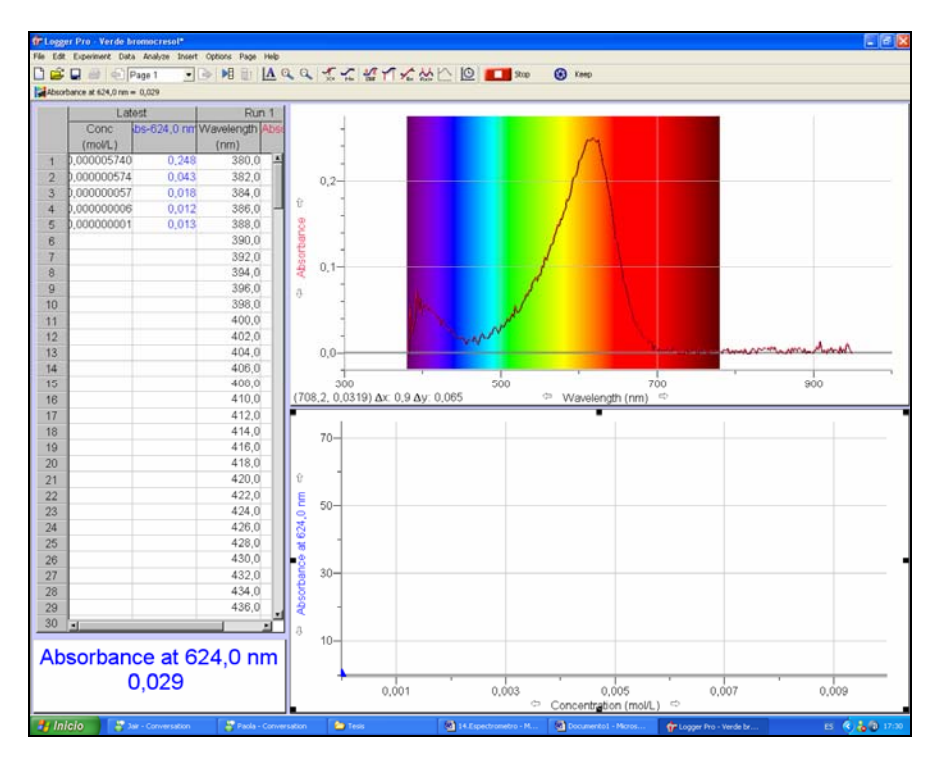

*Figura 7.ESP. Imagen que muestra como se ve la pantalla con la máxima longitud de onda, 624 nm de Absorbancia.* 

4. Haga clic en linearizar (es un recuadro que tiene una curva, una línea atravesada y una R=), para ver la función para las soluciones estándar (Figura 8.ESP).

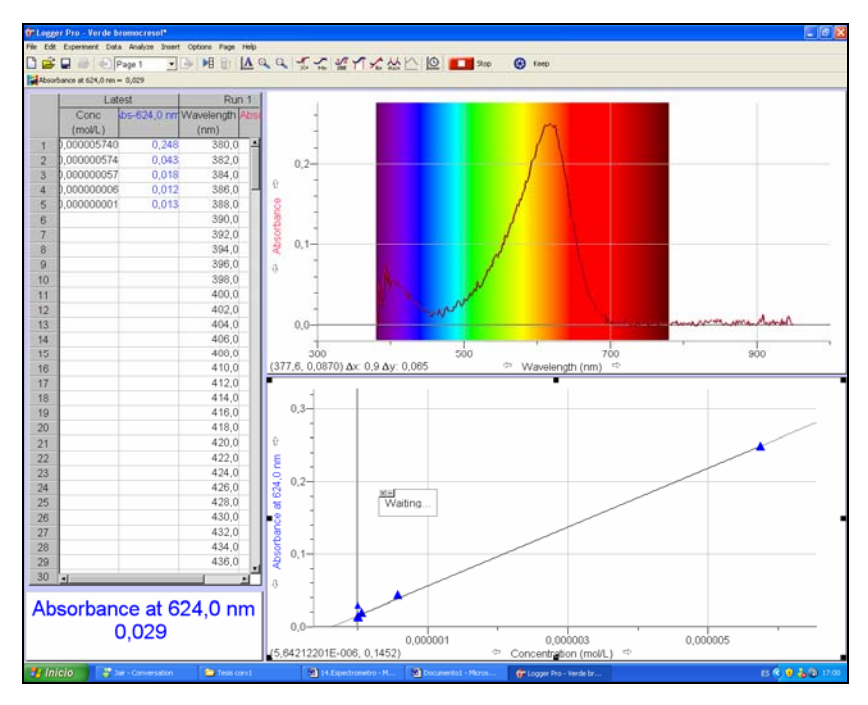

*Figura 8.ESP. Imagen que muestra como se linearizan los puntos de la curva de calibración.* 

5. Coloque una muestra desconocida de la solución de verde de bromocresol en el sostén de celdas. Escoja Calcular Interpolación ("*Interpolate*") del menú de Analizar *("Analyze").* Un recuadro de ayuda aparecerá, y se desplegará la absorbancia y la concentración de lo desconocido. (Figura 9.ESP).

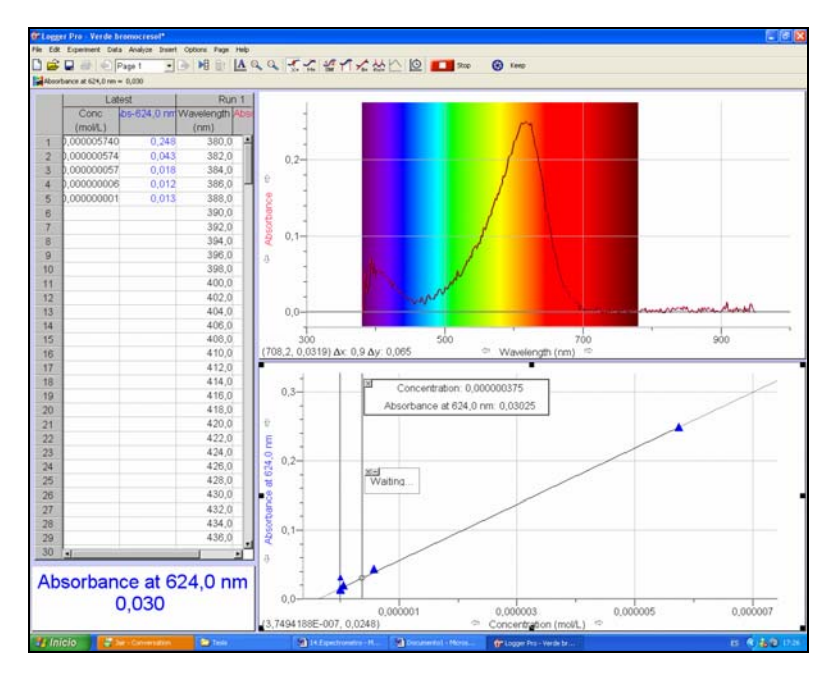

*Figura 9.ESP. Se muestra el recuadro con la interpolación de la muestra problema.* 

6. Para guardar los datos, seleccione Guardar la última corrida ("*Store Latest Run*") del menú Experimento.

#### *4. Cómo seleccionar la Unidad de Medición*

Se puede utilizar absorbancia o % de transmitancia cuando se llevan a cabo estudios espectrofotométricos. Para seleccionar una unidad de medición, se selecciona Cambio de Unidad ("*Change Units*") – Espectrómetro ("*Spectrometer*") del menú Experimento *("Experiment")*. Y hacer clic en la unidad que se necesite de la lista.

#### *5. Cómo utilizar la Calculadora de Interpolación*

En un experimento típico de la ley de Beer en donde se mide la absorbancia de un número de soluciones estándar, de las cuales se deben calcular cuales son las que mejor entran en la ecuación lineal. Después, se medirá la absorbancia de una solución desconocida y utilizará la ecuación lineal para determinar la concentración de dicha solución. Logger Pro 3.4.6. contiene una opción llamada la Calculadora de Interpolación que ayuda para hacer estas pruebas más eficientes. Se siguen los pasos siguientes.

- 1. Medir la absorbancia de las soluciones estándares.
- 2. Hacer clic en linearizar (un ícono con una curva, una línea recta, una R=), para calcular la mejor forma de linearizar la ecuación para soluciones estándar. (Figura 10.ESP)

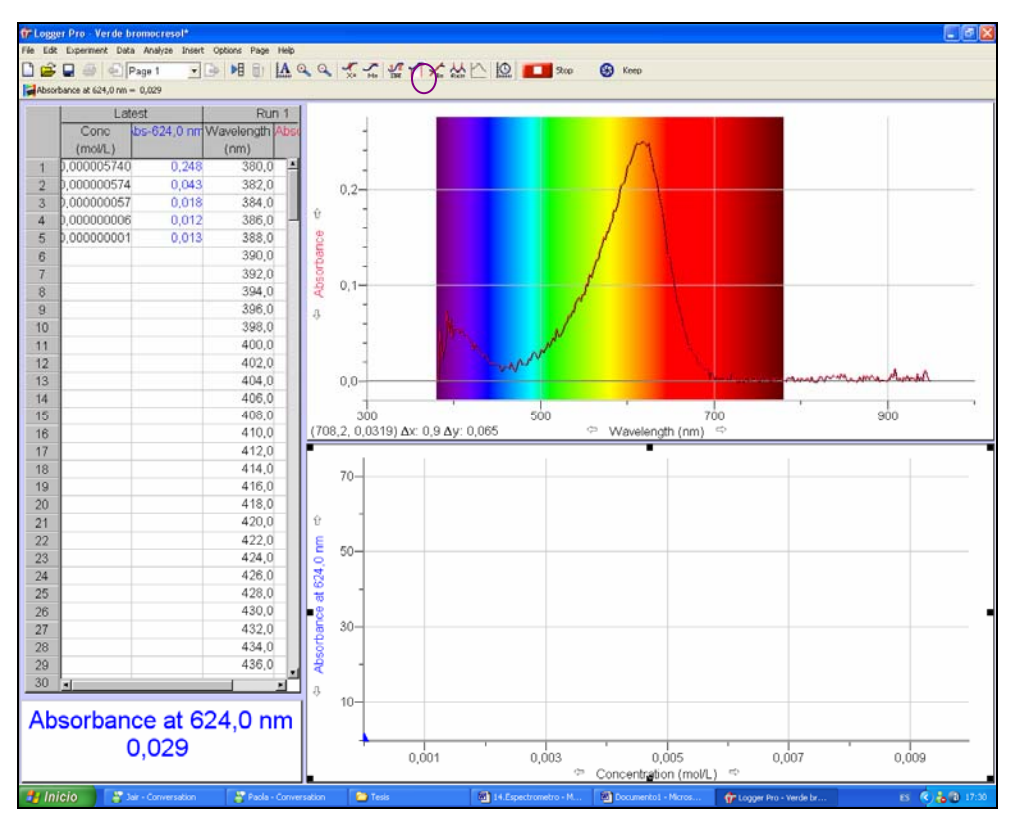

*Figura 10.ESP. Circulado de color morado se identifica el ícono para linearizar.* 

- 3. Colocar una muestra desconocida en el sostén de celdas. Seleccione la Calculadora de Interpolación *"Interpolate"* del menú de Analizar ("*Analyze*") como se muestra en la Figura 11.ESP. Un recuadro de ayuda aparece, desplegando la absorbancia y la concentración de dicha muestra.
- 4. Hacer Clic en OK. Este proceso puede ser repetido para múltiples muestras desconocidas.

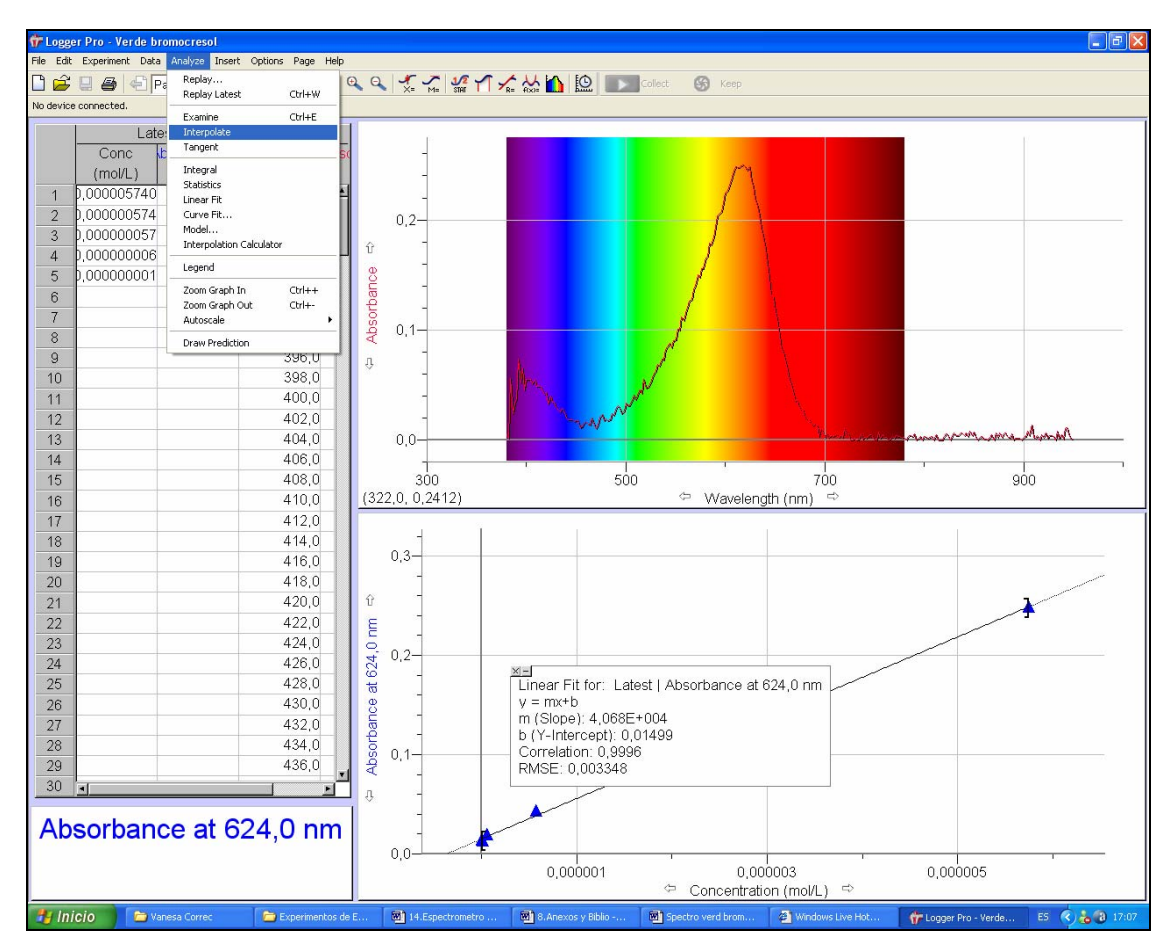

*Figura 11.ESP. Imagen que muestra donde se encuentra la calculadora de Interpolación.* 

# *6. Experimento Sugerido 5. Complementando el Experimento de Colorimetría con la lectura de la Longitud de Onda y la Absorbancia con el Espectrómetro.*

Se preparan cinco soluciones de nitrato de cobre de concentraciones conocidas (soluciones estándar). Cada una es transferida a una pequeña celda rectangular que es colocada en el Espectrómetro. La cantidad de luz que penetre la solución y choque con la fotocelda es utilizada para computar la absorbancia de cada solución. Cuando una gráfica de absorbancia vs. Concentración es dibujada por soluciones estándar, una relación directa debe de ser el resultado. La relación directa entre la absorbancia y la concentración de una solución es conocida como la Ley de Beer. Todo este procedimiento se repite con el  $Co(NO<sub>3</sub>)<sub>2</sub>$ .

## *MATERIALES*

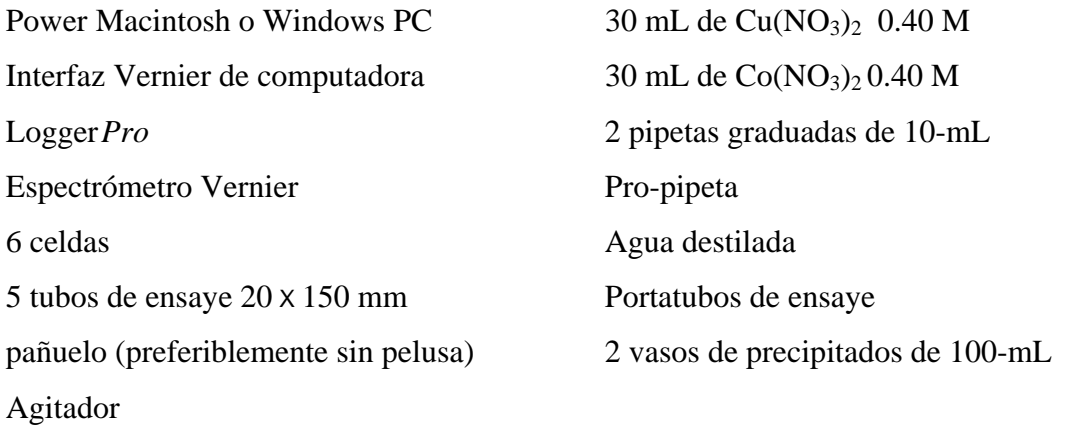

### *PROCEDIMIENTO*

- 1. Se utilizan lentes de seguridad. *PRECAUCION: Tener cuidado de no ingerir nada de la solución de Cu(NO3)2 o de derramarla sobre la piel.*
- 2. Se añaden los 30 mL de  $Cu(NO<sub>3</sub>)<sub>2</sub>$  0.40 M de la solución estándar a un vaso de precipitados de 100-mL. Se añaden otros 30 mL de agua destilada a otro vaso de precipitados de 100-mL.
- 3. Se etiquetan cuatro tubos de ensaye limpios y secos del 1 al 4 (el quinto es la solución del vaso de precipitados de  $Cu(NO<sub>3</sub>)<sub>2</sub> 0.40 M$ ). Se ponen 2, 4, 6, y 8 mL con la pipeta de la solución de  $Cu(NO<sub>3</sub>)<sub>2</sub> 0.40$  M en los tubos de ensaye del 1-4, respectivamente. Con una segunda pipeta se agregan 8, 6, 4, y 2 mL de agua destilada a los tubos del 1-4 respectivamente. Se mezclan *completamente* cada solución con un agitador. Se limpia y se seca el agitador entre mezclas. Se guarda el remanente de  $Cu(NO<sub>3</sub>)<sub>2</sub> 0.40 M$  en el vaso de precipitados de 100-mL. Los volúmenes y las concentraciones de las muestras están resumidas a continuación:

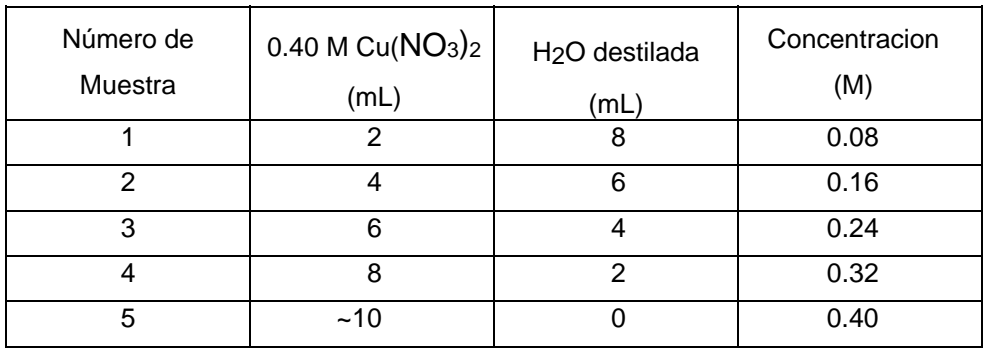

- 4. Se prepara un *blanco* llenando la celda a 3/4 de su capacidad con agua destilada con la cual se calibra el Espectrómetro a cero.
- 5. Se debe recordar que todas las celdas deben estar limpias y secas por fuera con un pañuelo, se deben sostener las celdas solo por la parte alta de la orilla de la misma en los lados rugosos. Todas las soluciones deben estar libres de burbujas.
- 6. Calibrando el Espectrómetro. Se selecciona: Conectar interfaz ("*Connect Interface*") Espectrómetro ("*Spectrometer*")- Escanear espectrómetro *("Scan for Spectrometers")* del menú Experimento. Para calibrar el espectrómetro elegir calibrar ("*Calibrate*")- Espectrómetro ("*Spectrometer*") del menú de experimento. El diálogo que se despliega para la calibración brinda un mensaje que dice: ("*Waiting … seconds for lamp to warm up*")... "Espere algunos segundos a que se caliente la lámpara". El tiempo mínimo para que esta se caliente es 1 minuto. *NOTA:* Para mejores resultados, se debe permitir que el espectrómetro este caliente por lo menos 3 minutos. Se coloca la muestra blanco, se hace clic en Finaliza calibración *("Finish Calibration")* y luego se hace clic en OK.
- 7. Se coloca la celda con la muestra número 5 en el sostén de celdas del Espectrómetro y se hace clic en recolectar ("*Collect*"). Luego se hace clic en detener ("*Stop*") para finalizar la recopilación de datos. Se examina la gráfica y se anota la región de la longitud de onda para la máxima absorbancia. Para guardar los datos del espectro, se selecciona: ("*Store Latest Run*") que significa guardar la última corrida del menú experimento.
- 8. Se coloca la celda con la muestra número 1 con solución de nitrato de cobre de (concentración 0.08 M) en el Espectrómetro. Se hace clic en el icono que sirve para configurar la recopilación de datos del espectrómetro, ubicado en el lado derecho de la barra de herramientas para que se despliegue dicha configuración.
- 9. Se hace clic en *"Abs vs Concentration"* (Bajo el modo de selección). La longitud de onda para la máxima absorbancia se seleccionará automáticamente. Se hace clic en OK para que se cierre este desplegado, como se muestra en la Figura 7.
- 10. Se coloca la primera solución estándar para la ley de Beer en el hueco de la celda. Se hace clic en recolectar ("*Collect*") y luego se hace clic en guardar ("*Keep*"). Se escribe la concentración de la muestra y se hace clic en OK. Se repite este paso para todos los puntos que quedan de los estándares. Después de que haya probado el estándar final, se hace clic en detener *("Stop")* para terminar la recopilación de datos.

# *RESULTADOS DEL EXPERIMENTO SUGERIDO 5.*

En este experimento el espectrómetro de conecta directamente a la computadora como se muestra en la Figura 12.ESP solamente utilizando un cable USB su energía la obtiene de la computadora.

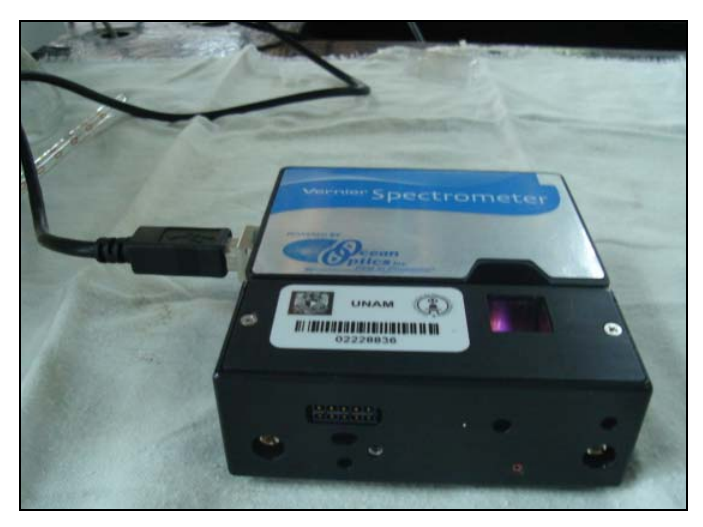

*Figura 12.ESP. Espectrómetro conectado por cable USB a la computadora.* 

# *Primera parte*

Al llegar al punto 3 del procedimiento y haber preparado las soluciones del Nitrato de Cobre, se colocan en celdas y tenemos la imagen en la Figura 13.ESP.

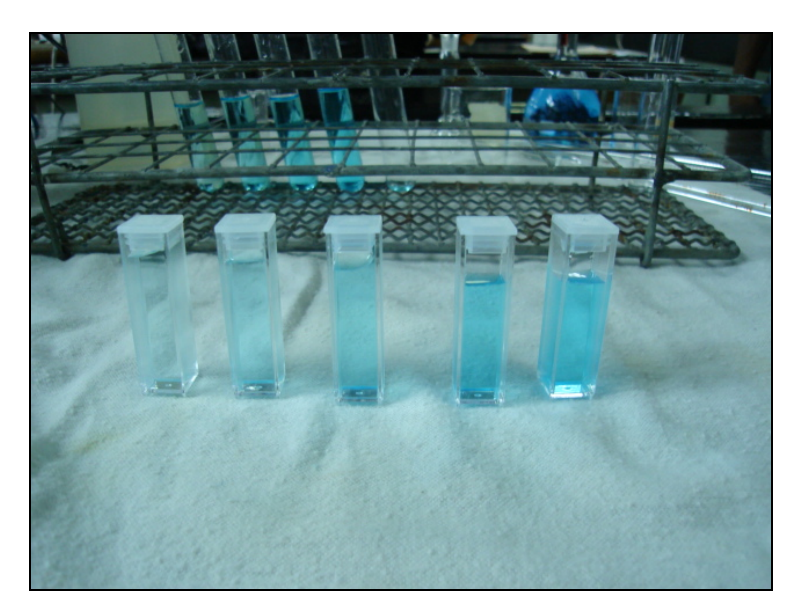

*Figura 13.ESP. Muestras de Cu(NO3)2 colocadas en celdas para la lectura con el espectrómetro.* 

Cuando ya se tiene el programa activado y ya se calibro el Espectrómetro con la celda "blanco" (la cual solamente tiene agua destilada) ahora se procede a obtener el espectro del Nitrato de Cobre como se describe en el punto 6 y 7 del procedimiento, lo cual se observa en la Figura 14.ESP.

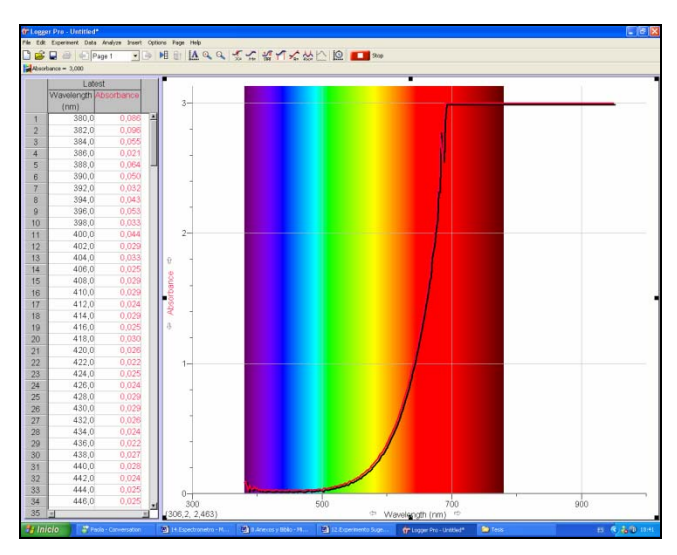

*Figura 14.ESP. Imagen que muestra como se ve el espectro del nitrato de cobre.* 

Conforme se van haciendo las lecturas de cada una de las diluciones se observa el desarrollo de la gráfica como se muestra en las Figuras 15.ESP y 16.ESP.

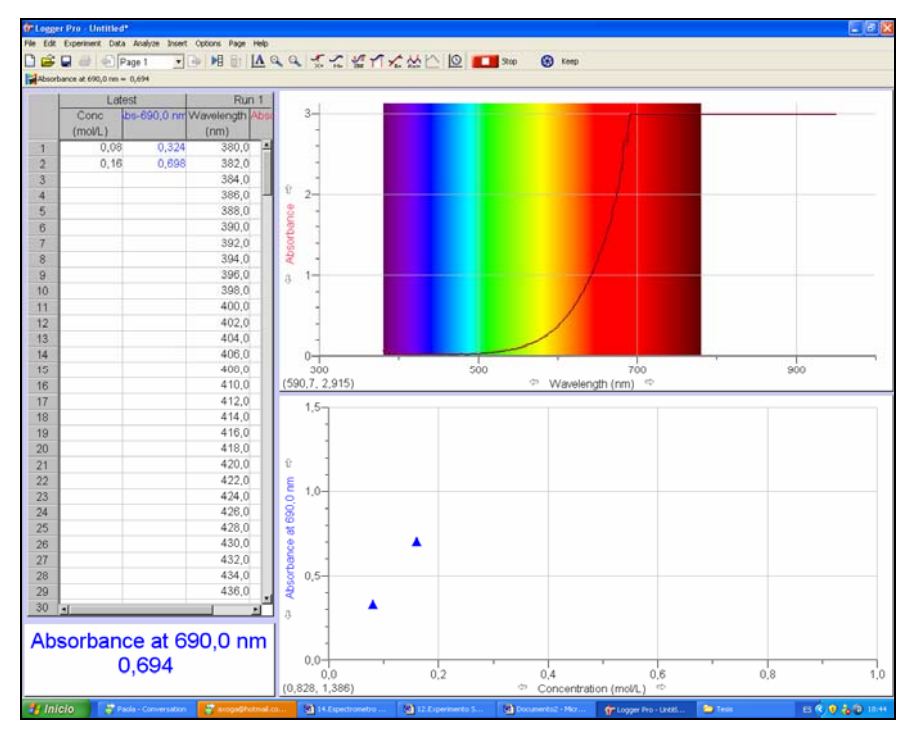

*Figura 15.ESP. Tomando la segunda muestra para la gráfica del espectrómetro.* 

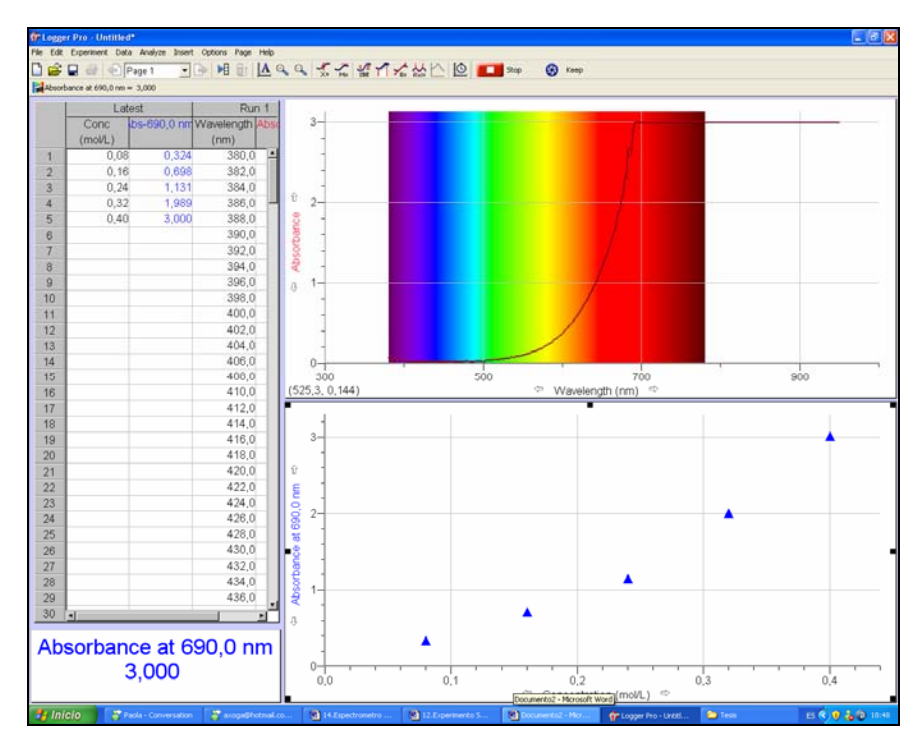

*Figura 16.ESP. Terminando los puntos de la gráfica del espectro de Cu(NO3)2 .* 

Con el programa se puede obtener la información de cada punto seleccionando el icono circulado en color azul, como se muestra en la Figura 17.ESP.

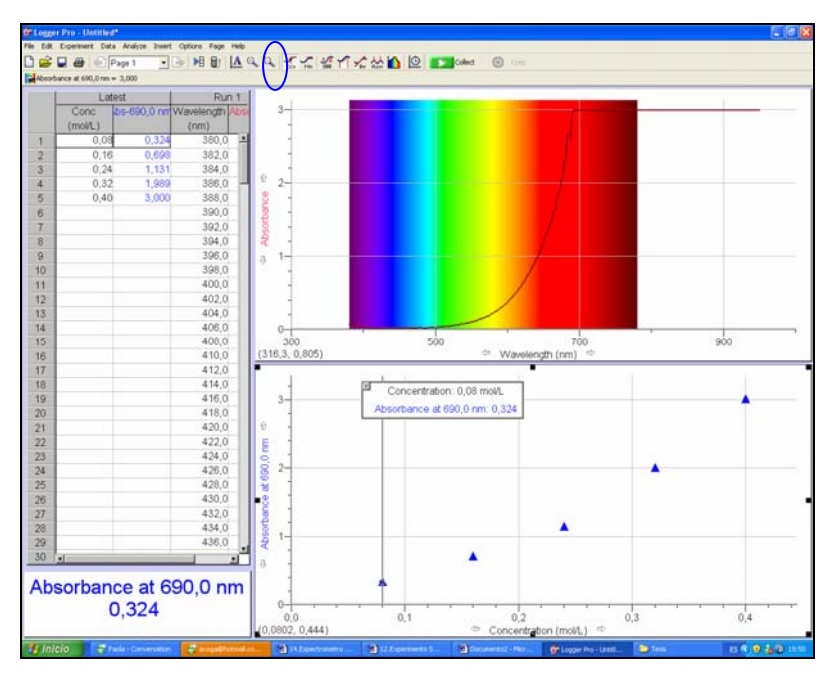

*Figura 17.ESP. Obteniendo información del primer punto con una concentración de 0.08M y una absorbancia de 0.324 a una longitud de onda de 690 nm.* 

|               | Espectrómetro |
|---------------|---------------|
| Concentración | Absorbancia   |
| 0,08          | 0,324         |
| 0,16          | 0,698         |
| 0.24          | 1,131         |
| 0,32          | 1,989         |
| 0.4           |               |

*Tabla 1.ESP. Resultados de la Absorbancia obtenida por la concentración medida de Nitrato de Cobre. Segunda parte* 

Ahora se repite todo el procedimiento anterior pero con Nitrato de Cobalto. Al llegar al punto 3 del procedimiento y haber preparado las soluciones del Nitrato de Cobalto, se colocan en celdas y tenemos la imagen en la Figura 18.ESP.

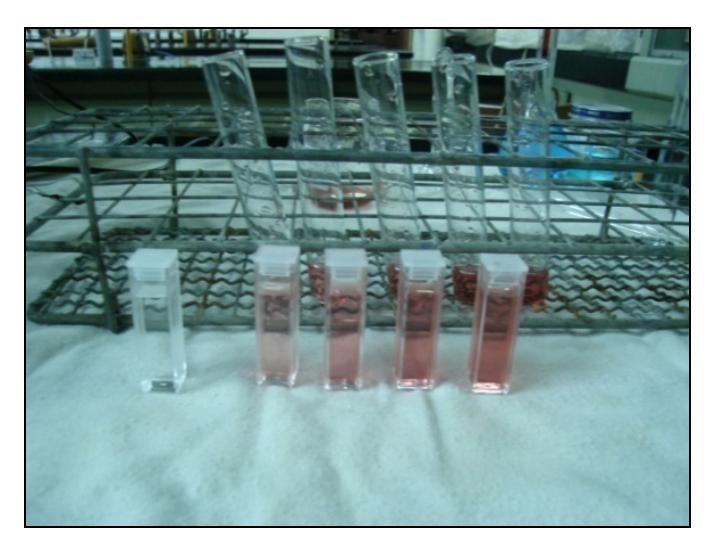

*Figura 18.ESP. Muestras de Co(NO3)2 colocadas en celdas para la lectura con el espectrómetro.* 

Cuando ya se calibró el Espectrómetro con la celda "blanco" (la cual tiene agua destilada) de nuevo, ahora se procede a obtener el espectro del Nitrato de Cobalto como se describe en el punto 6 y 7 del procedimiento del experimento como se observa el espectro en la Figura 19.ESP.

Y de ahí en adelante se comienzan a registrar las absorbancias cuando se estabilizan (en unos cuantos segundos) en la pantalla, una por una, cambiando las celdas como se hizo en la primera parte de este experimento y también como se hizo con la calibración del Espectro con Verde de Bromocresol.

En la Figura 20.ESP se muestra en la imagen como se selecciona la gráfica ha realizar de Absorbancia contra Concentración.

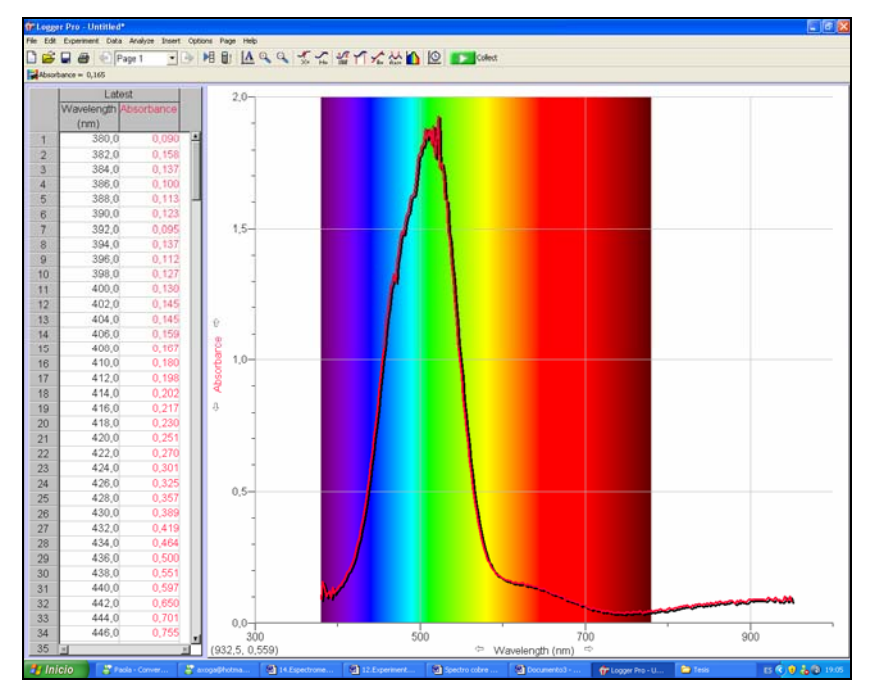

*Figura 19.ESP. Imagen que muestra como se ve el espectro del nitrato de cobalto.* 

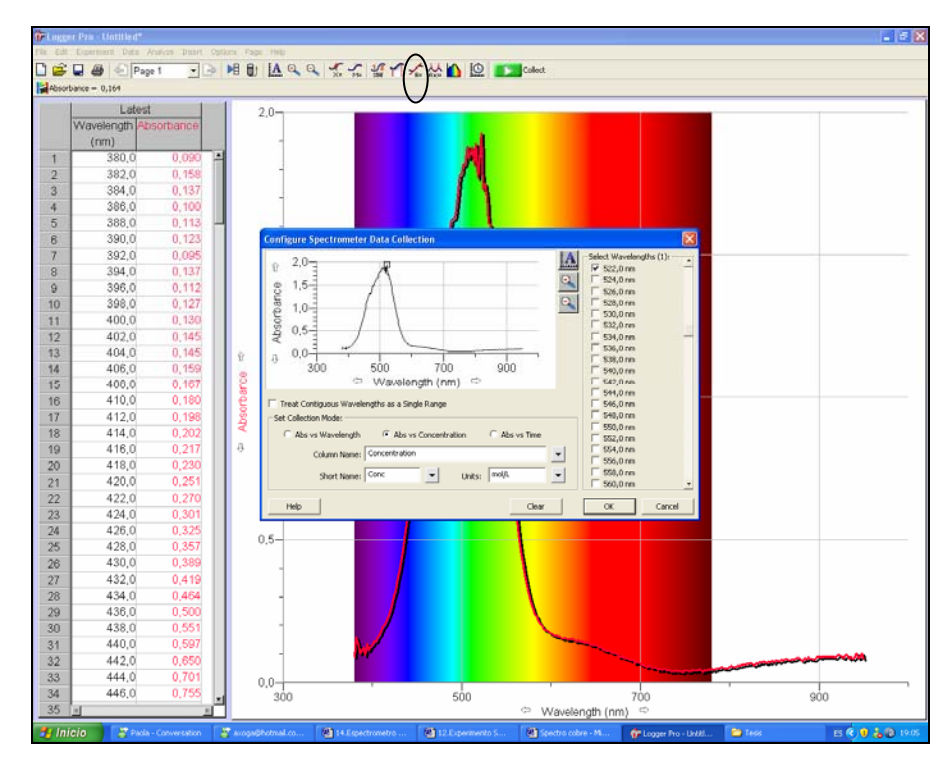

*Figura 20.ESP. Imagen que muestra donde se selecciona la Abs vs la concentración, haciendo clic en el icono circulado de color negro.* 

Nuevamente se hace la recopilación de datos como en la primera parte del experimento, comenzando con la obtención de la absorbancia de los primeros tres puntos del nitrato de cobalto como se muestra en la Figura 21.ESP.

Se termina de registrar todos los puntos de la gráfica del espectro y se hace clic en el icono circulado con color rojo en la Figura 22.ESP, donde se puede observar la línea recta y los datos de dicha recta, donde se lee una correlación de 0.9991.

En la Figura 23.ESP nuevamente identificamos el valor de cada uno de los puntos como se hizo en la primera parte del experimento, y de los cuales se obtuvieron los siguientes resultados:

|               | Espectrómetro |
|---------------|---------------|
| Concentración | Absorbancia   |
| 0,08          | 0,379         |
| 0.16          | 0.796         |
| 0,24          | 1,194         |
| 0,32          | 1,553         |
| 0.4           | 1,894         |

*Tabla 2.ESP. Resultados de la Absorbancia obtenida por la concentración medida de Nitrato de Cobalto.* 

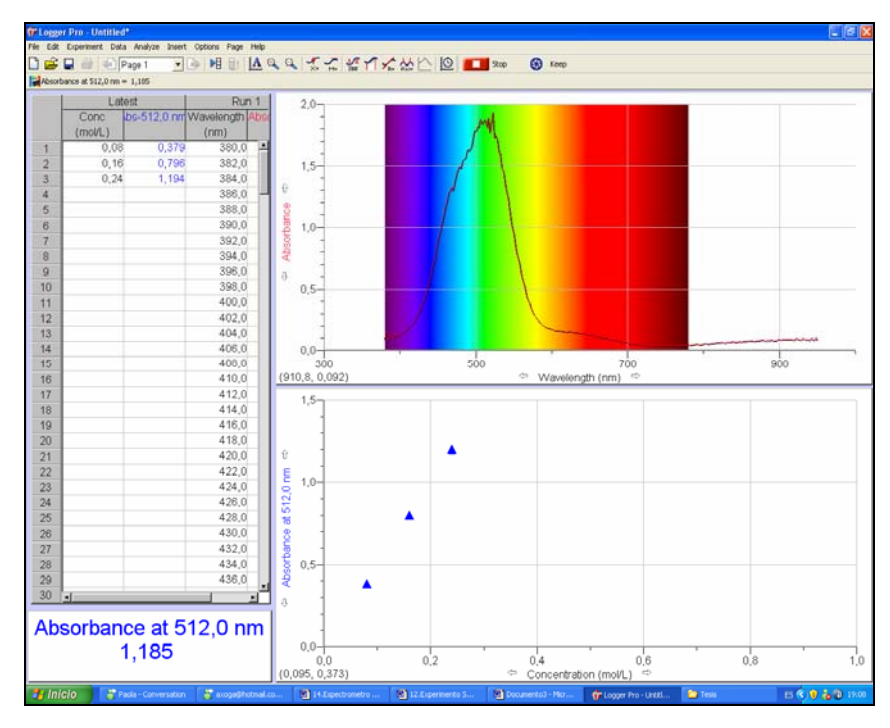

*Figura 21.ESP. Tomando la tercera muestra para la gráfica del espectrómetro.* 

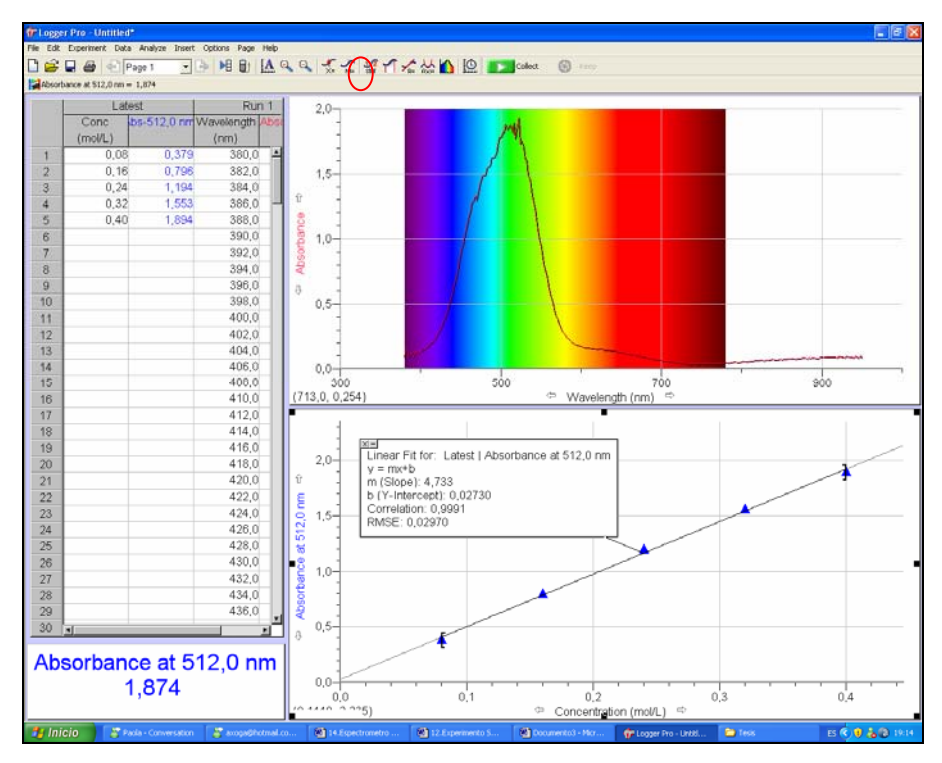

*Figura 22.ESP. Imagen que muestra la regresión lineal de las absorbancias del Nitrato de Cobalto.* 

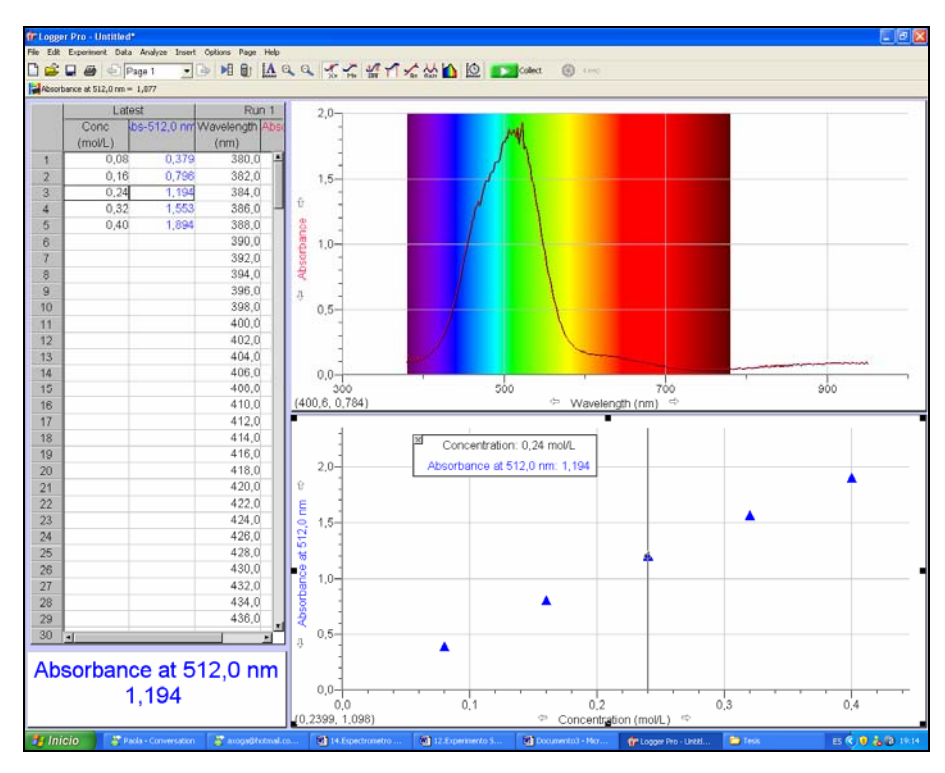

*Figura 23.ESP. Obteniendo información del tercer punto con una concentración de 0.24M y una absorbancia de 1.194 a una longitud de onda de 512 nm.* 

## *CUENTA GOTAS VERNIER*

El Cuenta Gotas Vernier es utilizado para realizar valoraciones automáticas y confiables. Este sensor digital puede ser utilizado al mismo tiempo que el Sensor de pH (u otro sensor) para guardar confiablemente los valores de las gotas del valorante añadido (o mL del valorante, con la calibración del tamaño de las gotas) durante la valoración. Utilizando el Software de Logger Pro 3 en una computadora Windows o Macintosh. El programa de datos para gotas puede ser en utilizado en una calculadora graficadora, o en una Palm el Data Pro (1.15 o más nuevo), en donde pueden recolectar datos. Se pueden ver gráficas de pH vs. volumen, primera derivada vs. volumen, o la segunda derivada vs. volumen.

Utilizando el Cuenta Gotas Vernier, puede realizar los siguientes tipos de experimentos:

- 1. Recolectar datos de pH vs. Volumen en una valoración ácido-base típica.
- 2. Recolectar datos de Conductividad vs. Volumen utilizando el Sensor de Conductividad Vernier y el Cuenta Gotas Vernier.
- 3. Recolectar datos de mV vs. Volumen utilizando un sensor de ORP y el Cuenta Gotas Vernier.

NOTA: Este producto debe utilizarse para propósitos educativos solamente. No es apropiado para aplicaciones industriales, médicas, de investigación o comerciales.

#### *1. Cómo trabaja el Cuenta Gotas Vernier*

El Cuenta Gotas Vernier tiene una ranura óptica con una trayectoria es de 5.7 cm (2.25 in) de longitud (Figura 1.C-G.). Cuando el rayo infrarrojo entre la fuente y el detector es bloqueado por una gota de valorante, una señal digital es mandada al LabPro, y el programa de recolección de datos registra una gota. Las gotas luego son convertidas a unidades de volumen (por ejemplo: mililitros), utilizando una opción de calibración dentro del software. *La opción de Auto- Identificación no viene con este sensor.* 

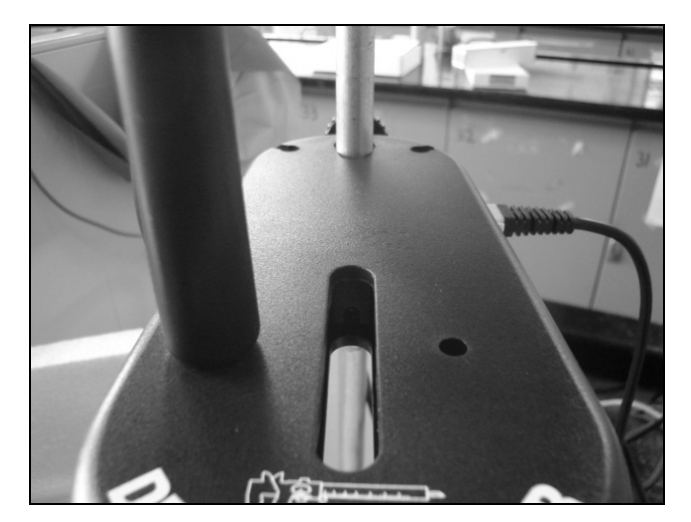

*Figura 1.C-G. Ranura donde se encuentra el lector óptico de rayo infrarrojo.* 

# *2. Como utilizar el Cuenta Gotas con una computadora, una calculadora graficadora o una Palm*

- 1. Instalar el software requerido.
- a) En la computadora se inicia el software Logger Pro 3 la versión 3.1 o una versión más actualizada, si no se tiene el Logger Pro 3, se instala el software para el Cuenta Gotas disponible en: [www.vernier.com/labview/software/dropcounter.html.](http://www.vernier.com/labview/software/dropcounter.html)
- b) Si está utilizando una calculadora graficadora, instale el programa DataDrop que está disponible[:www.vernier.com/calc/software/datadrop.html.](http://www.vernier.com/calc/software/datadrop.html)
- c) Si está utilizando una Palm, se debe asegurar que esté corriendo el Data Pro con versión 1.15 o más nueva.
- 2. Montar el equipo.
- a) El agitador magnético, el soporte universal, el vaso de precipitados y las pinzas para soporte no están incluidos con el Cuenta Gotas Vernier.
- b) Se debe acomodar el agitador magnético en la base del soporte universal. Colocar el vaso de precipitados de 100 mL en el centro del agitador.
- c) Remover el frasquito que tiene el Sensor de pH para guardarlo. Insertar el Cuerpo del Sensor de pH a través el agujero redondo más largo que esta en el Cuenta Gotas Vernier (Figura 2.C-G).

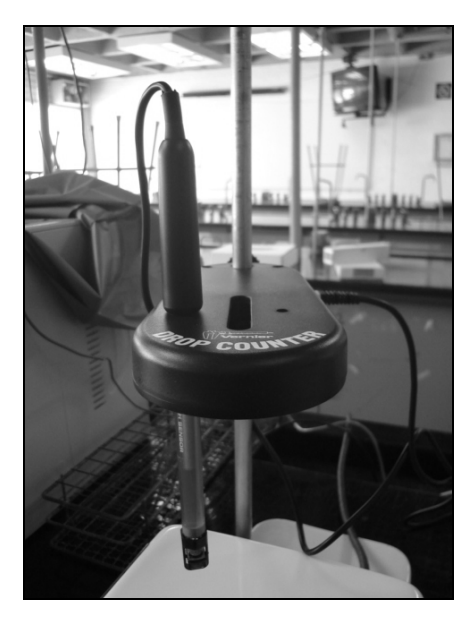

*Figura 2.C-G. Imagen donde se muestra en donde se coloca el Sensor de pH.* 

d) Deslizar el microagitador que viene con el Cuenta Gotas (Figura 3.C-G) y colocarlo en la punta del Sensor pH. Deslizar el Cuenta Gotas Vernier hacia abajo en el soporte universal, a un nivel donde el microagitador esté casi al fondo del vaso de precipitado. Apriete bien el tornillo con el que se sostiene la base del Cuenta Gotas para que esté firmemente en su lugar.

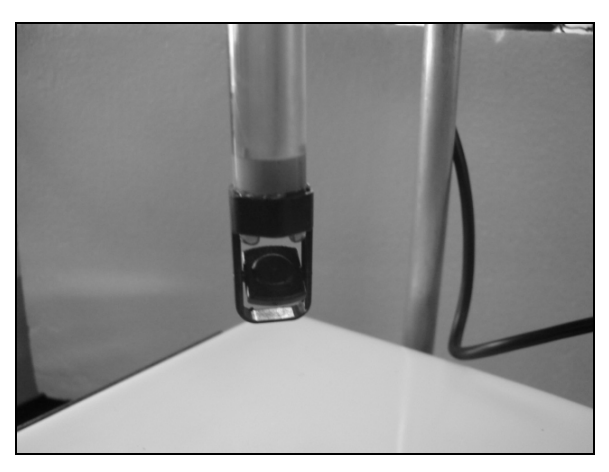

*Figura 3.C-G. Microagitador colocado en la punta del Sensor de pH.* 

e) Conectar el Sensor de pH al CH 1 del cerebro del LabPro (Figura 4.C-G) y conectar el cable del Cuenta Gotas Vernier al canal DIG/SONIC 1 (Figura 5.C-G).

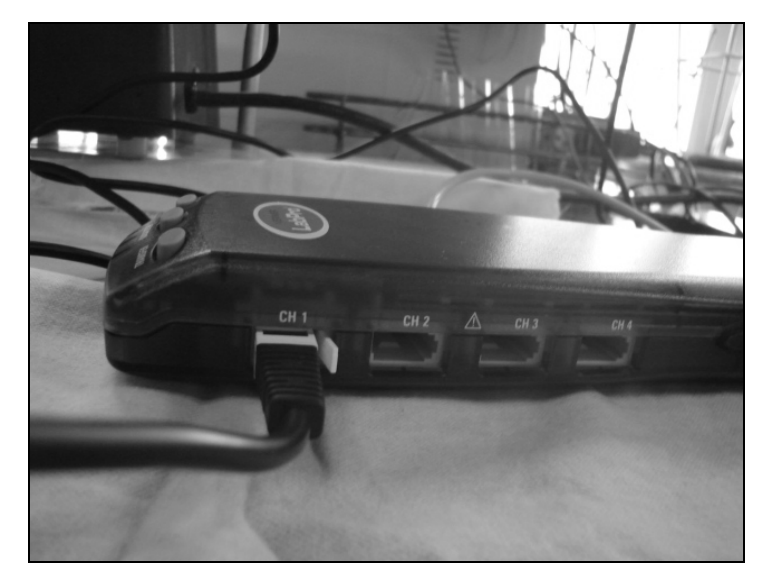

*Figura 4.C-G. Conexión del Sensor de pH a la entrada CH 1 del cerebro LabPro* 

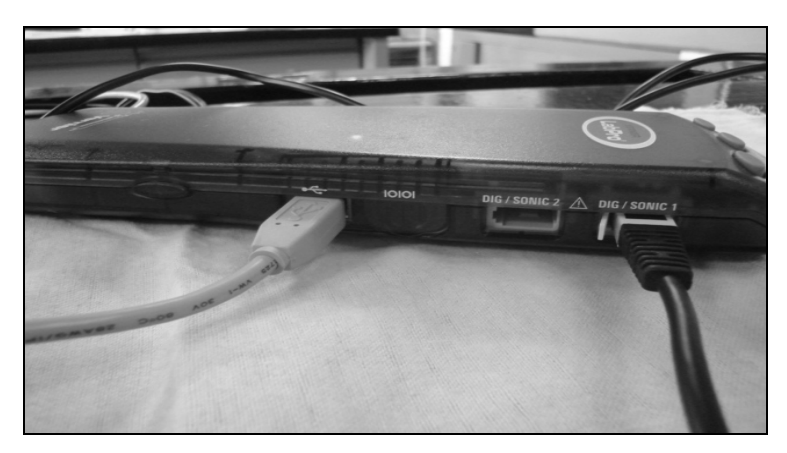

*Figura 5.C-G. Conexión del Cuenta Gotas en la entrada Dig/Sonic 1 del cerebro LabPro.* 

- f) Conectar la punta con las válvulas de doble sentido al agente plástico de reserva (como tipo bureta) Figura 6.C-G. **Nota:** Hay dos válvulas en la parte baja del agente de reserva. En estas direcciones, utilizamos la válvula de abajo como la válvula de encendido – apagado (ya sea que esté completamente abierta o completamente cerrada). Utilizamos la válvula de arriba como la válvula de ajuste, para liberar las gotas despacio, en un rango consistente.
- g) Hay que asegurarse que ambas válvulas de doble sentido estén cerradas (en posición horizontal), añadir como 20 mL del valorante al agente plástico de reserva. Para su primera corrida.
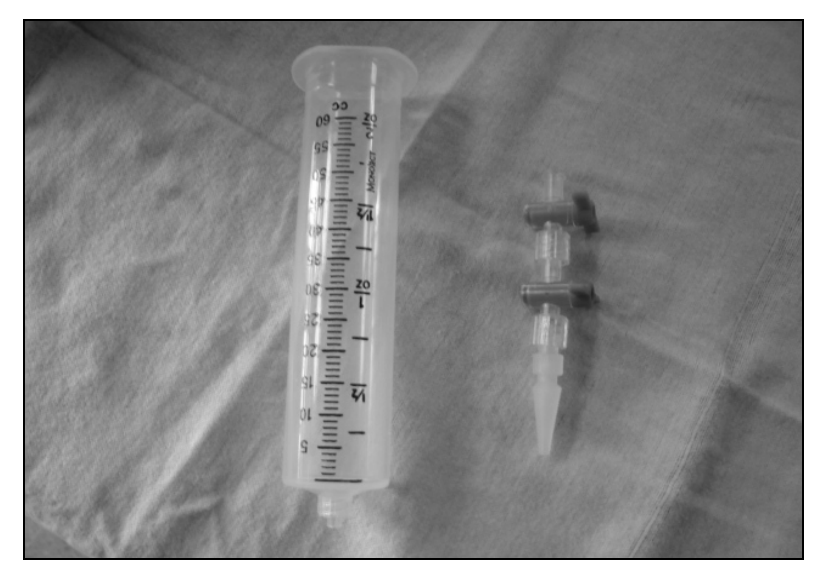

*Figura 6.C-G. Agente plástico de reserva y la punta con las válvulas.* 

- h) Antes de recopilar datos, se debe ajustar el promedio de flujo en las dos válvulas del agente de reserva. Primero, abrir completamente la válvula de doble sentido de abajo; luego abrir lentamente la válvula de arriba hasta que un chorro promedio y despacio es alcanzado (un promedio de una gota por cada dos segundos o más despacio). Ahora cerrar la válvula de abajo.
- i) Añadir la solución que va a ser valorada al vaso de precipitados de 100 mL. Prenda el agitador magnético. *Importante: Minimizando los volúmenes de la solución valorada y maximizando la eficiencia de agitación incrementara significativamente los resultados de la valoración.*
- 3. Iniciar el programa apropiado.
- 4. Existen tres diferentes formas para manejar la manera de reportar el volumen.

a) *No calibre el volumen de la gota*. En este caso, se puede brincar al paso 5 y comenzar a recolectar datos.

b) *Manualmente seleccione el valor del radio de una gota por mL.* Si se ha realizado una calibración previa con un aparato en particular, se puede seleccionar el radio de una gota por mL.

c) *Realizar una calibración Automática de gotas por mL.* Se puede utilizar una pipeta graduada de 10 mL y realizar esta calibración (ver la sección "Para Calibrar el Volumen de una Gota" en el Anexo H con instrucciones específicas para este procedimiento).

- 5. Comenzar con la recopilación de datos haciendo clic en recolectar *("Collect")* o Iniciar *("Start"). Importante:* Ningún dato será recolectado hasta que la primera gota caiga a través de la ranura del Cuenta Gotas. Se debe abrir completamente la válvula de doble sentido de abajo (la válvula de arriba todavía tiene que calibrarse a un rango de goteo despacio). Ahora se verán los datos que se van recolectando en la gráfica de pH vs. Volumen. Cuando se esté satisfecho con el procedimiento realizado de la valoración y haya pasado el punto de equivalencia, se debe detener la recopilación de datos y cerrar la válvula de doble sentido de abajo del agente de reserva. Una gráfica será desplegada de la recolección de datos.
- *6.* Después de la recolección de datos, el programa permitirá ver las graficas de la primera o segunda derivada vs. Volumen. Para análisis posteriores es mejor imprimir dichas gráficas.

#### *3. Experimento Sugerido 6. Titulación en Microescala de Ácido Fuerte, Base Fuerte.*

Una titulación es un proceso utilizado para determinar el volumen de una solución necesaria para reaccionar con una cantidad dada de otra sustancia. En este experimento, titulará la solución de ácido clorhídrico, HCl, con una solución básica de hidróxido de sodio, NaOH. La concentración de la solución del NaOH esta dada y se determinará la concentración desconocida del HCl. Los iones hidrógeno del HCl reaccionan con los iones hidróxido del NaOH en un cociente de uno a uno para producir agua en el producto de la reacción total:

$$
H^+(aq) + Cl^-(aq) + Na^+(aq) + OH^-(aq) \longrightarrow H_2O(l) + Na^+(aq) + Cl^-(aq)
$$

Cuando la solución de HCl se titula con la solución de NaOH, el valor de pH de la solución ácida es inicialmente bajo. Al irse agregando una base, el cambio en el pH es absolutamente gradual hasta cerca del punto de equivalencia, cuando las cantidades equimolares de ácido y de base se han mezclado. Cerca del punto de equivalencia, el pH aumenta muy rápidamente. El cambio en el pH entonces llega a ser más gradual otra vez, antes de nivelar con la adición de exceso de la base.

## *MATERIALES*

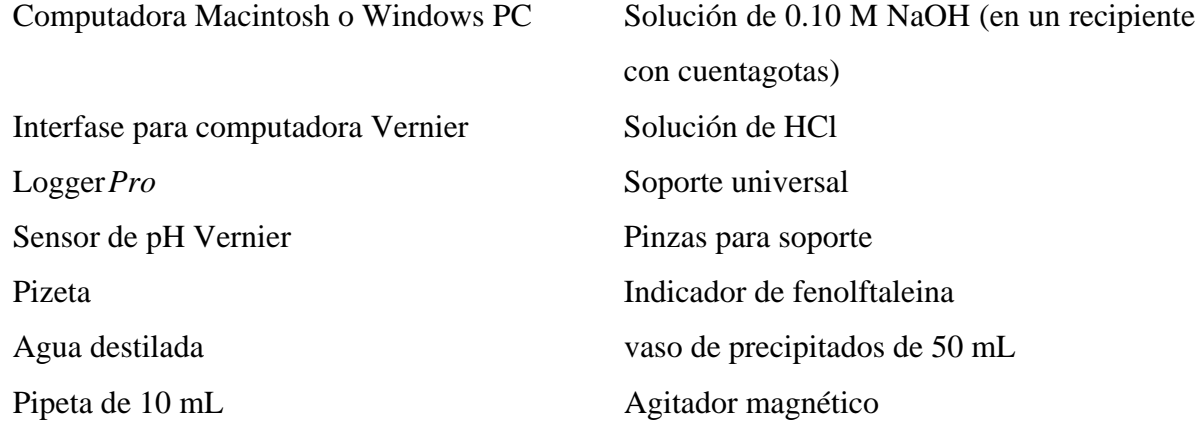

#### *PROCEDIMIENTO*

1. Se utilizan lentes protectores.

2. Se prepara la computadora para la recopilación de datos abriendo el archivo en la carpeta del Experimento 31 de Química con Computadoras (Figuras 7.C-G y 8.C-G). El eje vertical tiene una escala de pH a partir de 0 a 14 unidades de pH. El eje horizontal tiene una escala de volumen a partir de 0 a 20 gotas (el cual se puede expandir solo con hacer clic con el ratón en la escala y jalarla hacia la izquierda).

- 3. Se prepara el Sensor de pH para la recopilación de datos:
	- a. Se conecta el Sensor de pH al Canal 1 de la interfaz de la computadora..
	- b. Se saca el Sensor de pH de la botella con la solución de almacenaje. Cuidadosamente se quita la tapa del cuerpo del sensor.
	- c. Se limpia la punta del sensor con agua destilada.
	- d. Se coloca el Sensor de pH en la abertura del Cuenta Gotas.
	- e. Se coloca el microagitador en la punta del sensor de pH.

4. Se coloca en el soporte universal el Cuenta Gotas Vernier y la pinza para sostener el agente plástico junto con las válvulas y el agitador magnético.

5. Sobre el agitador magnético se coloca un vaso de precipitados de 50 mL al que se le agregan cerca de 5 mL de la solución de HCl. Se añade suficiente agua destilada a la solución, al nivel que cubra el bulbo del Sensor de pH (cerca de 25-30 mL). Opcional: Se añaden dos gotas de indicador de fenolftaleína.

6. Antes de agregar el valorante del NaOH, se debe hacer clic en **DECONNECT** y se debe monitorear el pH por unos 5 a 10 segundos. Ya que el pH se haya estabilizado, se hace clic en **ELLEGER** En el área de editar, se pone "0" (para 0 gotas agregadas). Se presiona ENTER para guardar la primera serie de datos para este experimento.

7. Se deben ir contando las gotas que se vayan agregando e ir registrando cada vez que se guarde un par de datos. Primero se puede agregar 10 gotas y registrar el dato, luego de 5 en 5 gotas y conforme se vaya observando la variación de pH se puede ir registrando gota por gota. 8. Cuando se termine de juntar la información, se hace clic en  $\bullet$  stop  $\bullet$ 

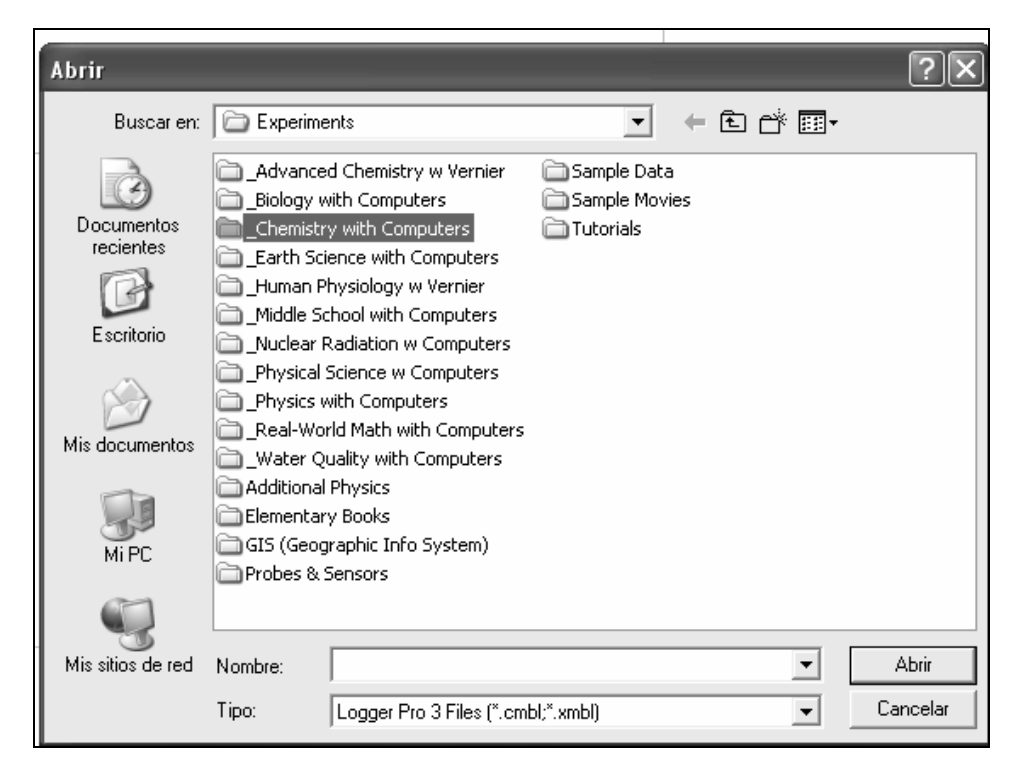

*Figura 7.C-G. Localizando la carpeta de Química con Computadoras (Chemistry with Computers).* 

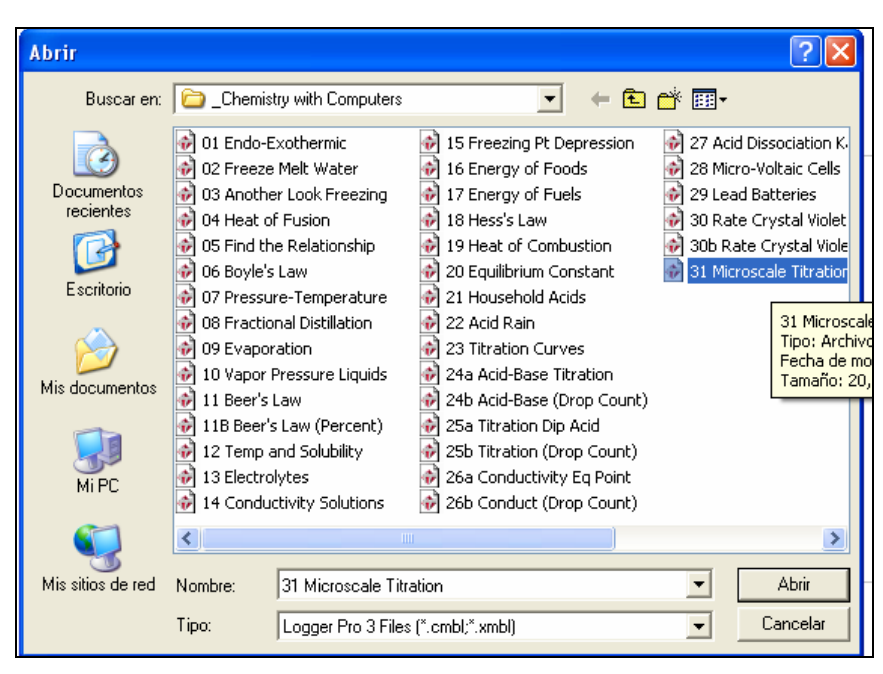

*Figura 8.C-G. Localizando el Experimento 31en la carpeta.* 

# *4. Resultados del Experimento Sugerido 6.*

Se muestra en montaje del experimento en la Figura 9.C-G. en donde es más claro la manera de colocar el Cuenta Gotas Vernier, el Sensor de pH y todo lo demás.

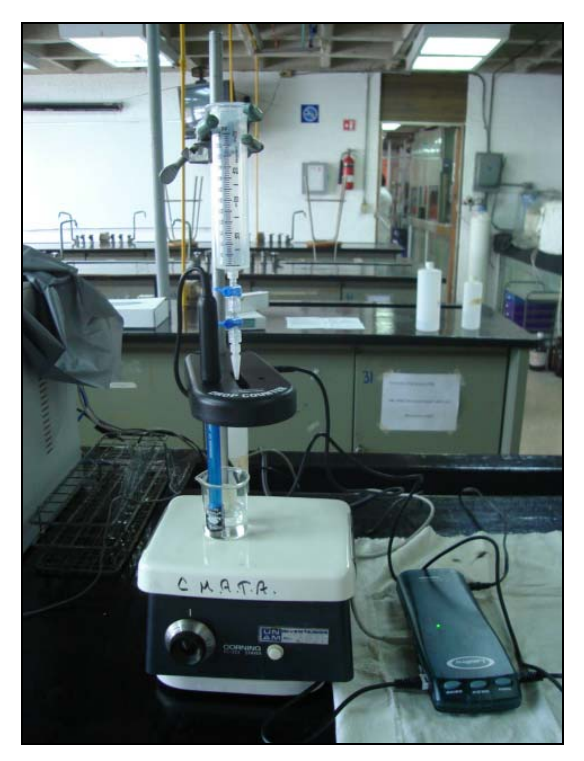

*Figura 9.C-G. Montaje experimental para utilizar el Cuenta Gotas Vernier.* 

La conexión que utiliza el Sensor de pH es análoga por lo que se conecta en el puerto que dice "CH" en el número 1 y el Cuenta Gotas Vernier utiliza la conexión digital por lo que se utiliza la entrada Dig/Sonic 1.

Cuando ya se tiene el software en funcionamiento para este experimento, se registra el primer punto de la valoración cuando no se le ha agregado nada de hidróxido de sodio con 0 mL como se muestra en Figura 10.C-G.

Conforme se va agregando hidróxido de sodio, en la valoración se van registrando las gotas agregadas para ir armando la gráfica, dando el tiempo de que se estabilice el pH en la solución, como se observa en la Figura 11.C-G, donde va variando el pH con las gotas agregadas:

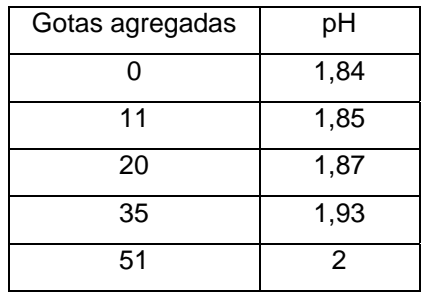

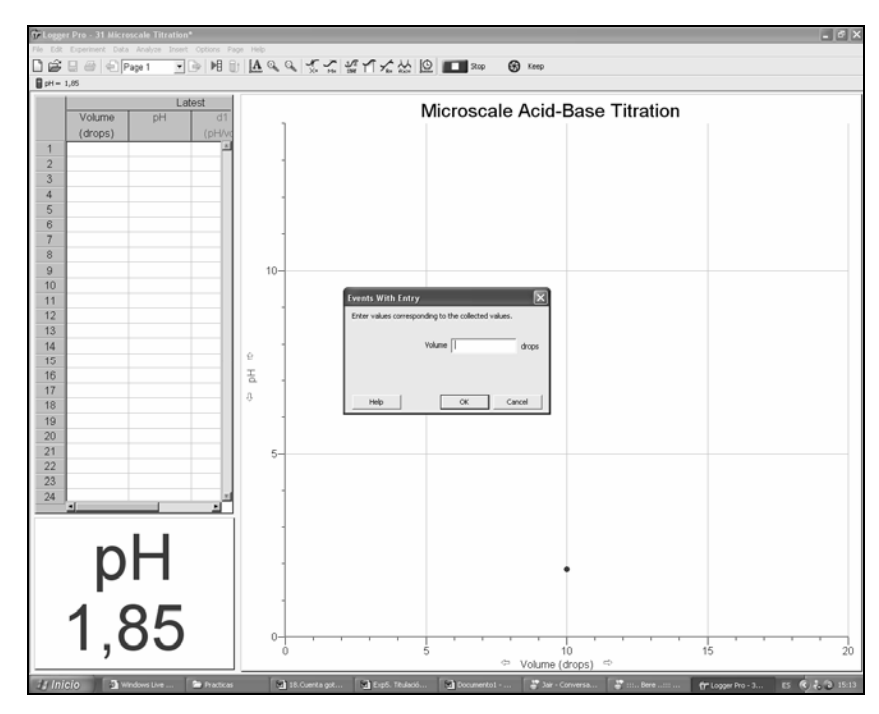

*Figura 10.C-G. Muestra el cuadro donde se registran los 0 militros agregados.* 

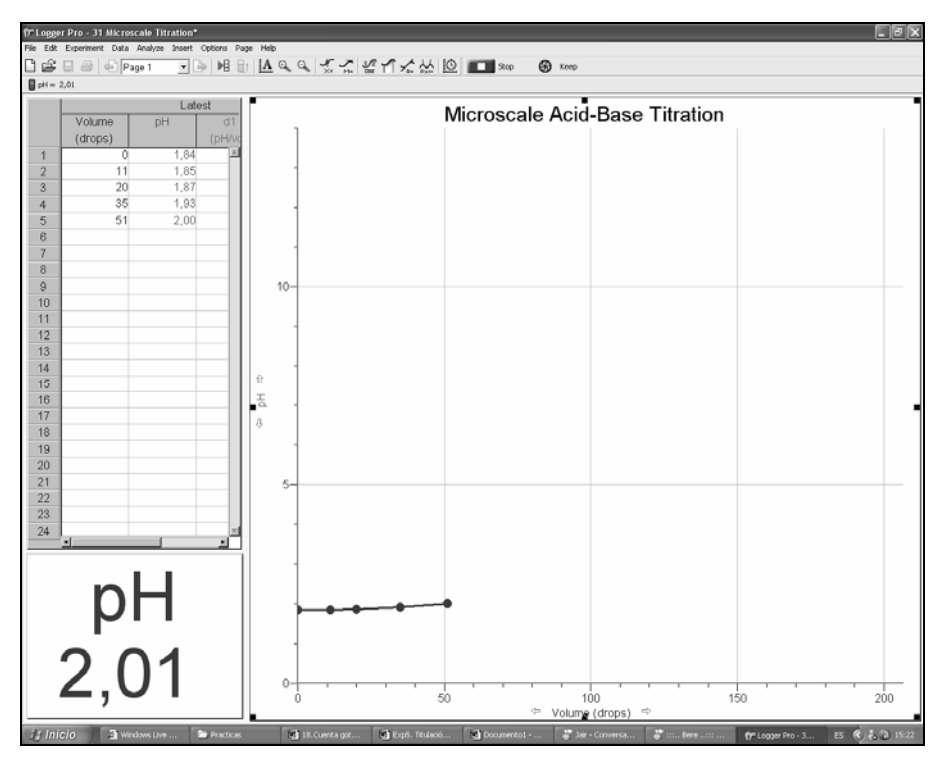

*Figura 11.C-G. Registro de los primeros 5 puntos de la gráfica.* 

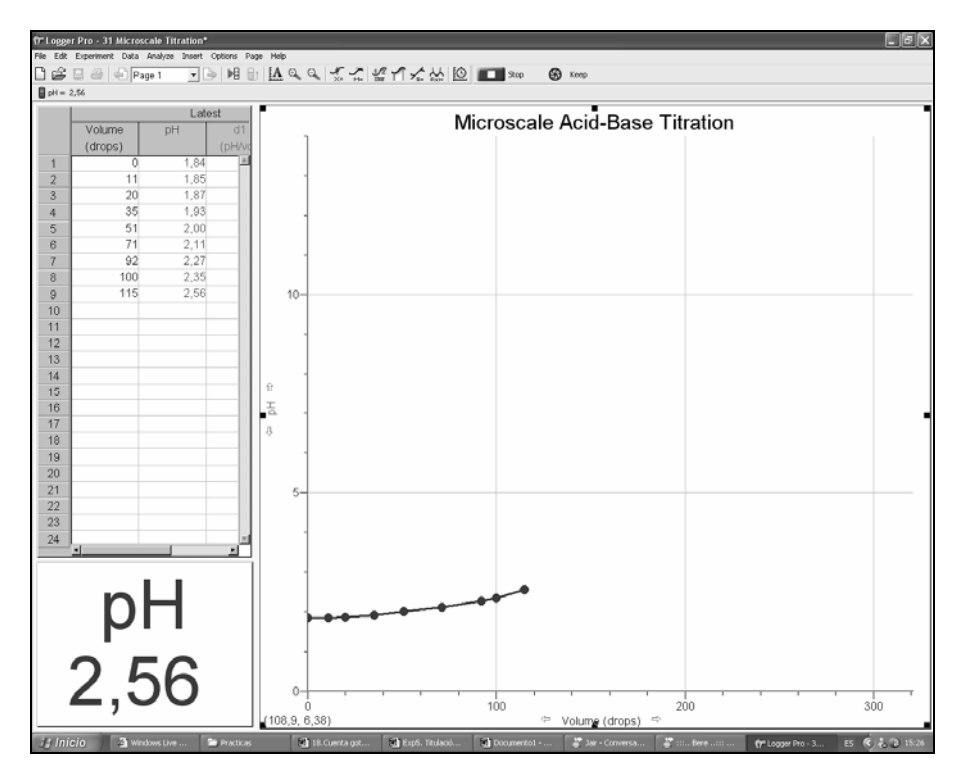

*Figura 12.C-G. Inicia la curvatura de la gráfica ácido – base.* 

Se observa como inicia la curvatura del cambio de pH conforme se van agregando gotas de NaOH, donde comienzan las variaciones a ser menores:

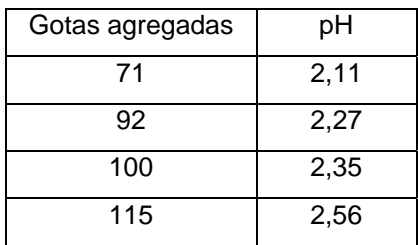

Se le agregaron dos puntos más con una variación de 10 gotas cada uno y conforme inicia el salto para obtener el punto de equivalencia, se agregó 5 gotas como se ve en la Figura 13.C-G, donde se percibe perfectamente.

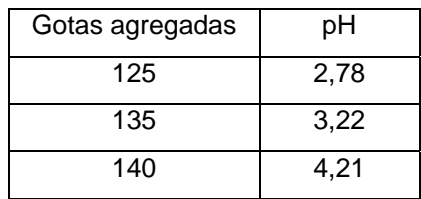

Y en la Figura 14.C-G se observa como ya se ha pasado el punto de equivalencia solamente con 3 gotas agregadas más, lo que hace un total de 143 gotas alcanzando un pH de 8.60.

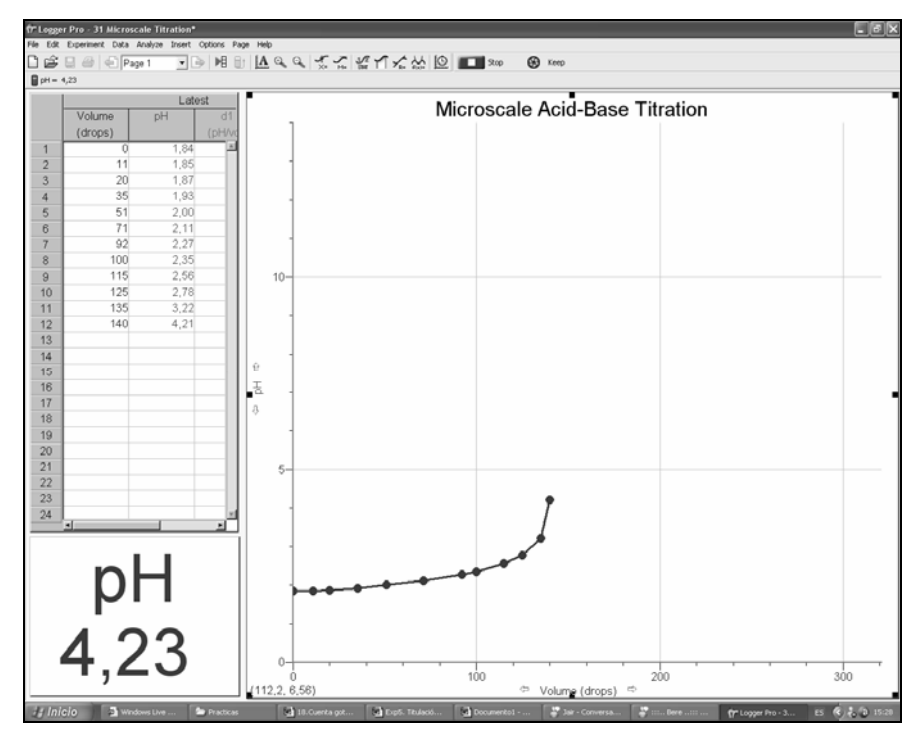

*Figura 13.C-G. Inicio del salto al punto de equivalencia con 140 gotas agregadas y un pH de 4.23.* 

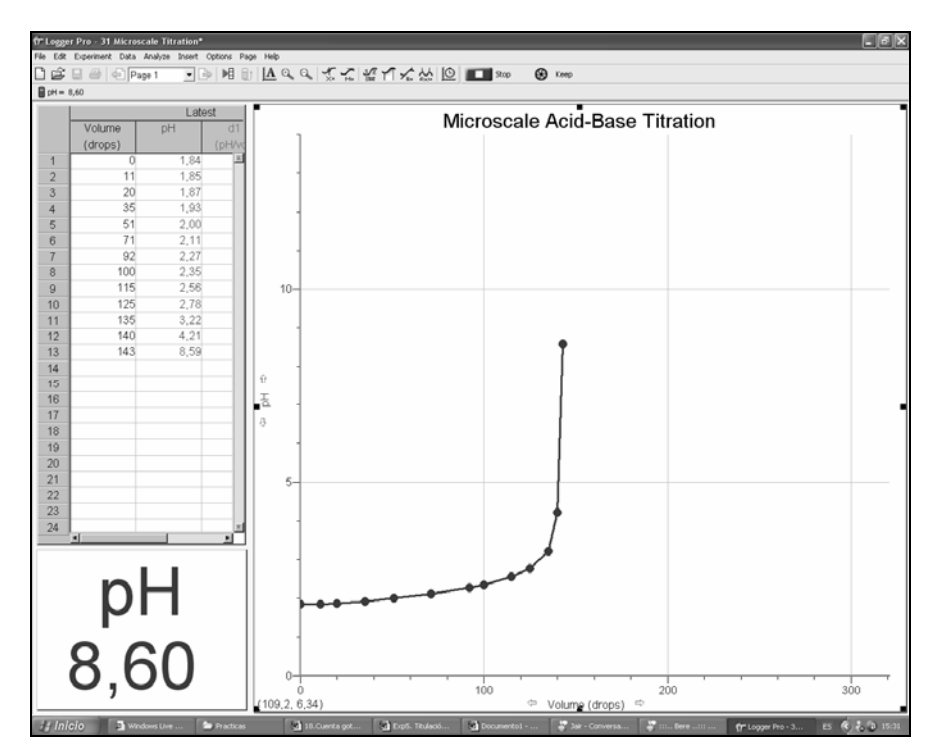

*Figura 14.C-G. Se ha pasado el punto de equivalencia con 143 gotas agregadas y un pH de 8.60.* 

Agregando gota a gota, se observa como comienza a estabilizarse el pH en la Figura 15.C-G.

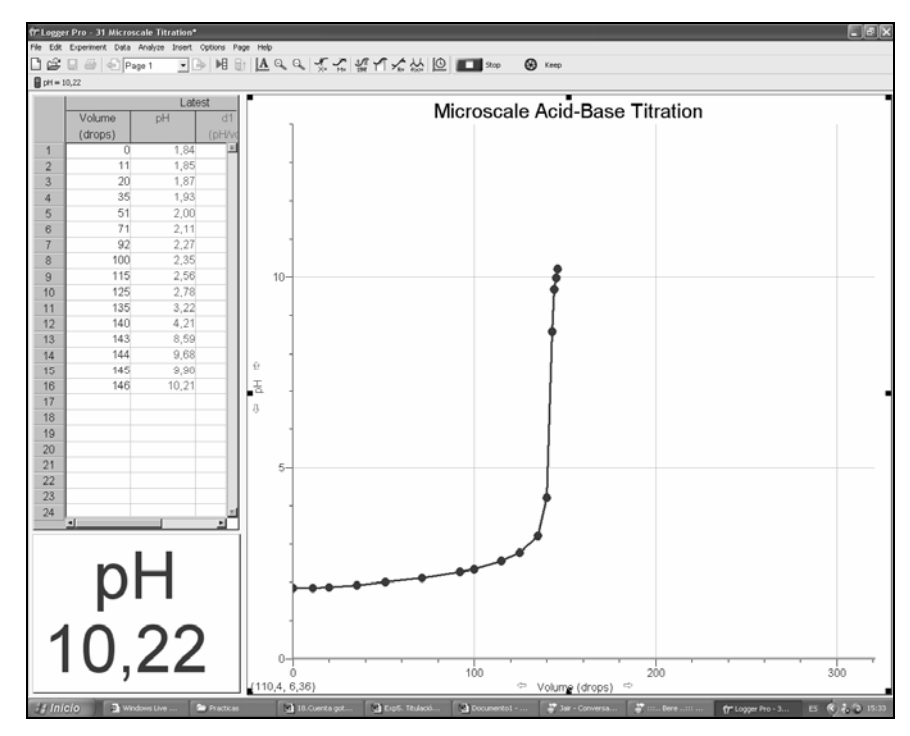

*Figura 15.C-G. Comienza a estabilizarse el pH en 10.22.* 

Conforme se van avanzando en las gotas agregadas se va terminando de realizar la gráfica de ácido – base fuerte y el pH se estabiliza de nuevo como se observa en las Figuras 16.C-G y 17.C-G.

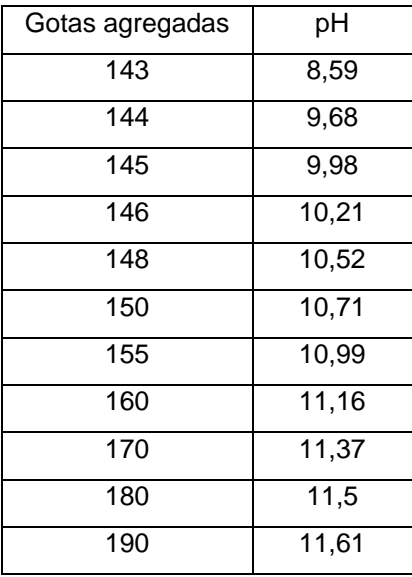

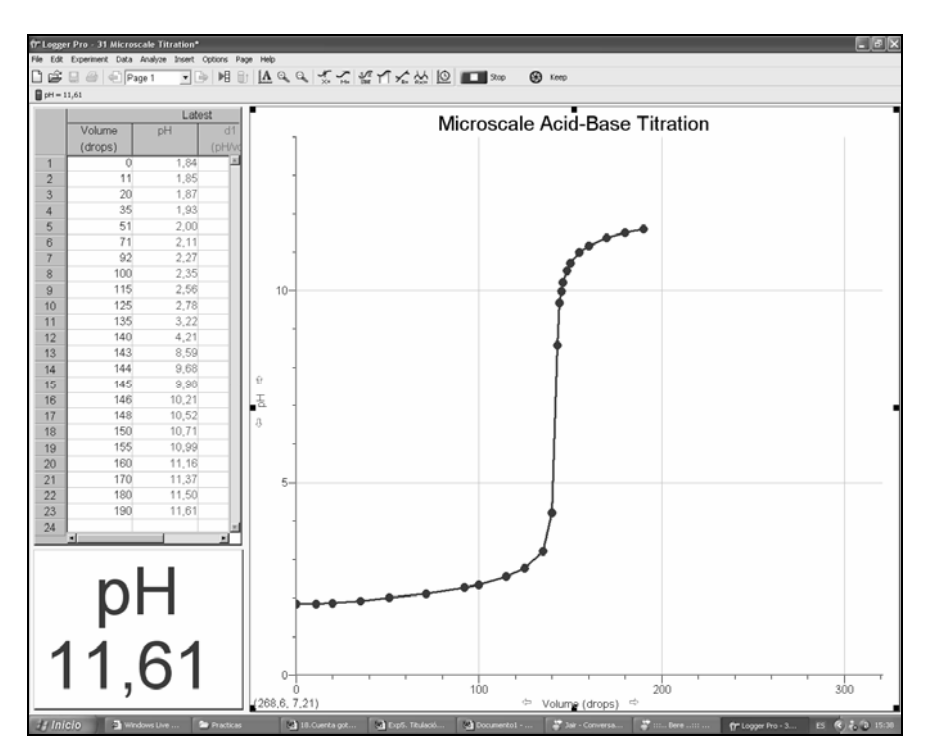

*Figura 16.C-G. Puntos que definen el final del salto en la gráfica de ácido- base.* 

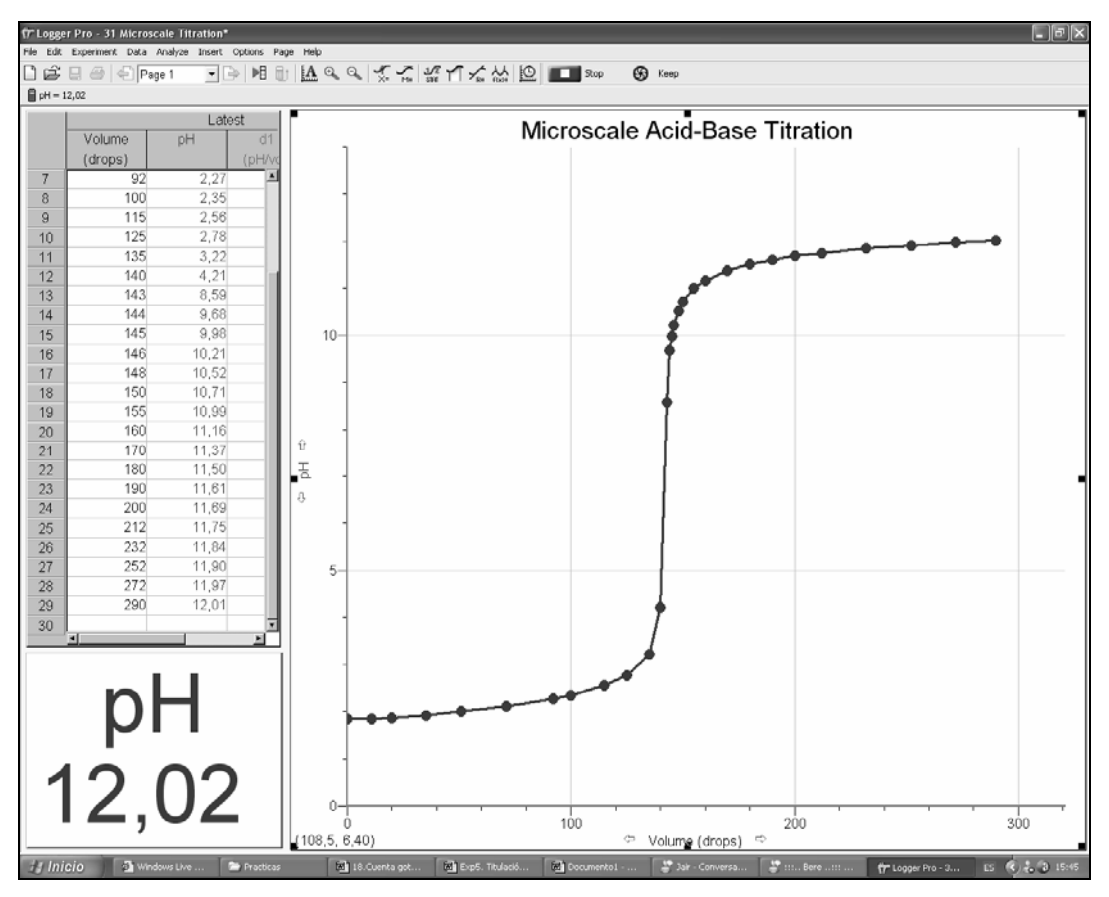

*Figura 17.C-G. Grafica terminada de ácido y base fuerte a Microescala.* 

Otra de las aplicaciones que tiene este programa y que se puede hacer directamente en la gráfica, es que se selecciona y en el menú Opciones (*"Options")*, podemos seleccionar que se grafique la primera y segunda derivada como se observa en la Figura 18.C-G, con la línea y puntos verdes es la primera derivada y, con línea y puntos azules se representa la segunda derivada.

Si se agrandan las gráficas de la primera y segunda derivadas se observa el punto exacto donde es el punto de equivalencia. En la Figura 19.C-G se observa el pico de la línea verde donde la primera derivada marca el punto de equivalencia y en la Figura 14, la gráfica de la segunda derivada (la de color azul) corta exactamente en el cero el punto de equivalencia de la valoración, en la cual marca 126 gotas.

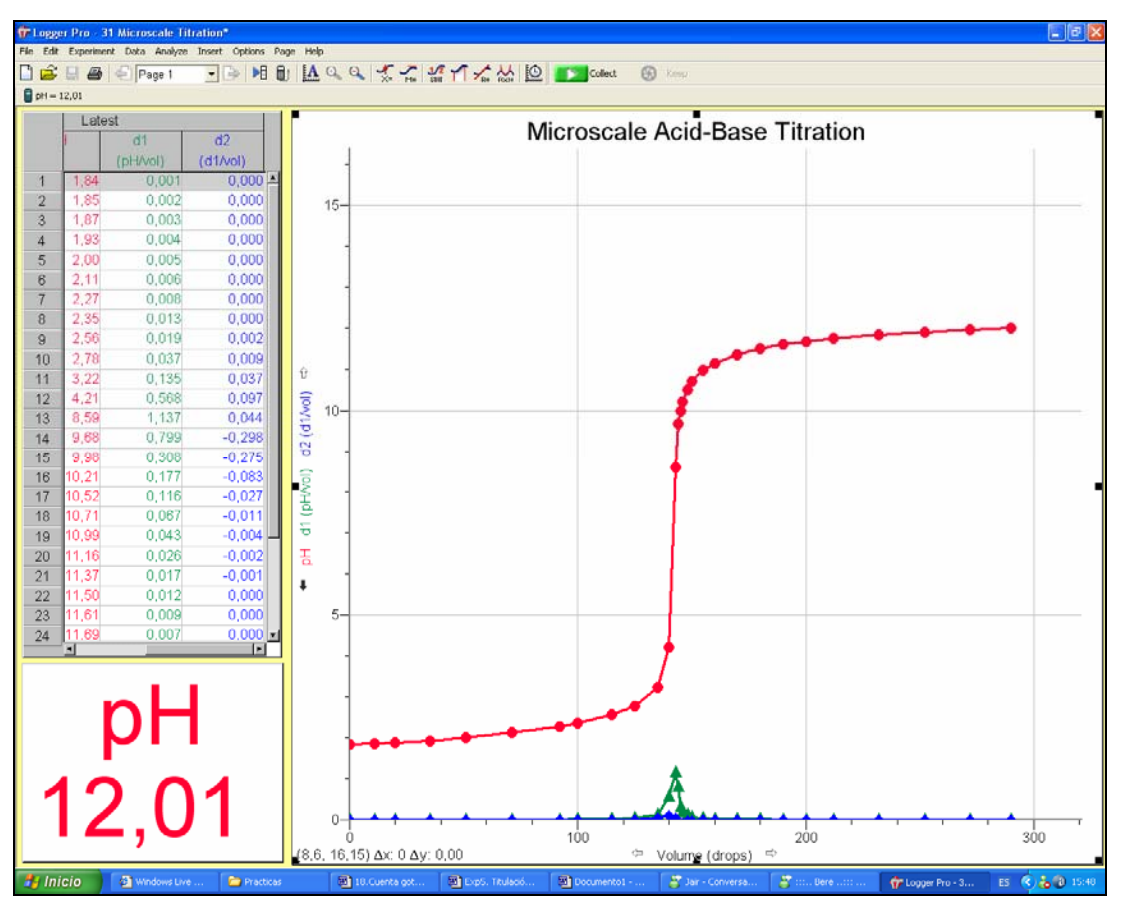

*Figura 18.C-G. Graficas de la primera y segunda derivada.* 

Donde 11 mililitros exactos es el volumen para 245 gotas por lo que podemos calcular exactamente el volumen por gota:

> *mLxgota gotas*  $\frac{mL}{m} = 0.04$ 245  $\frac{11mL}{100}$

Por lo que:

$$
126\text{gotas} * 0.04\text{mLxgota} = 5.04\text{mL}
$$

El punto de equivalencia se obtiene con 126 gotas que son 5.04 mL, por lo que si se valoraron 5 mL de HCl con NaOH 0.1 M, la concentración del HCl es: 0.1008 M.

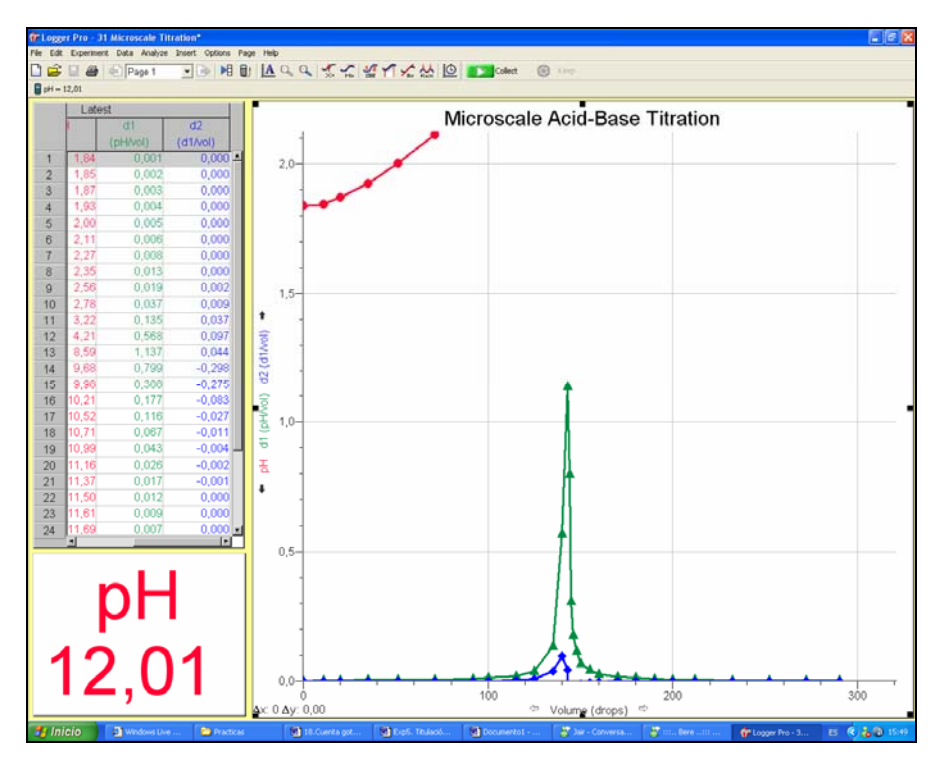

*Figura 19.C-G. Pico de la gráfica de la primera derivada.* 

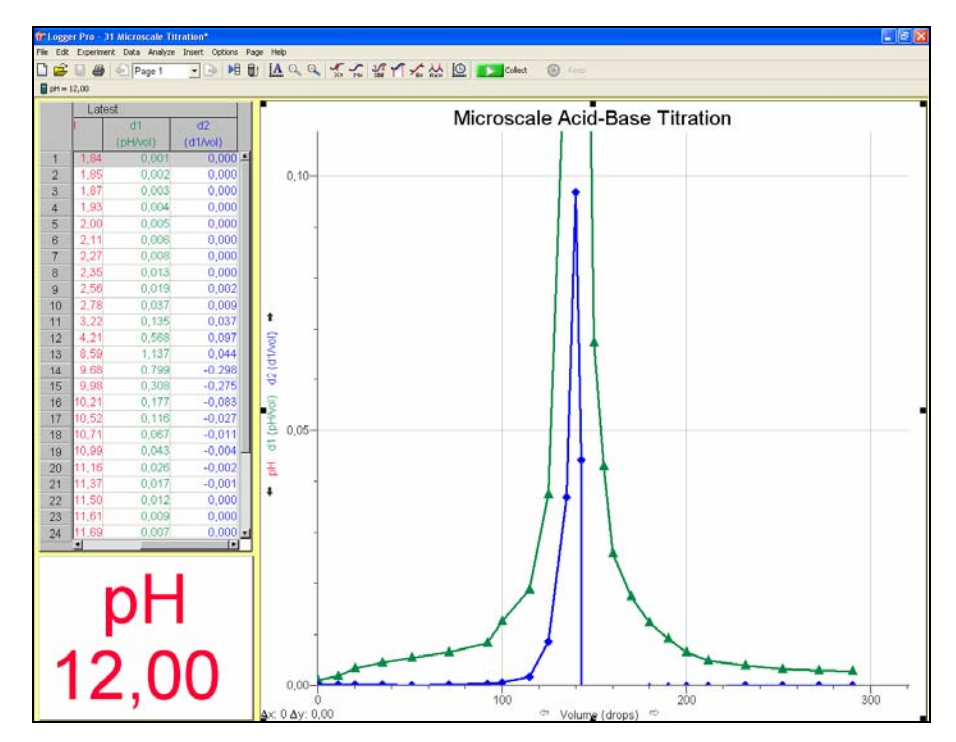

*Figura 20.C-G. Corte de la segunda derivada donde se ve el punto del punto de equivalencia.* 

# *CONCLUSIONES*

Mediante este trabajo, se puso en operación un método automatizado de detección, registro y procesamiento de datos analíticos para su aplicación práctica en la enseñanza en los laboratorios de Química Analítica con los diferentes sensores y equipos mencionados. **(***VERNIER SENSOR, LOGGER PRO 3 DATA COLLECTION).*

Con esta tecnología se puede optimizar el tiempo en los experimentos de química analítica, facilitando la comprensión de estos por parte de los alumnos

La metodología de trabajo experimental con este sistema, sigue una metodología que es repetitiva, por el tipo de software que se maneja, en un inicio es un poco complicado, pero con poca experiencia se facilita su aplicación a cualquiera de los instrumentos incluidos.

La sensibilidad de estos equipos, es variable y llega a ser tan elevada como se puede observar en el experimento del espectrófotometro, donde se registraron soluciones con Molaridad de x  $10^{-10}$  sin ninguna dificultad.

# *BIBLIOGRAFÍA*

- ¾ ARANEO ANTONIO. Química Analítica Cualitativa. Ed. McGraw-Hill. Bogotá, Colombia. 1972. pp. 14 – 18, 212 – 215, 224 - 225.
- ¾ ATKINS P.W. Química General. Ediciones Omega. S. A. Barcelona. 1992. pp. 81 91.
- ¾ BROWN Theodore L., et al. Química La Ciencia Central. Ed. Prentice-Hall Hispanoamericana. Naucalpan, Estado de México. 1991. pp. 617- 640.
- ¾ DAY R. A., et al. Química Analítica Cuantitativa. 5ª Edición. Ed. Prentice-Hall Hispanoamericana, México D. F. 1989. pp. 303 – 305, 402, 459 - 464.
- ¾ HARRIS, Daniel C. Análisis Químico Cuantitativo. Grupo Editorial Iberoamérica. México D. F. 1992. pp. 80 – 85, 241, 395.
- ¾ HOLMQUIST Dan D. and Donald L. VOLZ. Chemistry with Computers. Chemistry Experiments Using Vernier Sensors. Tercera Edición. Ed. Vernier Software & Technology. Beaverton, Oregon. 2003. pp. 11-1 a 11-4, 23-1 a 23-4, 27-1 a 27-2, 31-1 a 31-3.
- ¾ SKOOG Douglas A., et al. Química Analítica. Sexta Edición. Ed. McGraw-Hill. México. 1995 pp. 257 – 258.
- ¾ SKOOG Douglas A. y James J. LEARY. Análisis Instrumental. Cuarta Edición. Ed. McGraw-Hill. Madrid. 1994. pp. 91 - 103
- ¾ SMITH J.M., VAN NESS H. C., et al. Introducción a la Termodinámica en Ingeniería Química . Quinta Edición. McGraw-Hill. México, D.F. 1996. pp.639.
- ¾ SPENCER James N., et al. Química : Estructura y Dinámica. Compañía Editorial Continental, México D. F. 2000. pp. 711 – 729
- ¾ VOGEL Arthur I. Química Analítica Cuantitativa. Teoría y Práctica. Ed. Kapelusz. Buenos Aires. 1960. pp. 224 – 264.
- ¾ WATTY, Margarita. Química Analítica. Ed. Alambra Mexicana. México, D.F. 1982. pp. 71 – 101.
- ¾ WILLARD Hobart H., et al. Métodos Instrumentales de Análisis. Compañía Editorial Continental, S. A. México, D.F. 1975. pp. 314 – 315, 689, 698, 801 – 805, 919 – 936.

# *ANEXO A: Tips para resolver problemas técnicos.*

*Problema 1:*Cuando el LabPro es utilizado con la computadora y el software de Logger Pro 3 y el botón de recopilación *("collect")* está de color gris o no funciona. *Solución:* 

# Cuando el botón de recopilación *("collect")* no aparece, es porque la computadora no puede comunicarse con el cerebro por medio de la interfaz. Se debe checar lo siguiente:

- o Asegurar que los cables están firmemente conectados.
- o Asegurar que el LabPro está conectado al puerto correcto de la computadora.
- o Confirmar que el puerto de la computadora esté funcionando apropiadamente.
- o Asegurar que la interfaz tenga la fuente de energía necesaria (ya sea CA o baterías).

*Problema 2:* Cuando el sensor no está trabajando.

# *Solución:*

Esto puede ocurrir porque el sensor no está conectado en el puerto correcto. Como LabPro tiene puertos para 4 sensores análogos y 2 digitales, asegúrese que el sensor esté conectado al puerto correcto.

*Problema 3:* Cuando las lecturas son ruidosas.

# *Solución:*

LabPro puede tener interferencia de otros aparatos eléctricos, como puede ser la computadora. Se debe mover la interfaz del cerebro por lo menos a 30 cm de otra computadora.

*Problema 4:* Cuando el LabPro es conectado a la entrada de poder CA y las luces junto con los sonidos no son generados.

# *Solución:*

Cuando el cerebro se enciende, las luces y los sonidos son señal de un auto-ajuste positivo. Si las baterías ya están instaladas en el LabPro, este auto-ajuste no se llevará a cabo.

*Problema 5:* Cuando conectamos el USB y se puede ver una luz parpadeando dentro de la interfaz.

# *Solución:*

Esta es una operación normal cuando el LabPro es utilizado por medio de un cable USB.

## *ANEXO B: Secuencias de Sonidos ("Beep")*

LabPro hace 4 diferentes tipos de sonidos o "beeps":

- o Un sonido "bueno" es un tono medio seguido de un tono alto.
- o Un sonido de "precaución" es un tono medio seguido de otro tono medio.
- o Un sonido "malo" es un tono medio seguido por un tono bajo.
- o Un sonido de "tick" es realizado cuando alguna de las teclas es presionada.

Los siguientes apartados explican cuando una secuencia de sonido ocurre y que significan las secuencias de estos "beeps":

Cuando el LabPro completa la iniciación, se escuchará la secuencia de inicio, un sonido "malo", un sonido de "precaución", un sonido "bueno" (6 "beeps" en total, más las luces que se encienden de los LEDs en el siguiente orden: el LED rojo, el LED amarillo y el LED verde).

Después cuando se oprime el botón de Rápida Configuración (*"Quick set up"):*

- o El sonido de "precaución" suena si un sensor es conectado al LabPro.
- o El sonido "malo" suena si no hay ningún sensor conectado al LabPro.

Cuando el LabPro esta conectado a una calculadora durante la recolección de muestras:

- o El sonido de "precaución" suena cuando se inicia la recolección de datos.
- o El sonido de "precaución" suena cuando se ha iniciado la recolección de datos (en la transición de pre-guardado a la de guardado).
- o El sonido de "precaución" suena cuando se ha completado la recolección de datos.

*Nota 1: Si realizando el muestreo todos los "beeps" suenan al mismo tiempo, el software de LabPro no debe de sonar todos los "beeps".* 

*Nota 2: No se obtendrá todos los sonidos cuando no esté habilitada la opción de Muestreo Rápido ("Fast Sampling").* 

*Nota 3: No se obtendrán todos los sonidos cuando se esté utilizando la opción manual.* 

Cuando se programa el LabPro para el muestreo manual y se presiona el botón de iniciar (*"Start")* un sonido de "precaución" suena.

Cuando presiona el botón de transferencia (*"Transfer"):* 

- o Un sonido "bueno" suena cuando la transferencia se realiza.
- o Un sonido "malo" suena cuando la transferencia falla por alguna razón.

Cuando una condición extraoficial es detectada, 5 sonidos "malos" suenan. (Esto causa un error, el cual causa aun más "beeps" que suenan).

Cuando el LabPro inicia su auto-prueba, tres sonidos "buenos" suenan.

Cuando la auto-prueba se completa:

- o Un sonido "bueno" suena si la prueba pasa.
- o Un sonido "malo" suena si la prueba falla.

Cuando el código base del LabPro detecta un error en el comando que se manda de un externo, el "beep" malo sonará dos veces.

Cuando se enciende el LabPro:

- o Dos "beeps" malos suenan cuando el código base no ha sido cargado.
- o Tres "beeps" malos suenan si cuando se enciende, la auto-prueba falla.

Durante la carga del código base, tres "beeps" malos suenan cuando algún error ocurre. (La unidad se resetea y los dos "beeps" malos antes mencionados suenan).

## *ANEXO C: Actualización del sistema operativo de LabPro.*

Como el LabPro tiene memoria Flash, puede actualizar su interfaz con el más reciente sistema operativo, también llamado "firmware". Existen dos métodos para actualizar la memoria Flash en su interfaz. Puede utilizar tanto el cable serial LabPro o el cable USB o un cable de link TI-GRAPH para actualizar el sistema operativo. En cualquiera de los casos, los archivos que se necesiten y las instrucciones de la actualización pueden bajarse del sitio web de Vernier ([www.vernier.com/calc/flash.html\)](http://www.vernier.com/calc/flash.html).

Se debe observar si conecta el LabPro con un sistema operativo externo a la computadora e iniciar el Logger Pro 3, el programa se desplegará con un mensaje de inicio que el sistema operativo necesita ser actualizado. Se necesita realizar la actualización. Como la actualización puede tardarse varios minutos, es recomendado que se utilice el cable USB de LabPro para realizarla. Si selecciona Cancelar Actualización (*"Cancel Update")* el Logger Pro no será capaz de comunicarse con su LabPro.

Si no se ha actualizado el LabPro, y el botón del diálogo del sensor está resaltado, esto significa que un nuevo sistema operativo está disponible. Que puede seguir utilizando LabPro sin ningún problema aun cuando no quiera actualizarlo.

*Nota: El sistema operativo de actualización es mucho más rápido con una conexión USB que con una conexión serial.* 

# *ANEXO D: pH*

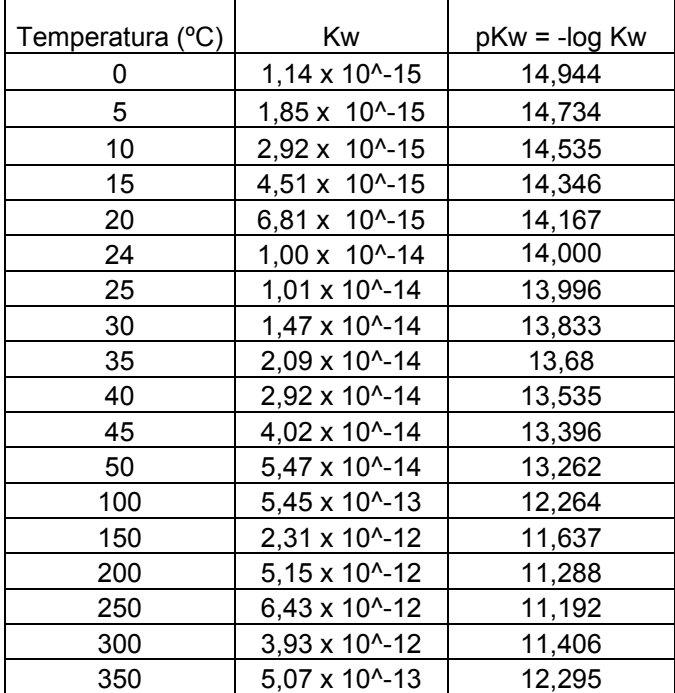

*Tabla 1. Dependencia de Kw respecto a la temperatura* 

#### *Tabla 2. Tabla de indicadores para pH.*

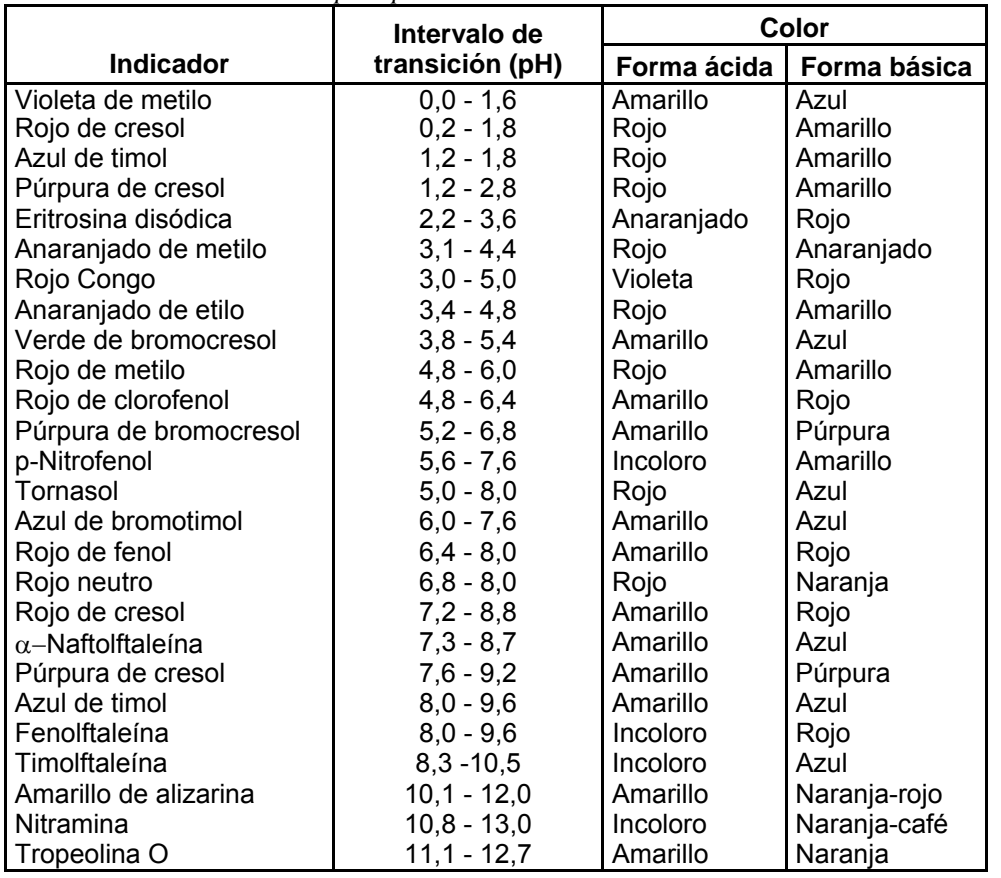

*Tabla 3. Constantes de disociación de ácidos y bases débiles (25ºC)* 

| Ácido             | Fórmula              | Ka                                  | pKa   | Base conjugada            | Kb                    | pKb   |
|-------------------|----------------------|-------------------------------------|-------|---------------------------|-----------------------|-------|
| Acético           | CH <sub>3</sub> COOH | $1,8 \times 10^{-5}$                | 4,74  | Acetato (ion)             | $5,6 \times 10^{-10}$ | 9,26  |
| Amonio (ion)      | $NH4+$               | $\frac{5,6 \times 10^{-10}}{2}$     | 9,26  | Amoniaco                  | $1,8 \times 10^{-5}$  | 4,74  |
| Anilino (ion)     | $C_6H_5NH_3^*$       | $2,2 \times 10^{-5}$                | 4,66  | Anilina                   | $4,6 \times 10^{-10}$ | 9,34  |
|                   |                      |                                     |       | Arseniato diácido         |                       |       |
| Arsénico          | $H_3AsO_4$           | $6 \times 10^{-3}$                  | 2,22  | (ion)                     | $1,7 \times 10^{-12}$ | 11,78 |
| Arseniato         |                      |                                     |       | Arseniato                 |                       |       |
| diácido (ion)     | $H_2ASO_4$           | $1,1 \times 10^{-7}$                | 6,96  | monoácido (ion)           | $9,1 \times 10^{-8}$  | 7,04  |
| Arseniato         | HASO <sub>4</sub>    | $3 \times 10^{-12}$                 |       |                           | $3 \times 10^{-3}$    |       |
| monoácido (ion)   |                      |                                     | 11,5  | Arseniato (ion)           |                       | 2,5   |
| Arsenioso         | $H_3AsO_3$           | $6 \times 10^{-10}$                 | 9,2   | Arsenito diácido<br>(ion) | $1,7 \times 10^{-5}$  | 4,8   |
| Arsenito diácido  |                      |                                     |       | Arsenito                  |                       |       |
| (ion)             | $H_2AsO_3^-$         | $3 \times 10^{-14}$                 | 13,5  | monoácido (ion)           | $3 \times 10^{-1}$    | 0,5   |
| Benzoico          | $HC_7H_5O_2$         | $6,6 \times 10^{-5}$                | 4,18  | Benzoato (ion)            | $1,5 \times 10^{-10}$ | 9,82  |
|                   |                      |                                     |       | Borato diácido            |                       |       |
| Bórico            | $H_3BO_3$            | $\frac{5,8}{2}$ x 10 <sup>-10</sup> | 9,24  | (ion)                     | $1,7 \times 10^{-5}$  | 4,76  |
|                   |                      |                                     |       |                           |                       |       |
| Carbónico         | <b>H2CO3</b>         | 4,6 x 10-7                          | 6,34  | Bicarbonato (ion)         | $2,2 \times 10 - 8$   | 7,66  |
| Bicarbonato       |                      |                                     |       |                           |                       |       |
| (ion)             | HCO <sub>3</sub> -   | 4,4 x 10-11                         | 10,36 | Carbonato (ion)           | $2,3 \times 10 - 4$   | 3,64  |
|                   |                      |                                     |       |                           |                       |       |
| Cianhídrico       | <b>HCN</b>           | 7,2 x 10-10                         | 9,14  | Cianuro (ion)             | $1,4 \times 10 - 5$   | 4,86  |
|                   |                      |                                     |       |                           |                       |       |
| Ciánico           | <b>HOCN</b>          | $2 \times 10 - 4$                   | 3,7   | Cianato (ion)             | $5 \times 10 - 11$    | 10,3  |
| Cítrico           | H3C6H5O7             | 8,4 x 10-4                          | 3,08  | Citrato diácido<br>(ion)  | $1,2 \times 10 - 11$  | 10,92 |
| Citrato diácido   |                      |                                     |       | Citrato                   |                       |       |
| (ion)             | H2C6H5O7-            | $1,8 \times 10 - 5$                 | 4,74  | monoácido (ion)           | 5,6 x 10-10           | 9,26  |
| Citrato           |                      |                                     |       |                           |                       |       |
| monoácido (ion)   | HC6H5O72-            | 4 x 10-6                            | 5,4   | Citrato (ion)             | $2,5 \times 10 - 9$   | 8,6   |
| Cloroacético.     |                      |                                     |       | Monocloroacetato          |                       |       |
| mono              | CH2CICOOH            | $1,4 \times 10-3$                   | 2,85  | (ion)                     | $7,1 \times 10-12$    | 11,15 |
|                   |                      |                                     |       | Dicloroacetato            |                       |       |
| Cloroacético, di  | CHCI2COOH            | $5 \times 10 - 2$                   | 1,3   | (ion)                     | $2 \times 10 - 13$    | 12,7  |
|                   |                      |                                     |       | Tricloroacetato           |                       |       |
| Cloroacético, tri | CCI3COOH             | $2 \times 10 - 1$                   | 0,7   | (ion)                     | 5 x 10-14             | 13,3  |
|                   |                      |                                     |       |                           |                       |       |
| Crómico           | H <sub>2</sub> CrO4  | $1,8 \times 10-1$                   | 0,74  | Bicromato (ion)           | 5,6 x 10-14           | 13,26 |
| Bicromato (ion)   | HCrO4-               | $3,2 \times 10-7$                   | 6,49  | Cromato (ion)             | $3,1 \times 10 - 8$   | 7,51  |
| Dietilamonio      |                      |                                     |       |                           |                       |       |
| (ion)             | C4H10NH2+            | 7,7 x 10-12                         | 11,11 | Dietilamina               | $1,3 \times 10-3$     | 2,89  |
| Dimetilamonio     |                      |                                     |       |                           |                       |       |
| (ion)             | C2H6NH2+             | $1,9 \times 10 - 11$                | 10,72 | Dimetilamina              | $5,2 \times 10 - 4$   | 3,28  |
|                   |                      |                                     |       |                           |                       |       |
| Etilamonio (ion)  | C2H5NH3+             | $1,8 \times 10 - 11$                | 10,75 | Etilamina                 | $5,6 \times 10 - 4$   | 3,25  |
|                   |                      |                                     |       |                           |                       |       |
| Fenol             | C6H5OH               | $1,3 \times 10 - 10$                | 9,89  | Fenolato (ion)            | 7,7 x 10-5            | 4,11  |

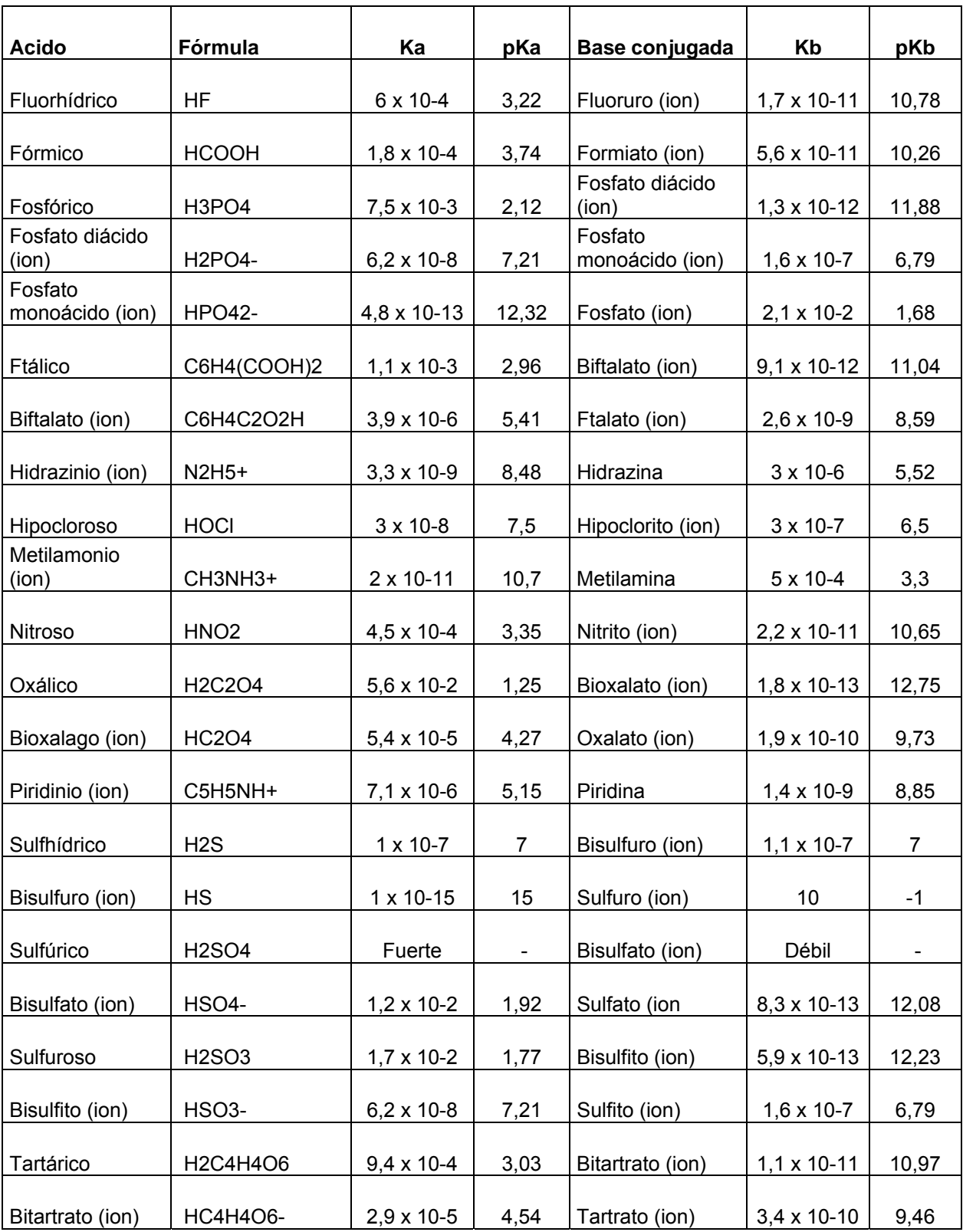

# *ANEXO E: Cálculos para el experimento sugerido 1.*

Preparación de NaOH:

$$
250mL \left[ \frac{0.1 molNaOH}{1000mL} \right] \left[ \frac{40 gNaOH}{1 molNaOH} \right] \left[ \frac{100 gR.A.}{98.7 gNaOH} \right] = 1.013 gNaOH
$$

Preparación de HCl:

$$
250mL \left[ \frac{0.1 mol HCl}{1000mL} \right] \left[ \frac{36.465 gHCl}{1 mol HCl} \right] \left[ \frac{100 mIR.A.}{37.8 ml HCl} \right] \left[ \frac{1 mL}{1.185 g} \right] = 2.03 mL
$$

Para tener una relación con lo realizado experimentalmente, aquí se anexa la Curva Teórica de la Valoración de un ácido fuerte con una base fuerte que en este caso es de HCl con NaOH con las cantidades calculadas previamente

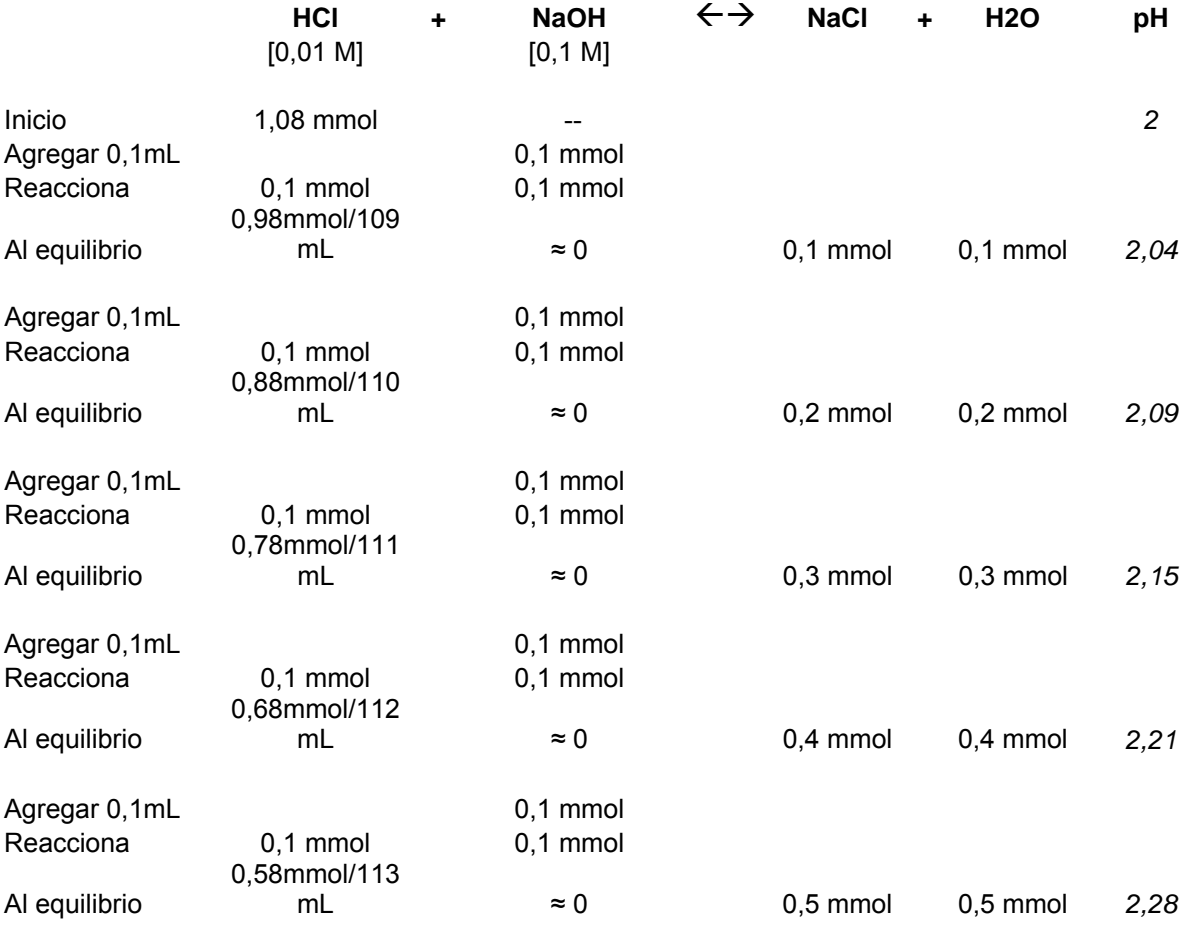

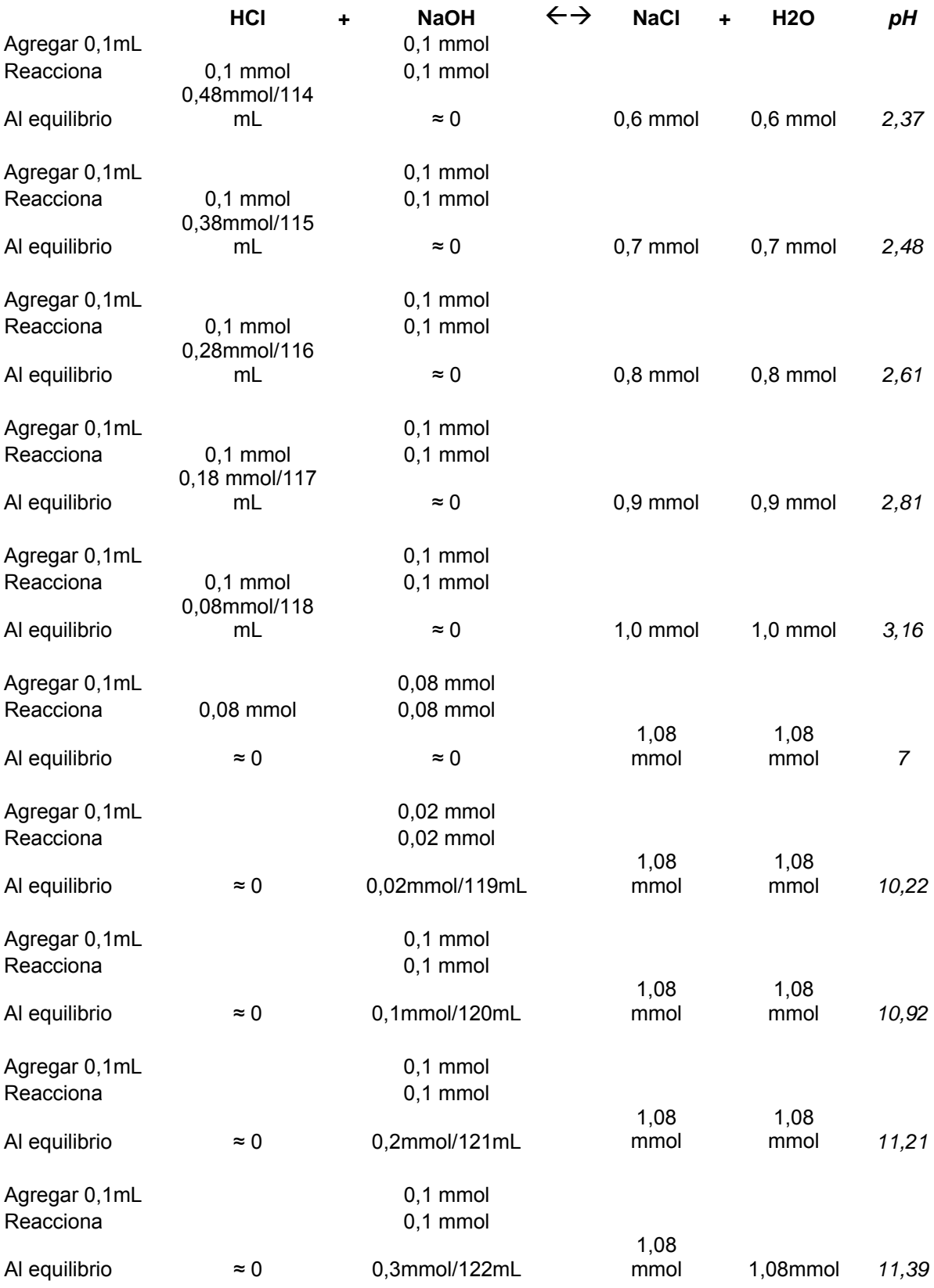

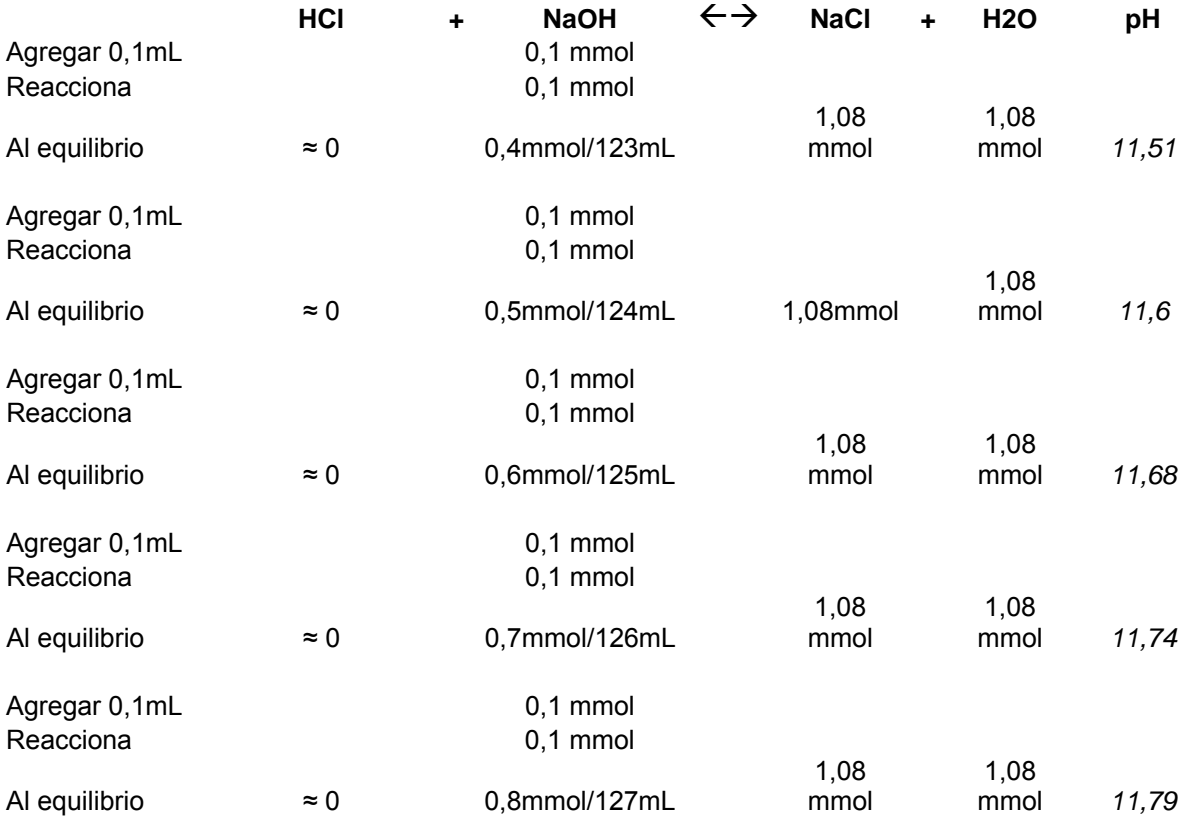

El pH de al inicio se calcula de la siguiente forma:

$$
pH = -\log[H^+] = -\log(0.01) = 2
$$

Del primer mililitro en adelante hasta antes del punto de equivalencia se sigue calculando el pH con la fórmula anterior, solo que la concentración que utilizamos es la del HCl.

$$
pH = -\log\left[\frac{0.98}{109}\right] = 2.04
$$

Se calcula de la manera anterior hasta antes del punto de equivalencia.

Para calcular el pH en el punto de equivalencia se utiliza la autoionización del agua ya que al haber agotado los reactivos y al encontrarse estos en las mismas concentraciones, quien impone el pH es el agua. Se conoce que experimentos de conductividad eléctrica han demostrado que el agua pura se ioniza mediante la siguiente ecuación:

$$
H_2O~+~H_2O~\Leftarrow \Rightarrow H_3O^+~+~OH^-
$$

Y por medio de esta ecuación y la constante de equilibrio, se resuelve el pH del punto de equivalencia de la siguiente manera y con las siguientes sustituciones y despejes:

$$
Keq = \frac{\left[H_3O^+\right]OH^-\right]}{\left[H_2O\right]^2}
$$

Sabemos que utilizando la constante del agua:

$$
Kw = [H_3 O^+ \text{[}OH^-]
$$

$$
Kw = 1x10^{-14}
$$

Donde las concentraciones de ambos iones son iguales:

$$
Kw = \left[1x10^{-7}\left[1x10^{-7}\right]\right]
$$

$$
p\left[H_3O^+\right] = -\log\left[1x10^{-7}\right] = 7
$$

$$
p\left[OH^-\right] = -\log\left[1x10^{-7}\right] = 7
$$

Y conociendo los valores anteriores y sustituyendo:

$$
pKw = -\log Kw = 14
$$
  

$$
pKw = pH + pOH
$$
  

$$
pH = pKw - pOH
$$
  

$$
pH = 14 - 7 = 7
$$

Por esta explicación se obtiene que en el punto de equivalencia se tiene un pH de 7.

Después del punto de equivalencia, como el hidróxido es el que impone ahora el pH se calcula con la siguiente fórmula:

$$
pOH = -\log\left[\frac{0.02}{119}\right] = 3.78
$$

Pero como nosotros lo que requerimos conocer es el pH lo calculamos asi:

$$
pH = 14 - pOH = 14 - 3.78 = 10.22
$$

Y así se calcula sucesivamente hasta terminar la curva. Donde la curva teórica se traza de la siguiente manera:

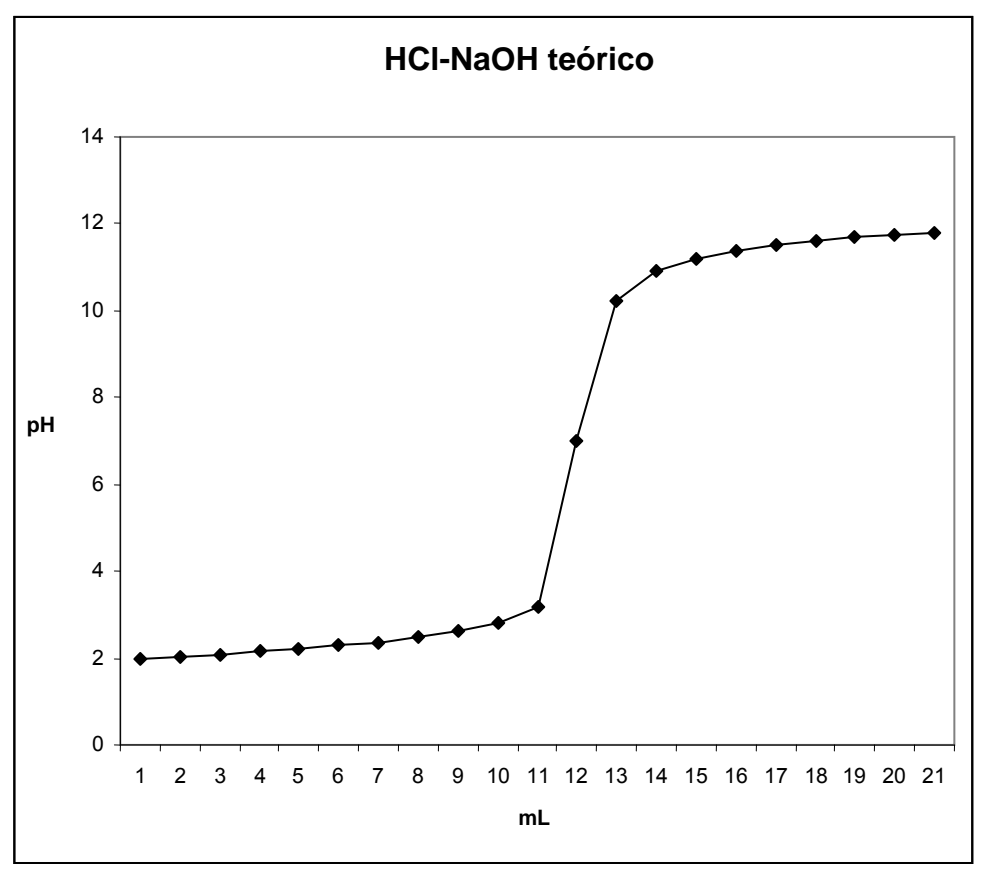

*Figura Anexa. Curva Teórica de la valoración HCl y NaOH.* 

Concentración Experimental de HCl:

$$
[HCl] = \frac{(8mL)(0.1M)}{108mL} = 0.0074M
$$

*Para realizar un Experimento Cinético. (Absorbancia contra Tiempo)* 

- 1. Se hace clic en el icono de Configuración de la recopilación de datos del Espectrómetro.
- 2. Se hace clic en Absorbancia contra Tiempo ("*Abs. vs Time*") bajo el modo de ajuste de recopilación. La longitud de onda de la máxima absorbancia será seleccionada. Hacer clic en OK.
- 3. Seleccionar la recolección de datos del menú "*Experimento"*. Los ajustes automáticos que se tienen es de una muestra por segundo para 200 segundos, lo cual trabaja bien para este experimento. Hacer clic en realizado ("*DONE*").
- 4. Usar pipetas graduadas para medir 10mL de cada solución 2x10-5M de violeta de genciana (o verde de Bromocresol) y 0.10 M de solución de NaOH. Mezclar las soluciones en un pequeño vaso de precipitados. Transferir aproximadamente 2 mL de la mezcla en reacción a una celda y colocar la celda en el Espectrómetro. Hacer clic en recopilar ("*Collect*"). Se puede hacer clic en detener ("*Stop*") para detener la recopilación de datos antes.
- 5. Analizar la gráfica. Se debe notar como gradualmente la absorbancia va decreciendo mientras procede la reacción.

#### *Los recuadros de diálogo del Logger Pro 3.4.6. para el Espectrómetro.*

Esta es la lista de todos los ajustes que se hacen para este sistema. Puede desplegar este recuadro escogiendo el ajuste de sensores ("*Set up sensors*") y luego seleccionar el mostrar todas las interfaces ("*Show All Interfaces*") del menú de Experimento.

*Nota: Para la mayoría de los experimentos, los ajustes automáticos funcionan bien. Si cambia alguno de los ajustes se recomienda recalibrar el Espectrómetro para obtener mejores resultados.* 

Existen 4 parámetros en el recuadro de diálogo.

- 1. Tiempo de integración *("Integration Time"):* El cual maneja la velocidad de la cámara. Logger Pro selecciona automáticamente el tiempo de integración propia durante la calibración.
- 2. Colchón de longitud de onda *("Wavelength Smoothing"):* el número de lecturas adyacentes en cualquier lado de un valor dado que es utilizado para calcular el valor promedio.
- 3. Muestras para promedio *("Samples to Average"):* el número de lecturas tomadas a una longitud de onda dada para calcular el promedio de lecturas.
- 4. Rango de Longitud de onda *("Wavelength Range"):* el rango es determinado por el tipo de espectrómetro que se utilice.

Haciendo clic en el dibujo del Espectrómetro de este recuadro de diálogo, puede acceder a tres opciones: calibrar *("calibrate"),* configurar la recopilación de datos *("configure data collection")* y las unidades de medición *("units of measure").* Haga clic en alguno de ellos para seleccionarlo.

## *Configuración de la recolección de Datos del Espectrómetro en el Recuadro de Diálogo.*

Para desplegar este recuadro, haga clic en el ícono que esta localizado a mano derecha de la barra de herramientas (es parecido a una pirámide, antes del ícono de la gráfica con el reloj).

Hay 3 regiones en este recuadro y 4 botones hasta abajo.

1. Gráfica: La gráfica despliega el análisis del espectro completo para la muestra en el sostén de celdas. Por lógica, la longitud de onda mayor para el pico de absorbancia será marcado en el recuadro. Puede seleccionar otras longitudes de onda haciendo clic en el recuadro de ploteo de la longitud de onda deseada. Una palomita a un lado de la gráfica permite que seleccione una porción de la gráfica y la analice como un rango sencillo de longitudes de onda.

- 2. Ajuste el Modo de Recolección *("Set Collection Mode"):* Se ofrecen tres opciones para la recolección de datos. Un análisis completo del espectro total (Abs. vs Longitud de Onda) sucede sin duda alguna.
- 3. Espectro total/ Seleccionar Longitud de Onda: Esta columna lista todas las longitudes de onda disponibles. Se hace activa cuando usted selecciona Abs vs. Concentración o Abs vs. Tiempo. Seleccione cada recuadro de cada longitud de onda que le gustaría utilizar en cada experimento. Cuando seleccione una longitud de onda de la lista, un recuadro aparece en la gráfica.
- 4. Los cuatro botones que atraviesan la parte final de este cuadro de diálogo se explican por si mismas. Sin embargo, el botón Borrar *("Clear")* puede ser que su trabajo no sea tan obvio, se utiliza para remover todas las longitudes de onda seleccionadas en la gráfica.

## *Determinando la(s) longitud(es) de onda para utilizar en un Experimento.*

Cuando en un laboratorio se ocupa la ley de Beer o un laboratorio de cinética, es común seleccionar una longitud de onda a la que se va a trabajar para seguir un experimento. Sin embargo, el Logger Pro 3.4.6. puede seleccionar la cantidad de longitudes de onda que se deseé. Hay tres formas de seleccionar la longitud de onda o longitudes de onda.

## 1. *Realizar un Análisis de Espectro Total en la Solución que va a ser probada.*

Este método es el mejor cuando se desea guardar una copia de la gráfica de espectro total. Se abre el recuadro de diálogo para configurar la recolección de datos del espectro ("*Configure Spectrum Data Collection*") y seleccione Abs vs. Tiempo. La longitud de onda máxima de absorbancia será seleccionada automáticamente.

## 2. *Utilizar una Solución Muestra para determinar el Pico de Absorbancia*

Esta es una variante del método anterior, hay casos en donde no desea guardar una copia del análisis del espectro total. Después de la calibración del Espectrómetro, se coloca una solución muestra en el Espectrómetro y nuevamente el recuadro de diálogo para configurar la recolección de datos del espectro aparece. Se selecciona Abs vs. Tiempo para un experimento cinético, o se selecciona Abs vs. Concentración para un experimento de la Ley de Beer. La longitud de onda de la máxima absorbancia se selecciona automáticamente.

## 3. *Seleccione la Longitud de Onda de la Máxima Absorbancia Manualmente.*

Este método puede ser utilizado cuando ya se conoce la longitud de onda precisa en el experimento a realizar. Después de la calibración del Espectrómetro, se debe ir al recuadro de diálogo para configurar la recopilación de datos del espectro. Se hace clic en Borrar ("*Clear*"). Se selecciona una longitud de onda en la gráfica o en la lista de longitudes de onda.

## *Cómo seleccionar un Rango de Longitudes de Onda para utilizarlas en un Experimento*

En muchos experimentos se puede medir la absorbancia o el % de Transmitancia de una muestra sobre un grupo de longitudes de onda, más que con una sola longitud de onda.

Hay dos maneras para seleccionar un grupo de longitudes de onda en el recuadro de diálogo de la configuración del espectro para la recolección de datos. Se pueden seleccionar las longitudes de onda al mismo tiempo palomeando los recuadros en la Columna de Espectro Total, o ponga el cursor en el recuadro de diálogo de la gráfica.

Se hace clic con el botón izquierdo y se jala el ratón a través de la región de las longitudes de onda que le gustaría analizar. Se debe asegurar de marcar el recuadro de Tratamiento Contiguo de Longitudes de Onda como un Rango Simple *("Treat Contiguous Wavelengths as a Single Range").* 

## *Primer Punto de Calibración*

- *a.* En el programa, se debe seleccionar hacer una nueva calibración.
- *b.* Enjuagar el Sensor de pH con agua destilada y colocarlo en el buffer de pH 4.0.
- *c.* Escribir 4 en el recuadro de edición como el valor de pH. Sumergir el sensor, esperar hasta que el voltaje se estabilice, luego seleccionar la opción de guardar el punto de calibración.

# *Segundo Punto de Calibración*

- *d.* Enjuagar el Sensor de pH con agua destilada y colocarlo en un buffer de pH 7.0.
- *e.* Escribir 7 en el recuadro de edición del valor de pH como el segundo punto de calibración. Dejar el sensor y esperar hasta que el voltaje se estabilice. Hacer clic en guardar *("Keep"),* luego en OK. Esto completa la calibración.
- *f.* Ahora se esta listo para recolectar datos utilizando la nueva calibración. *Nota: Si se requiere utilizar estos valores de calibración para un tiempo posterior, se puede simplemente guardar una pestaña e interceptar los valores encontrados en a entrada manual ("Manual Entry tab") y puede escribir los valores cuando lo necesite.*

## *ANEXO H: Información para el Cuentagotas Vernier.*

#### *Cómo Calibrar el Volumen de Una Gota*

Para calibrar las gotas del volumen del valorante y que sean guardadas en unidades como mililitros, se debe escoger Calibración de Gotas *("Calibrate Drops")* en el programa. El menú de *Opción Automática* le ayuda a medir el volumen de una gota individual contando el número de gotas que pasa a través del Cuenta Gotas Vernier y dividiéndolo por el volumen total de gotas.

Para calibrar las gotas:

- a. Colocar una pipeta graduada de 10 mL debajo de la ranura del Cuenta Gotas.
- *b.* Llenar el agente de reserva con el valorante.
- *c.* Seleccionar iniciar la rutina de calibración en el programa.
- *d.* Abrir la válvula de doble sentido de abajo (encendido-apagado) para comenzar a dejar caer gotas del envase a través del Cuenta Gotas (la válvula de arriba ajusta finamente el promedio de goteo).
- *e.* Continuar dejando caer gotas hasta que haya entre 9 y 10 mL de líquido en la pipeta graduada.
- *f.* Cerrar la válvula de abajo en el recipiente para que dejen de caer gotas.
- *g.* Escribir el volumen preciso del líquido que se encuentra en la pipeta graduada en el cuadro de diálogo de la Calibración de Gotas.
- *h.* Seleccionar detener *("Stop")* de la rutina de calibración de su programa.
- *i.* El número de gotas/mL será desplegado. Puede ser de utilidad grabar el valor para ese agente de reserva para futuras valoraciones.
- *j.* Ahora puede continuar con la valoración.

Alternativamente, la *Opción Manual* permite introducir un valor determinado previamente para gotas/mL. Simplemente se pone el valor de gotas/mL (por ejemplo, 28.0), después se puede continuar con la valoración.

# *LOGITECH QUICKCAM PRO 5000*

#### *Instalación del software*

- 1. Instalar el software antes que nada y seguir las instrucciones en pantalla.
- 2. Durante la instalación del software, se requiere que se conecte el cable de la cámara al puerto USB:
- o Esperar hasta que se indique que se puede conectar el cable al puerto USB de la computadora.
- o Completar la instalación de software y hardware siguiendo las instrucciones en pantalla. Las instrucciones incluyen un asistente para el ajuste de audio, que garantizará una calidad de sonido óptima. Consulte el *Manual de configuración de audio* si desea más información.
- 3. Inicio del software
- o Para iniciar el software, se hace doble clic en el acceso directo a Logitech Quickcam en el escritorio, o se hace clic en *Inicio* en la barra de tareas de Windows, y se selecciona Programas / Logitech / Logitech QuickCam.
- o Seleccionar su aplicación favorita de mensajería instantánea con video, o uno de los módulos de software disponibles.
- 4. Colocación de la cámara y los altavoces
- o Colocar la cámara sobre la parte central del monitor para obtener un contacto visual más directo.
- o También se puede colocar sobre una mesa, o utilizarse como una cámara para tomar fotografías y grabar videos.
- o Inclinar la cámara hacia arriba o abajo, según convenga.
- o Si se usa la cámara con unos altavoces de sobremesa (no se incluyen), se deben orientar en ángulo, ligeramente separados del monitor, para garantizar una calidad de sonido óptima durante las video conferencias.
- 5. Configuración de audio

Si se tiene pensado usar el micrófono integrado de la cámara o una diadema telefónica, debe configurarlo. Se sigue para ello las instrucciones del Manual de configuración de audio.

#### 6. Sugerencias.

*Iluminación.* La tecnología Logitech RightLight proporciona automáticamente la mejor imagen en diferentes condiciones de iluminación. No obstante, para lograr unos resultados óptimos, se deben grabar los videos de modo que las fuentes de luz intensa queden detrás de la cámara, fuera de la imagen. Hacer clic en el icono QuickCam en la bandeja del sistema de Windows y seleccionar *Configuración de cámara* para acceder a controles adicionales de video, como Filtro para poca luz y Compensar color.

*Panorámico.* Inclinación y zoom digital. Se utiliza el *Ayudante rápido*, que aparece automáticamente cuando se usa la cámara, para acceder a las funciones de panorámico, inclinación y zoom digital. Usar el ratón y el teclado para ajustar el panorámico hacia la izquierda o la derecha, inclinar la cámara hacia arriba o hacia abajo, o acercar o alejar la imagen mientras utiliza la mensajería instantánea con video o graba videos. Para más información, consultar el sistema de ayuda del software.

*Seguimiento facial.* Activar el seguimiento facial desde Controles de cámara para que la cámara siga sus movimientos.

*Cancelación de eco.* Ejecutar el *Asistente* para el ajuste de audio en el software Lotgitech QuickCam para garantizar una calidad de sonido óptima. Consultar el *Manual de configuración de audio* si se desea más información.

*Toma de fotografías.* Usar la función QuickCapture en el software QuickCam para tomar fotografías con la cámara.

*Actualizaciones de software.* Para buscar nuevas actualizaciones de software, hacer clic en el icono QuickCam en la bandeja del sistema de Windows y seleccionar *Buscar actualizaciones*, o ir a http://www.logitech.com/support.

7. Más información sobre la cámara.

Para obtener más información sobre la cámara y el software, iniciar el programa Logitech QuickCam *(Programas/Logitech/Logitech QuickCam)* y hacer clic en el botón *Ayuda*.

#### *Muestreo en Ríos y Lagos*

La mejor manera para tomar muestras es que sea lejos de la orilla y bajo la superficie del agua si es posible. En los ríos que fluyen naturalmente, por lo regular tienen una buena mezcla de agua, así que las muestras que son tomadas cerca de la corriente son muy representativas como una forma de tomar al río como en su totalidad. Si se toman muestras de un río o lago estancado, habrá muy poca mezcla, por eso es importante tomar muestras lejos de la orilla y a diferentes profundidades si es posible.

No se recomienda dejar caer en el agua el Sensor de Conductividad para que el electrodo esté totalmente sumergido. El electrodo no está construido para soportar altas presiones. Por lo que se recomienda tomar las lecturas en un lugar de recolección, tomar las lecturas de sólidos totalmente disueltos o la conductividad para que no cambie significativamente en las muestras recolectadas y se recomienda que sea tiempo después de la recolección. Sin embargo, es mejor asegurarse de que las muestras estén tapadas para evitar la evaporación.

Así como el sensor fue construido para generar una compensación de temperatura, se puede hacer la calibración en el laboratorio. Esto significa que aunque se tomen muestras de agua a diferente temperatura que su temperatura de calibración, el sensor tomará lecturas correctas a la nueva temperatura de muestra.

#### *Muestreo de Agua saldada de Océano: Salinidad*

La salinidad es el total de todas las sales no carbonatadas disueltas en agua, usualmente expresado en partes por mil (1 ppmil = 1000 mg/L). Fuera de una concentración de cloruros (CI<sup>-</sup>), se puede pensar en la salinidad como una medida total de la concentración de sal, compuesta básicamente de iones  $Na<sup>+</sup> y Cl$ . Aunque existen cantidades más pequeñas de otros iones en el agua de mar (como:  $K^+$ ,  $Mg^{2+}$ , o  $SO_4^2$ ), los iones de sodio y cloruro representan cerca del 91% de todos los iones de agua marina.

La salinidad es una medida importante en agua de mar o en desembocaduras, donde el agua fresca de ríos y riachuelos se mezclan con el agua salada del océano. El nivel de salinidad en
el agua marina es casi constante, y esta cerca de las 35 ppmil (35,000 mg/L), mientras que las desembocaduras hay niveles de salinidad entre 1 y 10 ppmil.

El rango de salinidad del Sensor de Conductividad es de 0 a 13 ppmil. El agua de mar tiene una salinidad de 35 ppm, así que cualquier muestra que se tenga de agua de mar deberá ser diluida antes de hacer cualquier medición con este sensor. Se recomienda que se diluyan las muestras de agua marina (a que las primeras lecturas den bajo 13 ppmil) a ¼ de la concentración original, luego se multiplica la lectura de la salinidad medida por 4 y se obtiene el valor de la salinidad final, en ppmil.

Como no hay ninguna calibración de salinidad guardada para el Sensor de Conductividad, se debe hacer una calibración a dos puntos utilizando estándares de salinidad de 5 ppmil y 10 ppmil. Se escribe la intercepción desplegada y los valores de calibración después de que la calibración esté completada. Se puede utilizar el Sensor de Conductividad inmediatamente después de la calibración, se guarda la calibración con un archivo de experimentación que se esté utilizando en la computadora, o se calibra manualmente.

Se necesita preparar dos soluciones estándar para calibrar la salinidad:

Estándar bajo (Salinidad 5 ppmil)

1. Añadir 4.60 g de NaCl a la cantidad de agua destilada suficiente para preparar 1 litro de solución.

Estándar alto (Salinidad 10 ppmil)

2. Añadir 9.20 g de NaCl a la cantidad de agua destilada suficiente para preparar 1 litro de solución.

- 1. Otro método fácil es colocar una celda que contenga la solución en cuestión en el Colorímetro y observe cual de las longitudes de onda da en los campos de más alta absorbancia.
- 2. Las instrucciones para la mayoría de los experimentos de colorimetría expresan una longitud de onda recomendada. Hay que utilizar la longitud que sea la más cercana al valor de longitud de onda recomendado. Aun cuando la longitud de onda del LED sea un poco diferente, la curva de la Ley de Beer puede obtener casi cualquier longitud de onda que se avecine a la longitud de onda recomendada.

## Emparejado de celdas.

Esto es, las celdas que absorben luz (cuando están vacías) aproximadamente al mismo nivel se agrupan en un muestreo. Esto involucra mucho trabajo, pero ahorra tiempo en el procedimiento.